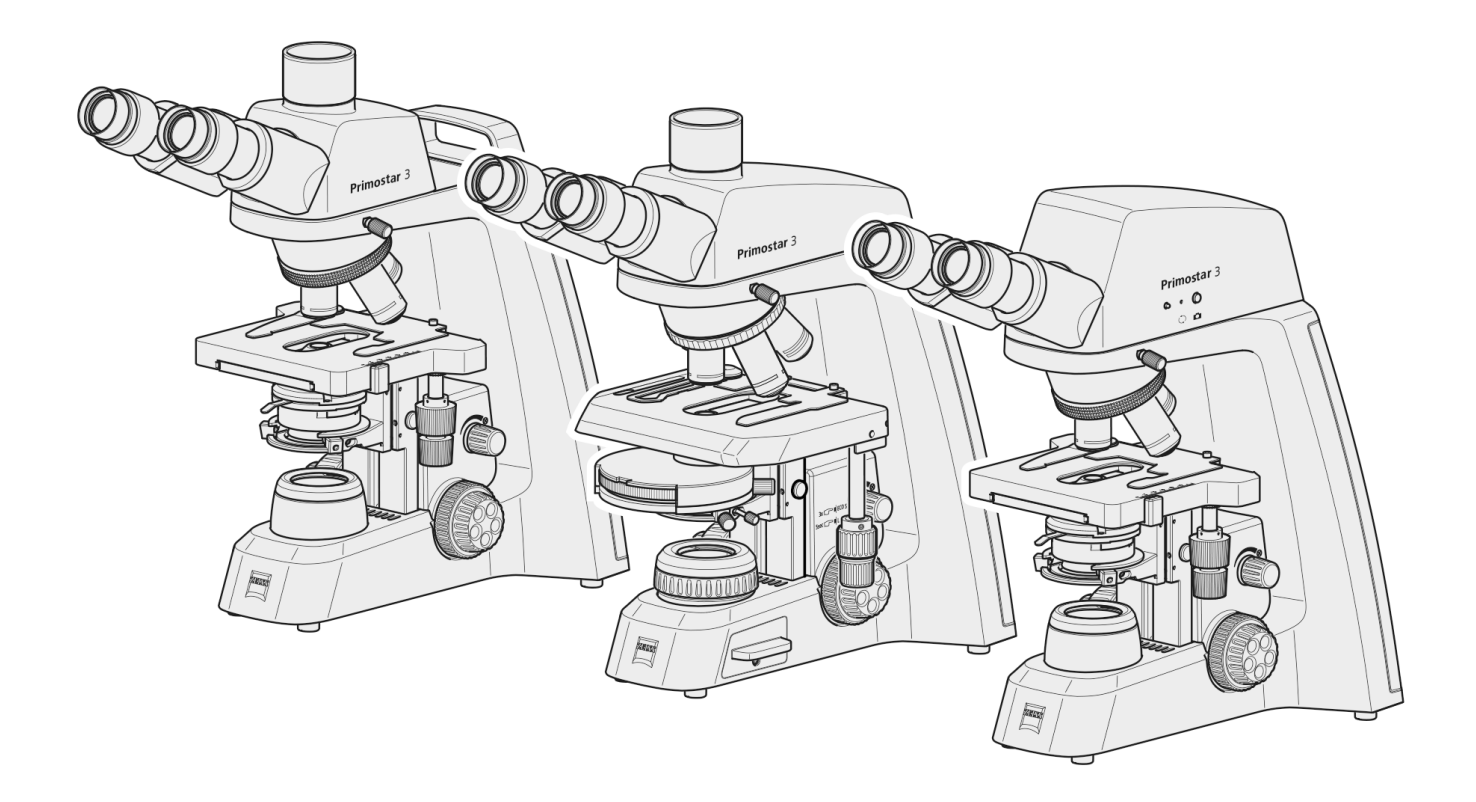

# Betriebsanleitung **ZEISS Primostar 3** Aufrechtes Mikroskop für Bildung und Routine

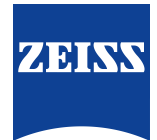

#### **ZEISS Primostar 3**

Übersetzung der Original-Anleitung

Carl Zeiss Microscopy GmbH Carl-Zeiss-Promenade 10 07745 Jena Deutschland info.microscopy.de@zeiss.com www.zeiss.com/microscopy

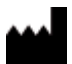

Carl Zeiss Suzhou Co., Ltd. Modern Industrial Square 3-B, No.333 XingPu Road SIP 215126 Suzhou China

Dokument-Name: ZEISS Primostar 3 Betriebsanleitung Materialnummer: 415501-7011-111\_de Revision: 1 Sprache: de Gültig ab: 10.2020

© 2020 Das vorliegende Dokument darf ohne die vorherige schriftliche Zustimmung von ZEISS weder ganz noch teilweise übersetzt oder in irgendeiner Form oder auf irgendeinem Wege – einschließlich elektronischer oder mechanischer Verfahren, durch Fotokopieren, Aufnahme oder durch irgendein Informations- oder Datenabfragesystem – vervielfältigt oder übertragen werden. Das Recht Sicherungskopien zur Archivierungszwecken zu machen bleibt davon unberührt. Zuwiderhandlungen werden als Urheberrechtsverletzungen strafrechtlich verfolgt.

Autorisierter Fachhandelspartner: Pulch + Lorenz Mikroskoptechnik Am Untergrün 23, D-79232 March

tel: 07665 9272-0 fax: 07665 9272-20 mail: kontakt@pulchlorenz.de

Pulch + Lorenz web: pulchlorenz.de

Die Verwendung von allgemein beschreibenden Namen, Marken usw. in diesem Dokument bedeutet nicht, dass solche Namen von den Rechten an geistigem Eigentum und gesetzlichen Vorschriften ausgenommen und daher zum allgemeinen Gebrauch freigegeben sind. Dies gilt auch, wenn nicht speziell darauf verwiesen wird. Softwareprogramme verbleiben vollständig im Besitz der Firma ZEISS. Kein Programm und keine Dokumentation oder ein nachfolgendes Upgrade davon darf Dritten ohne vorherige schriftliche Zustimmung der Firma ZEISS, zugänglich gemacht werden, auch wenn diese lediglich für den internen Gebrauch des Kunden bestimmt sind, und auch nicht kopiert oder anderweitig vervielfältigt werden, mit Ausnahme einer einzelnen Sicherungskopie aus Sicherheitsgründen.

ZEISS behält sich das Recht vor, Änderungen an dem vorliegenden Dokument ohne Ankündigung vorzunehmen.

# **Inhaltsverzeichnis**

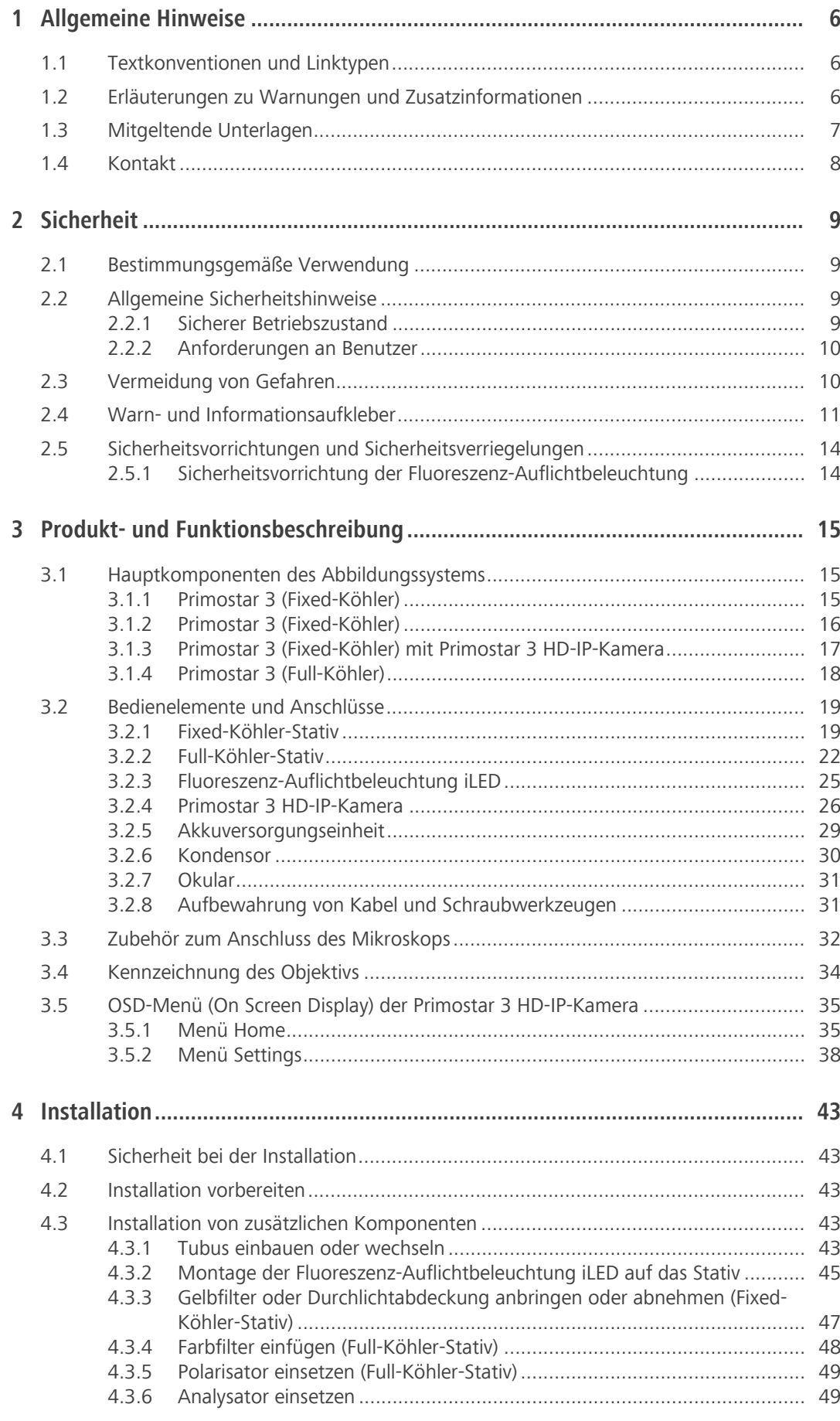

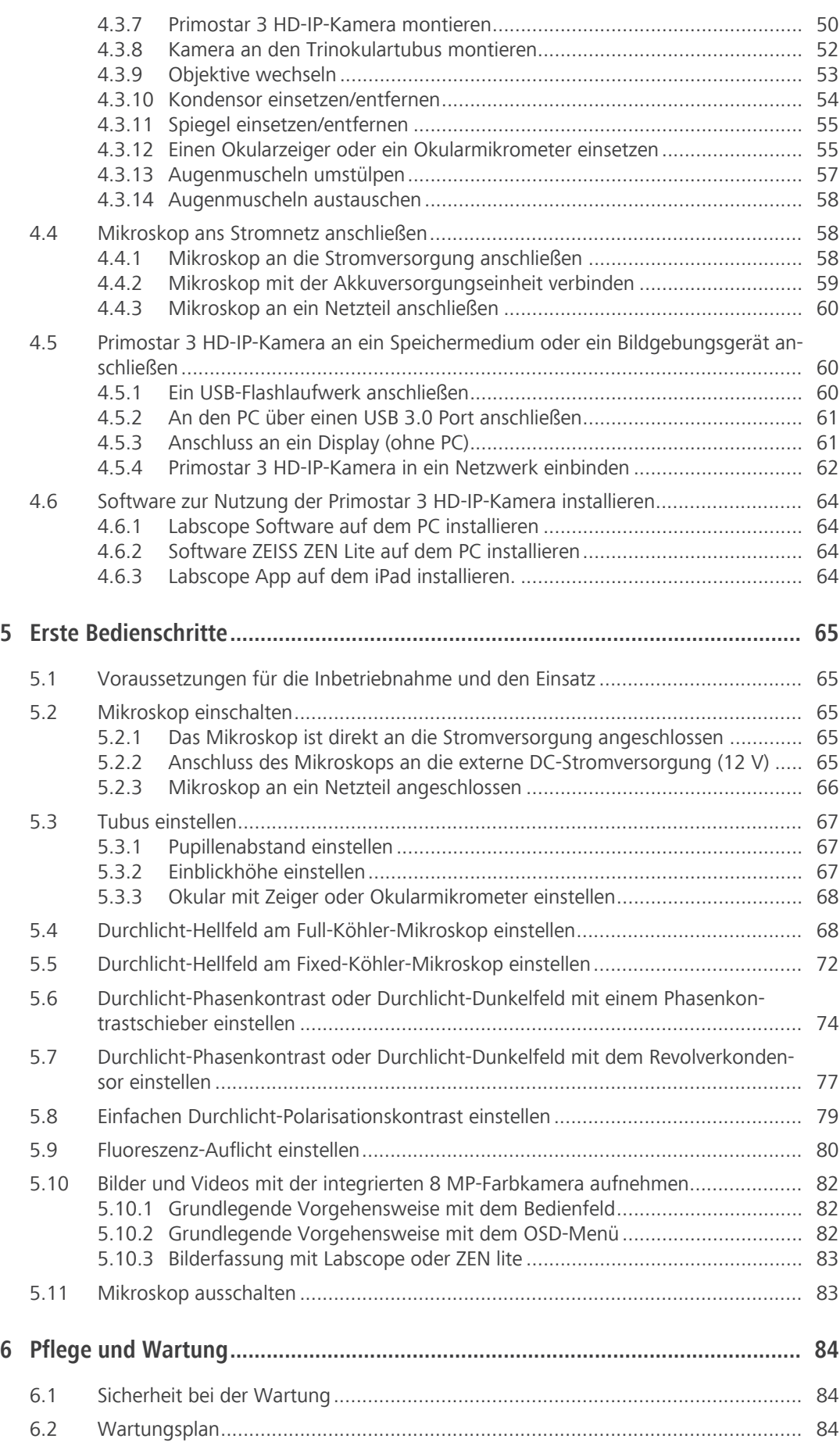

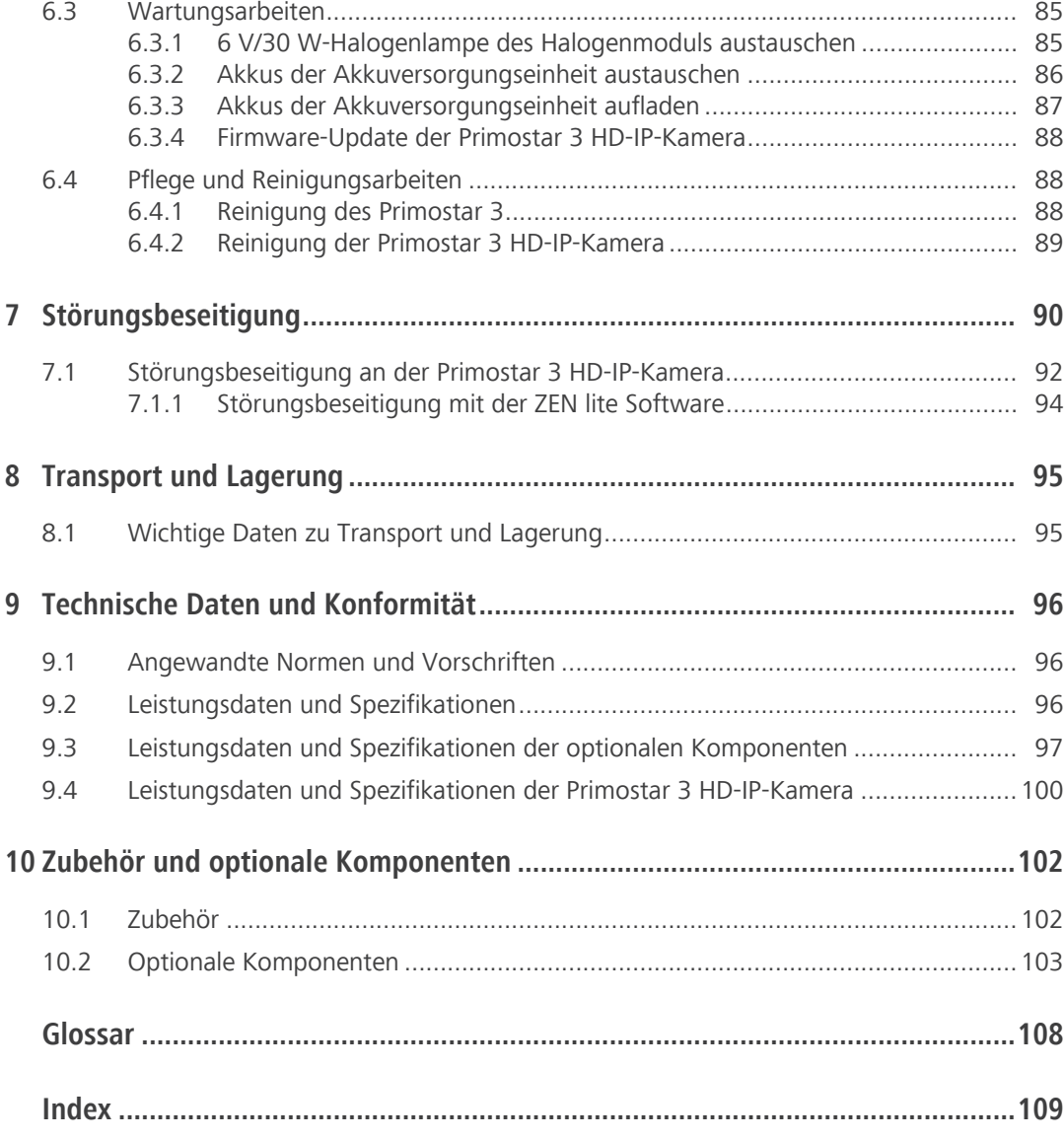

# <span id="page-5-0"></span>**1 Allgemeine Hinweise**

Diese Betriebsanleitung gilt für Primostar 3, im Nachfolgenden als "Mikroskop" bezeichnet. Diese Betriebsanleitung enthält grundlegende Vorgehensweisen und Sicherheitsinformationen, die während des Betriebs und der Wartung beachtet werden müssen. Daher muss diese Bedienungsanleitung unbedingt vor der Inbetriebnahme vom Fachpersonal/Betreiber gelesen werden und ständig am Einsatzort des Mikroskops verfügbar sein. Die Betriebsanleitung ist Teil des Mikroskops und muss im Falle eines Verkauf beim Mikroskop verbleiben oder dem Käufer ausgehändigt werden.

# <span id="page-5-1"></span>**1.1 Textkonventionen und Linktypen**

In diesem Dokument werden die folgenden Textkonventionen und Linktypen verwendet:

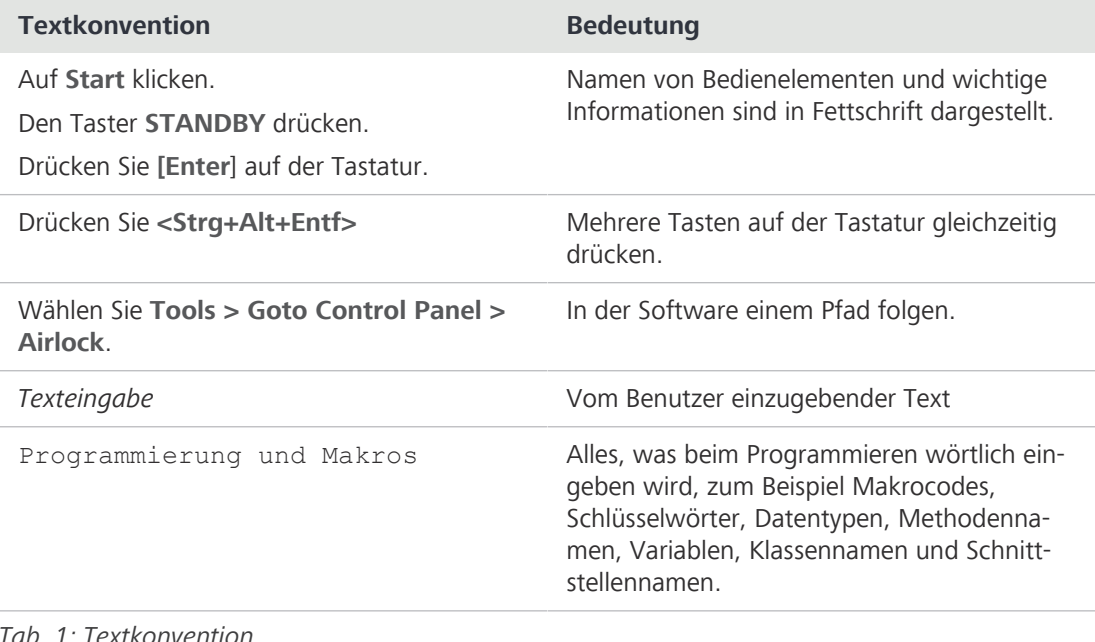

#### *Tab. 1: Textkonvention*

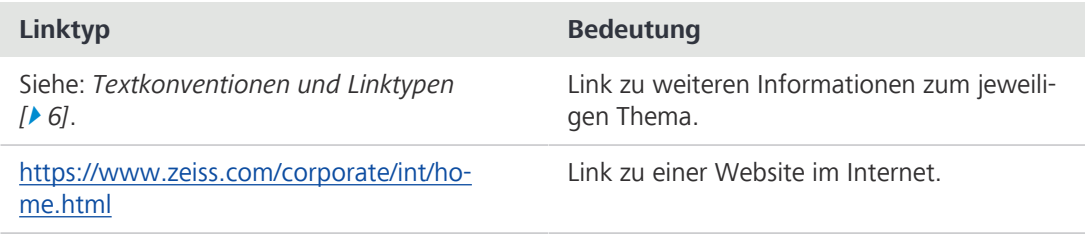

*Tab. 2: Linktypen*

# <span id="page-5-2"></span>**1.2 Erläuterungen zu Warnungen und Zusatzinformationen**

GEFAHR, WARNUNG, VORSICHT und HINWEIS sind Standard-Signalwörter, die verwendet werden, um die Gefahrenstufen und Risiken für Personen- und Materialschäden zu bestimmen. Es sind nicht nur die Sicherheitshinweise und Warnungen im Kapitel **Sicherheit** zu beachten sondern auch die Sicherheitshinweise und Warnungen in anderen Kapiteln. Werden diese Anweisungen und Warnungen nicht beachtet, kann dies zu Verletzungen und Materialschäden sowie zum Verlust jeglicher Schadensersatzansprüche führen.

Die folgenden Symbole und Warnungen, die gefährliche Situationen und Gefahren anzeigen, werden in diesem Dokument verwendet.

# **GEFAHR**

#### **Art und Quelle der Gefahr**

GEFAHR zeigt eine unmittelbar gefährliche Situation an, die zum Tod oder zu schweren Verletzungen führt, wenn sie nicht vermieden wird.

# **WARNUNG**

#### **Art und Quelle der Gefahr**

WARNUNG weist auf eine potenziell gefährliche Situation hin, die zum Tod oder zu schweren Verletzungen führen kann, wenn sie nicht vermieden wird.

# **VORSICHT**

#### **Art und Quelle der Gefahr**

VORSICHT weist auf eine potenziell gefährliche Situation hin, die zu leichten oder mittelschweren Verletzungen führen kann, wenn sie nicht vermieden wird.

# **HINWEIS**

#### **Art und Quelle der Gefahr**

HINWEIS weist auf eine potenziell gefährliche Situation hin, die zu Sachschäden führen kann, wenn sie nicht vermieden wird.

#### **Info**

**en**

Bietet zusätzliche Informationen oder Erklärungen, um den [Benutzern](#page-107-1) das Verständnis des vorliegenden Betriebsanleitungs zu erleichtern.

# <span id="page-6-0"></span>**1.3 Mitgeltende Unterlagen**

Bitte beachten Sie auch folgende Unterlagen:

**Aufstellbedingung** Einzelheiten zu den technischen Daten finden Sie in den entsprechenden Aufstellbedingungen.

**System- und Fremdkomponente n, Zubehör** lich. Beachten Sie auch die Dokumentation des Herstellers. Das Mikroskop kann auf vielfältige Art konfiguriert werden. Informationen über die einzelnen Komponenten, Erweiterungen und Zubehör sind bei ihrem [Zeiss Vertriebs- & Servicepartner](#page-107-2) erhält-

**Software** Weitere Details zur Verwendung von ZEN, finden Sie in der entsprechenden Online-Hilfe.

**Materialsicherheits** Beachten Sie die beiliegenden Materialsicherheitsdatenblätter. Die Anweisungen und Hinweise in **datenblatt** den entsprechenden Materialsicherheitsdatenblättern müssen beachtet werden.

**Download** [Prospekte,](https://www.zeiss.com/microscopy/int/downloads/brochure-downloads.html) Materialsicherheitsdatenblätter, ISO-Zertifikate, CSA-Zertifikate und EU-Konformitätserklärungen sowie Software- und Firmwareupdates finden Sie unter [https://www.zeiss.com/micros](https://www.zeiss.com/microscopy/int/downloads.html)[copy/int/downloads.html](https://www.zeiss.com/microscopy/int/downloads.html) oder sprechen Sie mit Ihrem [ZEISS Sales & Service Partner.](#page-107-2)

# <span id="page-7-0"></span>**1.4 Kontakt**

Bei Fragen oder Problemen wenden Sie sich bitte an Ihren örtlichen [ZEISS Vertriebs- & Servicepart](#page-107-2)[ner](#page-107-2) oder an eine der folgenden Adressen:

#### **Hauptsitz**

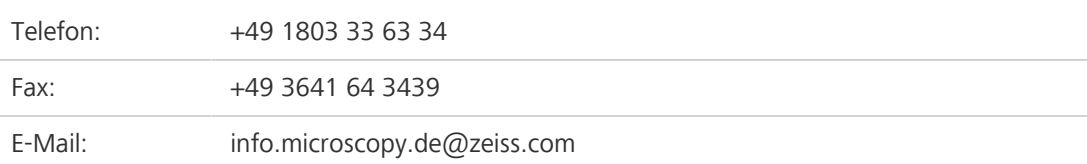

#### **Service Deutschland**

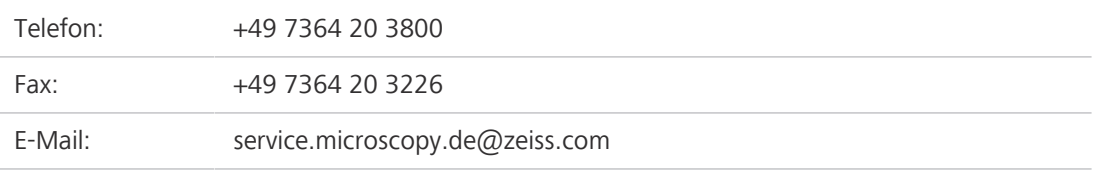

#### **Kurse und Schulungen**

E-Mail: courses.microscopy.de@zeiss.com

#### **ZEISS Vertriebs- & Servicepartner**

Einen [ZEISS Vertriebs- & Servicepartner](#page-107-2) in Ihrer Nähe finden Sie unter [https://www.zeiss.de/mikro](https://www.zeiss.de/mikroskopie/website/forms/sales-and-service-contacts.html)[skopie/website/forms/sales-and-service-contacts.html](https://www.zeiss.de/mikroskopie/website/forms/sales-and-service-contacts.html).

# <span id="page-8-0"></span>**2 Sicherheit**

Dieses Kapitel enthält allgemeine Anforderungen an sichere Arbeitspraktiken. Jede Person, die mit dem Mikroskop arbeitet oder mit seinem Aufbau oder seiner Wartung betraut wird, muss diese allgemeinen Sicherheitshinweise lesen und befolgen. Kenntnisse der grundlegenden Sicherheitshinweise und Anforderungen sind Bedingung für eine sichere und fehlerfreie Bedienung. Die Sicherheit bei der Bedienung des Mikroskop ist nur sichergestellt, wenn es gemäß der bestimmungsgemäßen Verwendung verwendet wird.

Falls eine Tätigkeit mit Restgefahren verbunden ist, wird darauf in den relevanten Teilen dieses Dokuments mit einem speziellen Hinweis hingewiesen. Müssen Komponenten mit spezieller Vorsicht gehandhabt werden, sind sie mit einem Warnaufkleber versehen. Diese Warnungen müssen immer beachtet werden.

# <span id="page-8-1"></span>**2.1 Bestimmungsgemäße Verwendung**

Das Primostar 3 ist ein universell einsetzbares, lichtoptisches Mikroskop, das in erster Linie zur Untersuchung von Zell- und Gewebekulturen verwendet wird. Typische Anwendungen sind Untersuchungen von Blut- und Gewebeproben aus dem menschlichen Körper oder pflanzlichen und tierischen Ursprungs.

Das Mikroskop, einschließlich des Originalzubehörs, darf ausschließlich für die in dieser Betriebsanleitung beschriebenen mikroskopischen Techniken verwendet werden. Der Hersteller übernimmt keinerlei Haftung für andere Anwendungen, auch nicht in Bezug auf einzelne Module oder Komponenten.

# <span id="page-8-2"></span>**2.2 Allgemeine Sicherheitshinweise**

Diese Betriebsanleitung muss vor der Inbetriebnahme gelesen werden, um einen sicheren und dauerhaften Betrieb zu gewährleisten. Beachten Sie insbesondere alle aufgeführten Sicherheitshinweise. Bitte stellen Sie sicher, dass

- das Bedienpersonal diese Betriebsanleitung, die zugehörigen Dokumente und insbesondere alle Sicherheitsvorschriften und -hinweise gelesen und verstanden hat und anwendet.
- § die örtlichen und nationalen Sicherheits- und Unfallverhütungsvorschriften beachtet werden.
- § diese Betriebsanleitung stets griffbereit in der Nähe des Mikroskops aufbewahrt wird.
- sich das Mikroskop in einem einwandfreien Zustand befindet.
- keine reflektierenden Gegenstände in den Strahlengang gehalten werden.
- § das Mikroskop bei Nichtgebrauch gegen Zugriff durch Unbefugte gesichert ist.
- § Wartungs- und Reparaturarbeiten, Umbau, Ausbau oder Austausch von Komponenten sowie jegliche Eingriffe in das Gerät, die nicht im vorliegenden Dokument beschrieben sind, dürfen nur vom Hersteller ZEISS oder von Personen durchgeführt werden, die ausdrücklich von ZEISS dazu autorisiert wurden.

Bitte beachten Sie die allgemein gültigen lokalen und nationalen Sicherheits- und Unfallverhütungsvorschriften sowie die in Ihrem Land geltenden Gesetze und Vorschriften.

#### **2.2.1 Sicherer Betriebszustand**

<span id="page-8-3"></span>Wenn festgestellt wird, dass Schutzmaßnahmen nicht mehr wirksam sind oder wenn andere Umstände auftreten, die die Sicherheit beeinträchtigen und zu verändertem Betriebsverhalten führen, sollte das Mikroskop sofort abgeschaltet und ein ZEISS-Servicetechniker benachrichtigt werden. Stellen Sie sicher, dass alle Schutzverkleidungen vorhanden und alle Warnaufkleber angebracht und lesbar sind.

#### **2.2.2 Anforderungen an Benutzer**

<span id="page-9-0"></span>Das Mikroskop, seine Systemkomponenten und Zubehörteile dürfen nur von autorisiertem und geschultem Personal bedient und gewartet werden. Benutzer müssen sich der möglichen Gefahren im Umgang mit dem Mikroskop und bei der jeweiligen Anwendung bewusst sein.

**Schulung** Im Rahmen der Erstinbetriebnahme wird durch autorisiertes ZEISS-Personal eine Grundlagenschulung zur Bedienung des Mikroskops durchgeführt. Dazu gehören auch Informationen zur Gerätesicherheit und zu Wartungsarbeiten, die vom Benutzer selbst ausgeführt werden können, sowie eine Sicherheitseinweisung. Die erfolgte Schulung muss entsprechend dokumentiert werden. Gegen eine Gebühr werden spezielle Anwendungsschulungen angeboten. Schulungskurse zur Verwendung des Mikroskops finden Sie unter [https://www.zeiss.com/microscopy/int/service-support/trai](https://www.zeiss.com/microscopy/int/service-support/training-and-education.html)[ning-and-education.html](https://www.zeiss.com/microscopy/int/service-support/training-and-education.html).

# <span id="page-9-1"></span>**2.3 Vermeidung von Gefahren**

In diesem Abschnitt sind potentielle Gefährdungen und empfohlene Sicherheitsmaßnahmen zusammengefasst. Die Nichtbeachtung der Sicherheitshinweise und allgemeinen Anweisungen kann zu Personen- und Sachschäden führen.

**Explosionsgefahr** Betreiben Sie das Mikroskop und seine Zubehörteile nicht in explosionsgefährdeten Bereichen, in der Nähe von volatilen Anästhetika oder brennbaren Lösungsmitteln wie Alkohol, Benzol oder ähnlichen Chemikalien.

**Gefährdung durch** Gasentladungslampen, LED-Leuchten und andere Weißlichtquellen emittieren starke optische **optische Strahlung** Strahlung (z. B. UV, VIS, IR). Optische Strahlung kann zu Schäden an Haut und Augen führen. Das Ausmaß der Schädigung ist von den Parametern Wellenlänge, Expositionsdauer und Betriebsart (kontinuierlich oder gepulst) abhängig.

- § Setzen Sie Augen und Haut keiner Strahlung aus.
- Führen Sie keine reflektierenden Gegenstände in den Strahlengang ein.
- Entfernen Sie niemals Abdeckungen oder Verkleidungen während des Betriebs.
- § Deaktivieren Sie keine Elemente des Verriegelungssystems.
- § Verwenden Sie bei Bedarf geeignete Schutzausrüstung/Schutzkleidung.
- **Schweres Gewicht** Das Umkippen und Herunterfallen des Mikroskops kann zu Verletzungen des Benutzers führen. Bedienen Sie das Gerät nur auf einem stabilen Arbeitstisch mit einer massiven und glatten Tischplatte.
- **Verbrennungsgefa** Das Mikroskop gibt während des Betriebs und bis zu zehn Minuten nach dem Ausschalten Wärme **hr** ab. Schalten Sie das Gerät aus und lassen Sie es abkühlen, bevor Sie es bewegen oder transportieren. Bedienen Sie das Gerät nur auf einem stabilen Arbeitstisch mit einer massiven, nicht brennbaren Tischplatte.

**Beschädigung** Schmutz, Staub und Feuchtigkeit können die Leistung des Mikroskops beeinträchtigen oder das **durch Schmutz** Gerät oder seine Komponenten beschädigen. Schützen Sie das Gerät so weit wie möglich vor sol**oder Feuchtigkeit** chen Einflüssen. Wenn Sie das Mikroskop nicht benutzen, schalten Sie es aus, lassen Sie es abkühlen und decken Sie es mit der zugehörigen Staubschutzhülle ab.

**Gefahr durch** Gefahr eines Stromschlags bei Kontakt mit stromführenden Teilen.

**elektrische Spannung** Die trennbare Netzleitung darf nicht durch Kabel mit unzureichender Nennleistung ersetzt werden. Verwenden Sie stets die von [ZEISS](#page-107-3) gelieferten Netzkabel. Wenn Sie ein ungeeignetes Netzkabel verwenden, kann [ZEISS](#page-107-3) die elektrische Sicherheit und Funktionalität des Mikroskop nicht mehr garantieren.

> Schalten Sie das Mikroskop aus und trennen Sie es von der Stromversorgung, bevor Sie es reinigen.

Wenn eine externe Gleichstromquelle angeschlossen wird, muss es sich um eine begrenzte Stromquelle handeln.

Schließen Sie die Netzsteckdose und den 12-V-DC-Anschluss nicht gleichzeitig als Stromeingang an.

- **Gefährliche Proben** Das Mikroskop ist nicht mit einem speziellen Anwenderschutz gegen Substanzen ausgestattet, die aggressiv, potenziell infektiös, giftig, radioaktiv oder anderweitig gesundheitsgefährdend sind. Achten Sie Beim Umgang mit solchen Stoffen auf die Einhaltung aller gesetzlichen Vorschriften, insbesondere der jeweiligen nationalen Unfallverhütungsvorschriften.
	- **Immersionsöl** Immersionsöl reizt die Haut und die Augen. Lesen Sie immer zuerst das entsprechende Sicherheitsdatenblatt, wenn Sie Immersionsöl verwenden. Vermeiden Sie jeglichen Kontakt des Öls mit Haut, Augen und Kleidung. Waschen Sie bei Hautkontakt das Öl mit viel Wasser und Seife ab. Bei Kontakt mit den Augen sofort mindestens fünf Minuten lang mit viel Wasser spülen. Konsultieren Sie einen Facharzt, falls die Reizung anhält. Stellen Sie sicher, dass kein Immersionsöl in das Oberflächenwasser oder das Abwassersystem gelangt.
	- **Fehldiagnosen** Die Bilder der 8-MPx-Kamera dürfen nur zu Schulungs- und Forschungszwecken verwendet werden. Die direkte Generierung von Diagnoseergebnissen anhand dieser Bilder wird nicht empfohlen.
	- **Unsachgemäßer Transport** ren. Schalten Sie das Gerät aus und lassen Sie es abkühlen, bevor Sie es bewegen oder transpor-Unsachgemäßer Transport kann das Mikroskop beschädigen oder zu weiteren Sachschäden fühtieren. Lagern oder transportieren Sie das Mikroskop nur in der Originalverpackung. Stellen Sie sicher, dass die unter Technische Daten und Konformität angegebenen Transport- und Lagerungstemperaturen eingehalten werden.
- **Empfindliche Optik** Das Mikroskop enthält empfindliche optische Komponenten. Berühren Sie keine optischen Oberflächen. Vermeiden Sie Fingerabdrücke auf den Oberflächen der Linsen und Lichtquellen.
	- **Unbefugte Manipulation** Die Verwendung von Komponenten, die nicht vom Hersteller des Mikroskops zertifiziert sind, und jegliches unbefugte Öffnen des Geräts oder seiner Komponenten führen zum Verlust sämtlicher Garantieansprüche. Verwenden Sie ausschließlich Mikroskopkomponenten von ZEISS. Öffnen Sie das Mikroskop nur, wenn Sie dafür geschult und von ZEISS ausdrücklich dazu autorisiert wurden. Wenden Sie sich grundsätzlich an ZEISS oder eine zertifizierte Servicevertretung, wenn eine Reparatur des Geräts erforderlich ist.
	- **Unsachgemäße Entsorgung** Das Mikroskop darf nicht über den Hausmüll entsorgt werden. Entsorgen Sie das Gerät sowie die Leuchtmittel, Akkus, Netzgeräte und andere Komponenten gemäß den geltenden gesetzlichen Bestimmungen.

# <span id="page-10-0"></span>**2.4 Warn- und Informationsaufkleber**

Sämtliche Stellen, von denen besondere Risiken ausgehen können, sind zusätzlich durch Warnaufkleber (Piktogramme) am Mikroskop gekennzeichnet. Diese Warnaufkleber weisen auf mögliche Gefahren hin. Sie sind Teil dieser Betriebsanleitung und müssen in sauberem und gut lesbarem Zustand gehalten werden. Warnaufkleber, die beschädigt oder nicht mehr deutlich lesbar sind, sind unverzüglich zu erneuern. Beachten Sie immer alle Warnaufkleber auf dem Mikroskop.

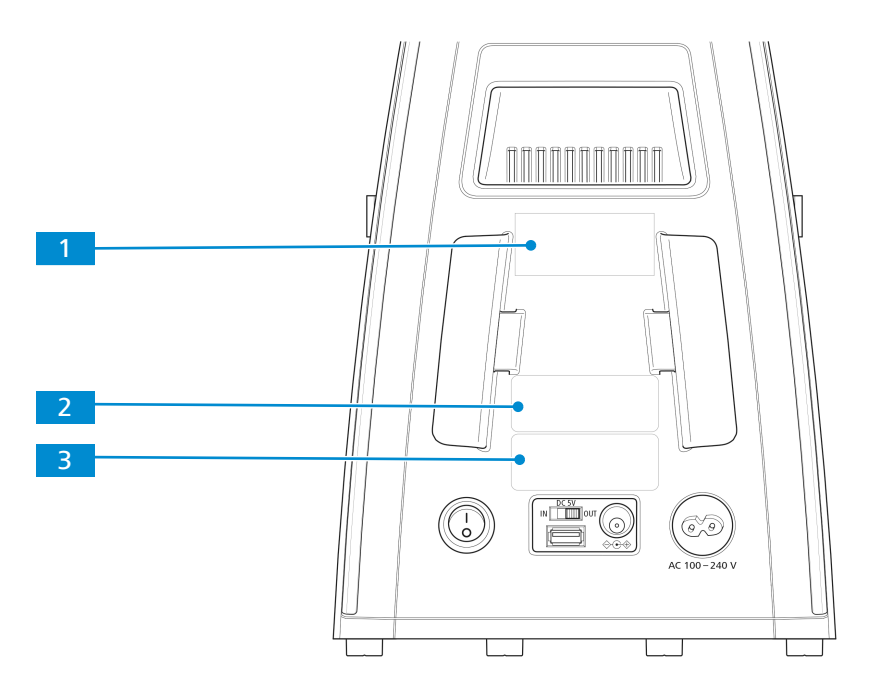

*Abb. 1: Position der Aufkleber auf der Rückseite des Mikroskops*

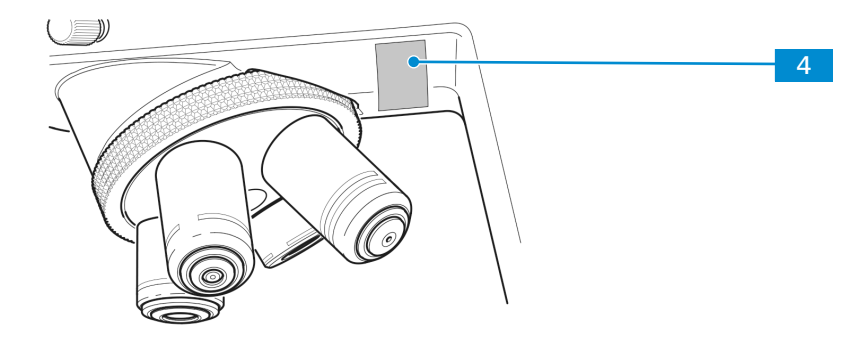

*Abb. 2: Position des Aufklebers*

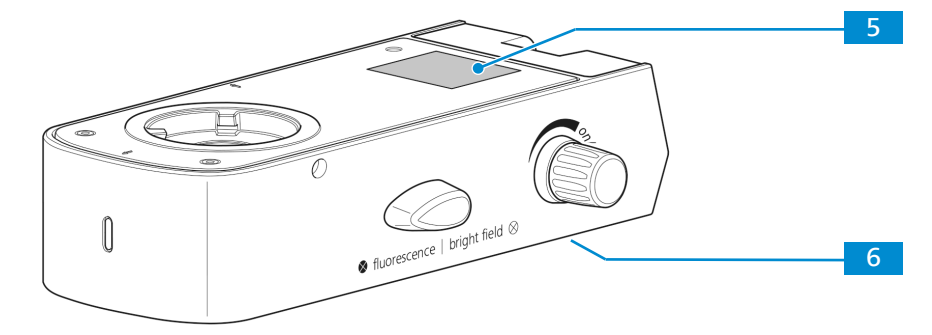

*Abb. 3: Position der Aufkleber auf der Fluoreszenzeinheit*

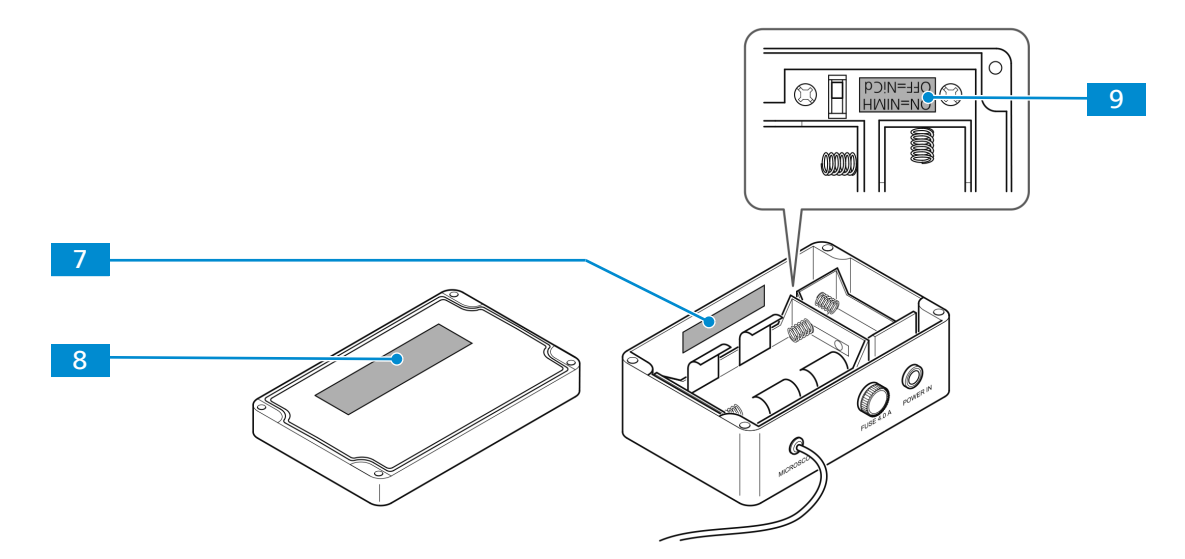

*Abb. 4: Position der Aufkleber auf der Akkuversorgungseinheit*

Die Bedeutung der einzelnen Warn- und Informationsaufkleber wird nachfolgend erläutert.

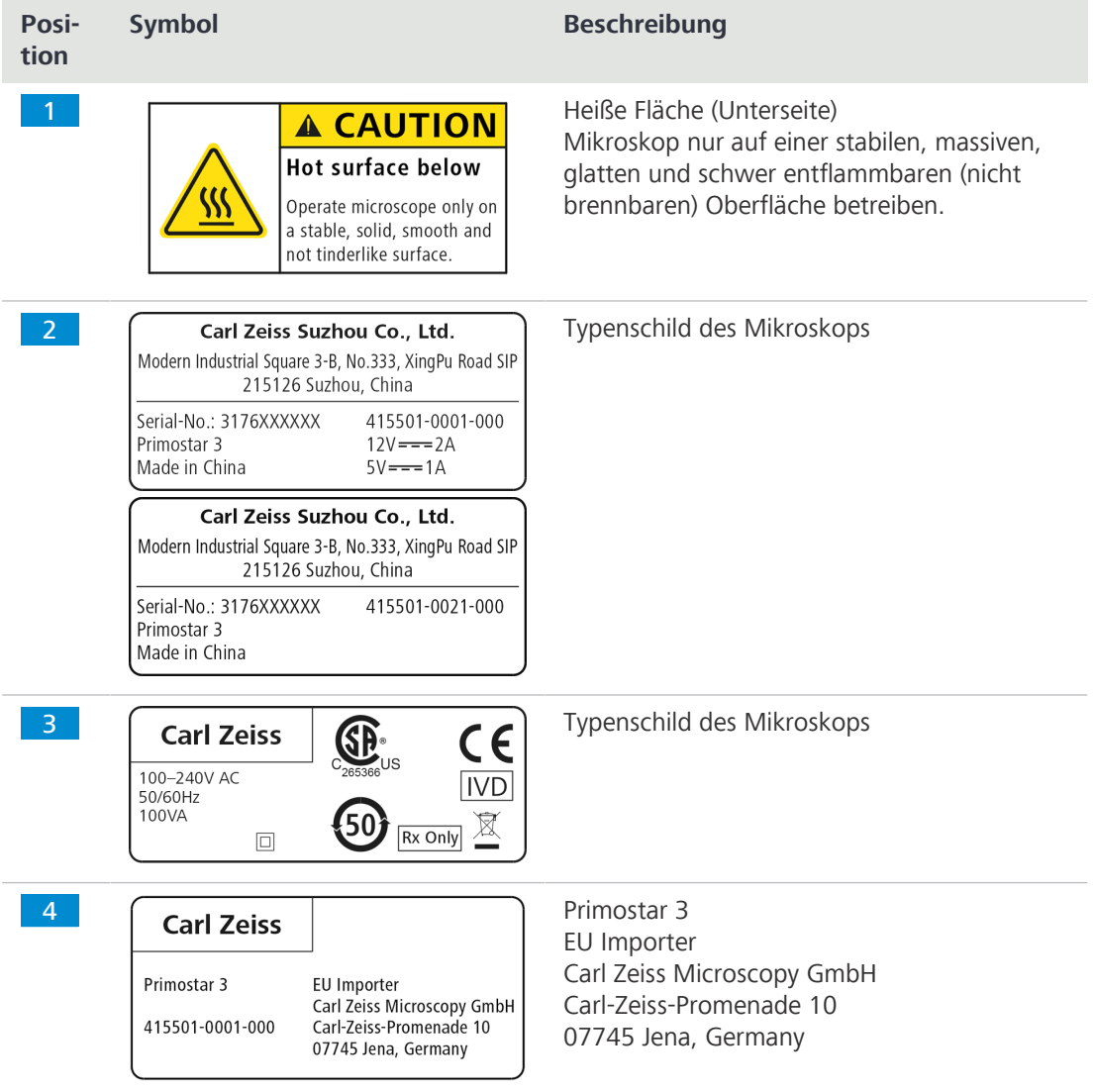

| Posi-<br>tion  | <b>Symbol</b>                                                                                                    | <b>Beschreibung</b>                                                                                                    |
|----------------|----------------------------------------------------------------------------------------------------|----------------------------------------------------------------------------------------------------|
| 5              | <b>A CAUTION</b><br><b>LED RADIATION</b><br>Do not stare<br>at operating lamp.<br>May be harmful<br>to the eyes.                                                                                                    | <b>VORSICHT</b><br>LED-STRAHLUNG<br>Bei Betrieb nicht in die Leuchte blicken. Kann<br>die Augen schädigen.                                        |
| 6 <sup>1</sup> | Carl Zeiss Suzhou Co., Ltd.<br>Modern Industrial Square 3-B, No.333, XingPu Road SIP<br>215126 Suzhou, China<br>Serial-No.: 5450XXXXXX<br>415501-1820-000<br>R-L FL iLED (455 nm)<br>Made in China<br><b>Carl Zeiss</b><br>$12 V = 6 W$ | Typenschild der Fluoreszenzeinheit                                                                                                    |
| 7 <sup>1</sup> | Adjust battery type switch<br>after changing battery type                                                                                                    | Bei Änderung des Akkutyps den Um-<br>⚠<br>schalter entsprechend einstellen                                                                        |
| 8 <sup>°</sup> | Rechargeable batteries only<br>NiMH or NiCd size 'D' 9000 mAh max.<br>Do not mix different types / capacities                                                                                                    | Nur wiederaufladbare Akkus verwen-<br>⚠<br>den<br>NiMH oder NiCd Größe 'D' 9000 mAh<br>max.<br>Unterschiedliche Typen/Leistungen<br>nicht mischen |
| 9              | ON=NIMH<br>OFF=NiCd                                                                                                    | Position des Akkutyp-Umschalters<br><u>⁄\</u><br>$ON=NIMH$<br>OFF=NiCd                                                                            |

*Tab. 3: Liste der angebrachten Warn- und Informationsaufkleber*

# <span id="page-13-0"></span>**2.5 Sicherheitsvorrichtungen und Sicherheitsverriegelungen**

Zur Vermeidung von Gesundheitsgefahren oder der Gefahr von Sachschäden ist das Mikroskop mit Sicherheitsvorrichtungen und Sicherheitsverriegelungen ausgestattet. Defekte oder anderweitig beschädigte Sicherheitsvorrichtungen können Verletzungen und Sachschäden verursachen. Bei Beschädigung oder Defekt sind die betroffenen Teile des Mikroskops sofort außer Betrieb zu nehmen und gegen unbeabsichtigte Benutzung zu sichern.

Zur Überprüfung der Sicherheit des Mikroskops kontaktieren Sie bitte Ihren [ZEISS Servicevertreter.](#page-107-4) Bewahren Sie die Serviceprotokolle und Logbücher auf.

#### **2.5.1 Sicherheitsvorrichtung der Fluoreszenz-Auflichtbeleuchtung**

<span id="page-13-1"></span>Zur Vermeidung von Personen- und/oder Sachschäden ist die Fluoreszenz-Auflichtbeleuchtung mit einer Verriegelungsfunktion ausgestattet, die bewirkt, dass die eingebaute LED der Auflichtbeleuchtung abgeschaltet wird, sobald die Auflichtbeleuchtung zum Stativ gedreht oder abgenommen wird.

Defekte und beschädigte Sicherheitseinrichtungen können zu Verletzungen und Sachschäden führen. Bei Beschädigung oder Defekt sind die betroffenen Teile und das gesamte Mikroskop sofort außer Betrieb zu nehmen und gegen unbeabsichtigte Benutzung zu sichern.

Um die Sicherheit des Mikroskops zu überprüfen, wenden Sie sich bitte an Ihren ZEISS Vertriebsund Servicepartner und bewahren Sie die Serviceprotokolle für Ihr Mikroskop auf.

# <span id="page-14-0"></span>**3 Produkt- und Funktionsbeschreibung**

Bei Mikroskopen der Reihe Primostar 3 handelt es sich um Durchlichtmikroskope in kompakter Bauweise und mit kleiner Standfläche.

Die Mikroskope verfügen über hochauflösende, auf unendlich korrigierte Objektive für alle wichtigen Durchlichtverfahren wie Hellfeld-, Dunkelfeld-, einfache Polarisations- und Phasenkontrastmikroskopie.

Das Mikroskop ist optional mit einem Kameraanschluss zur Foto- und Videodokumentation erhältlich. Für spezielle Kameraanwendungen ist im optionalen Binokulartubus 25°/22 eine intelligente 8 MP-Farbkamera integriert. Zusätzliche Informationen über die Hardware-Konfiguration und optionalen Erweiterungen erhalten Sie vom zuständigen [Zeiss Vertriebs- & Servicepartner](#page-107-2).

# <span id="page-14-1"></span>**3.1 Hauptkomponenten des Abbildungssystems**

#### **3.1.1 Primostar 3 (Fixed-Köhler)**

<span id="page-14-2"></span>Das Mikroskop mit Fixed-Köhler-Beleuchtung besteht aus folgenden Hauptkomponenten:

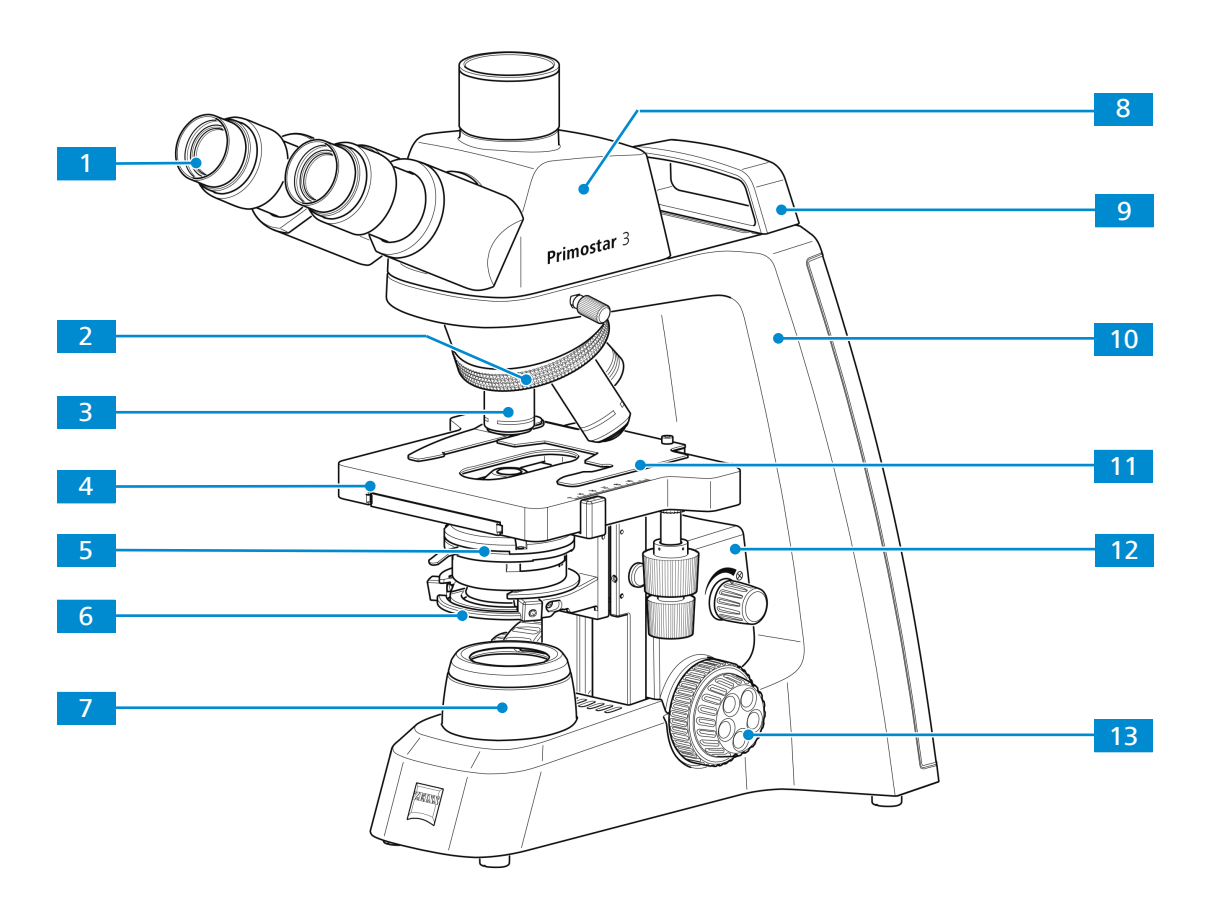

*Abb. 5: Hauptkomponenten des Fixed-Köhler-Mikroskops*

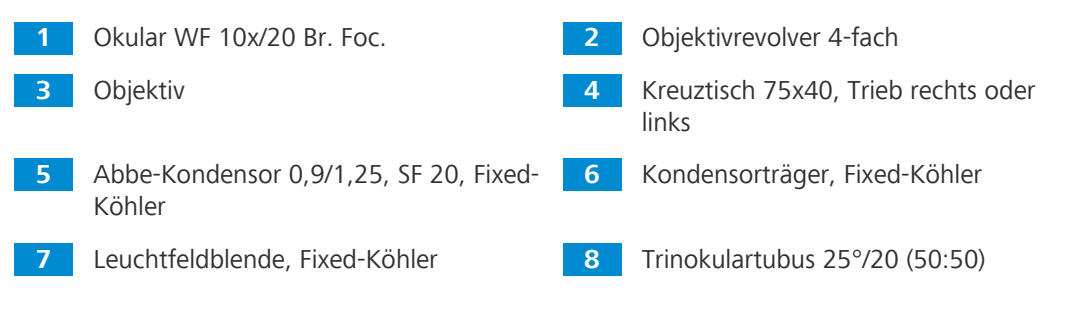

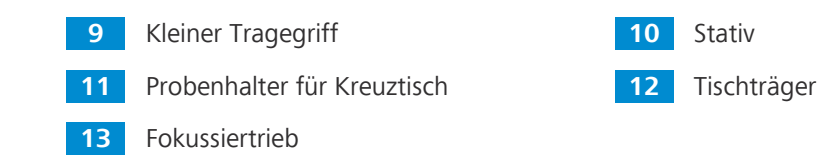

#### **3.1.2 Primostar 3 (Fixed-Köhler)**

<span id="page-15-0"></span>Das Mikroskop mit Fixed-Köhler-Beleuchtung und iLED-Aufsatz besteht aus folgenden Hauptkomponenten:

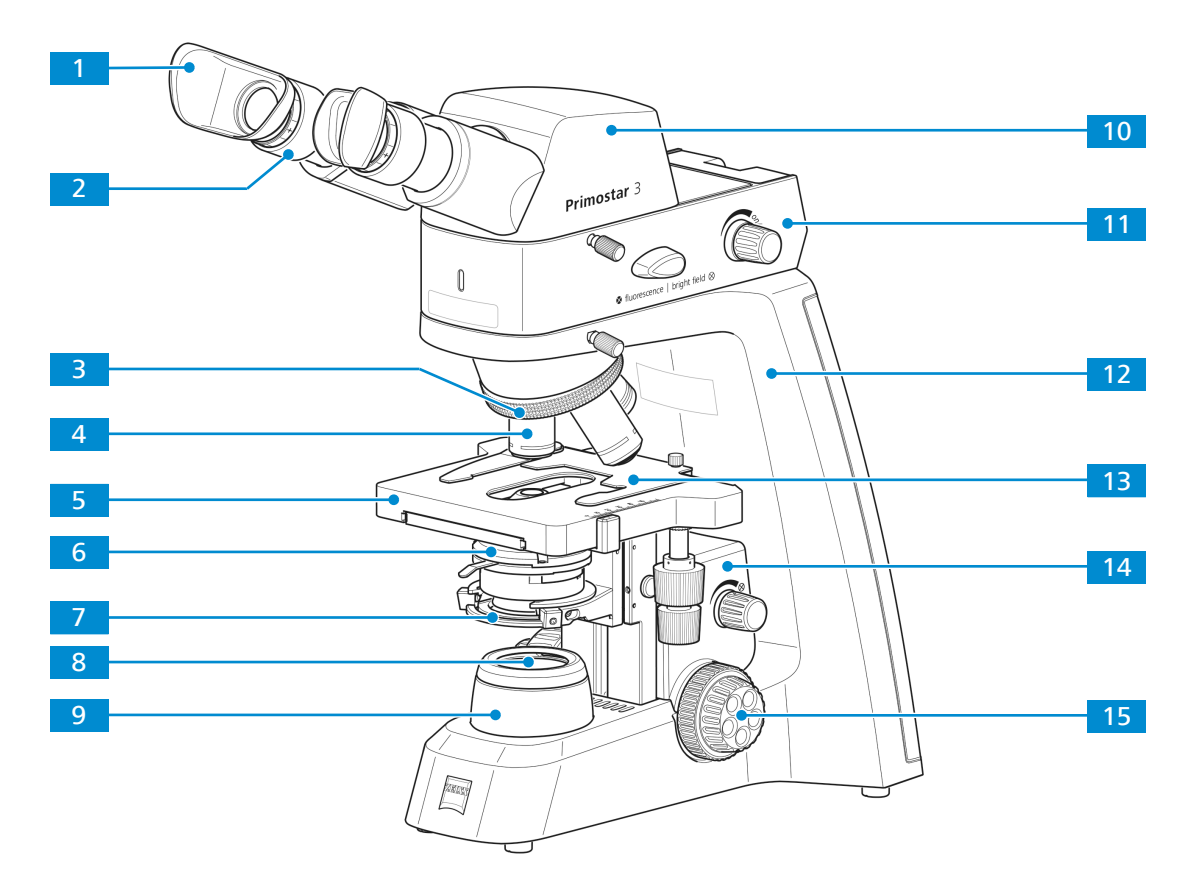

*Abb. 6: Hauptkomponenten des Fixed-Köhler-Mikroskops mit iLED*

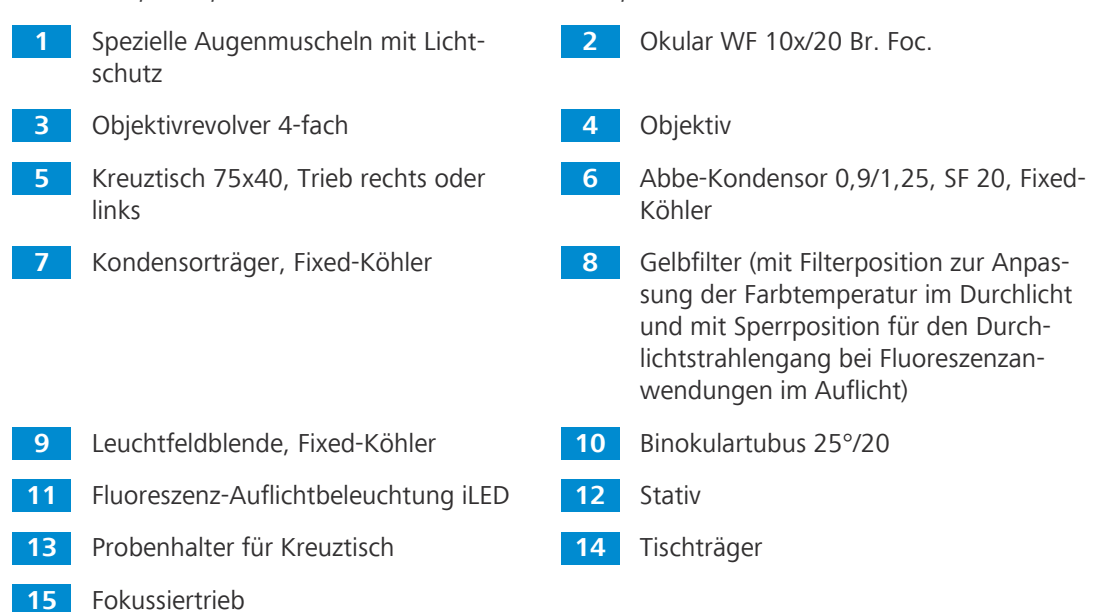

#### **3.1.3 Primostar 3 (Fixed-Köhler) mit Primostar 3 HD-IP-Kamera**

<span id="page-16-0"></span>Das Fixed-Köhler-Mikroskop mit Primostar 3 HD-IP-Kamera besteht aus folgenden Hauptkomponenten:

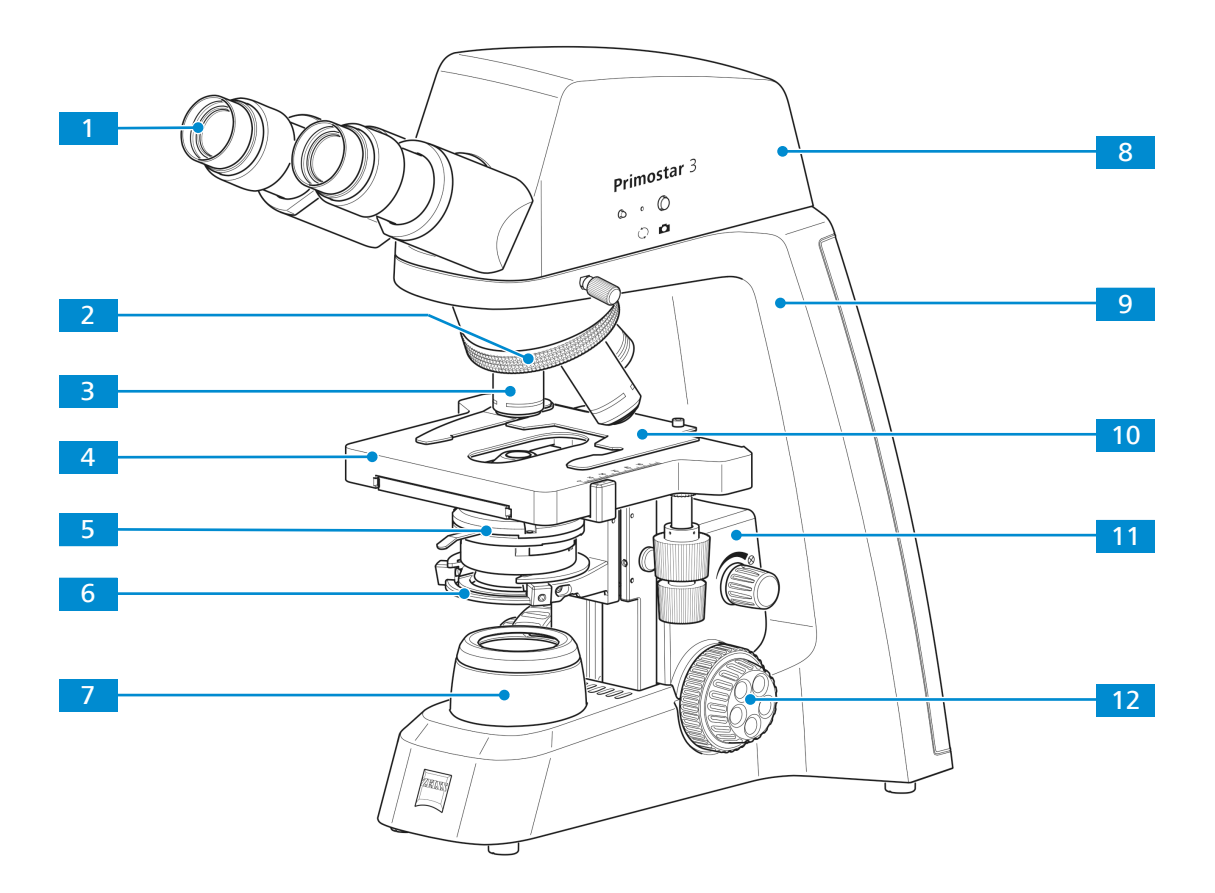

*Abb. 7: Hauptkomponenten des Fixed-Köhler-Mikroskops mit Primostar 3 HD-IP-Kamera*

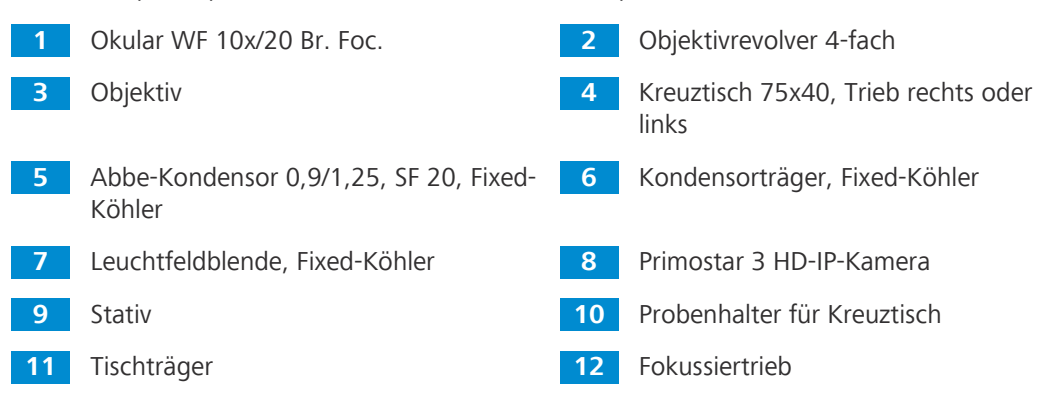

### **3.1.4 Primostar 3 (Full-Köhler)**

<span id="page-17-0"></span>Das Mikroskop mit Full-Köhler-Beleuchtung besteht aus folgenden Hauptkomponenten:

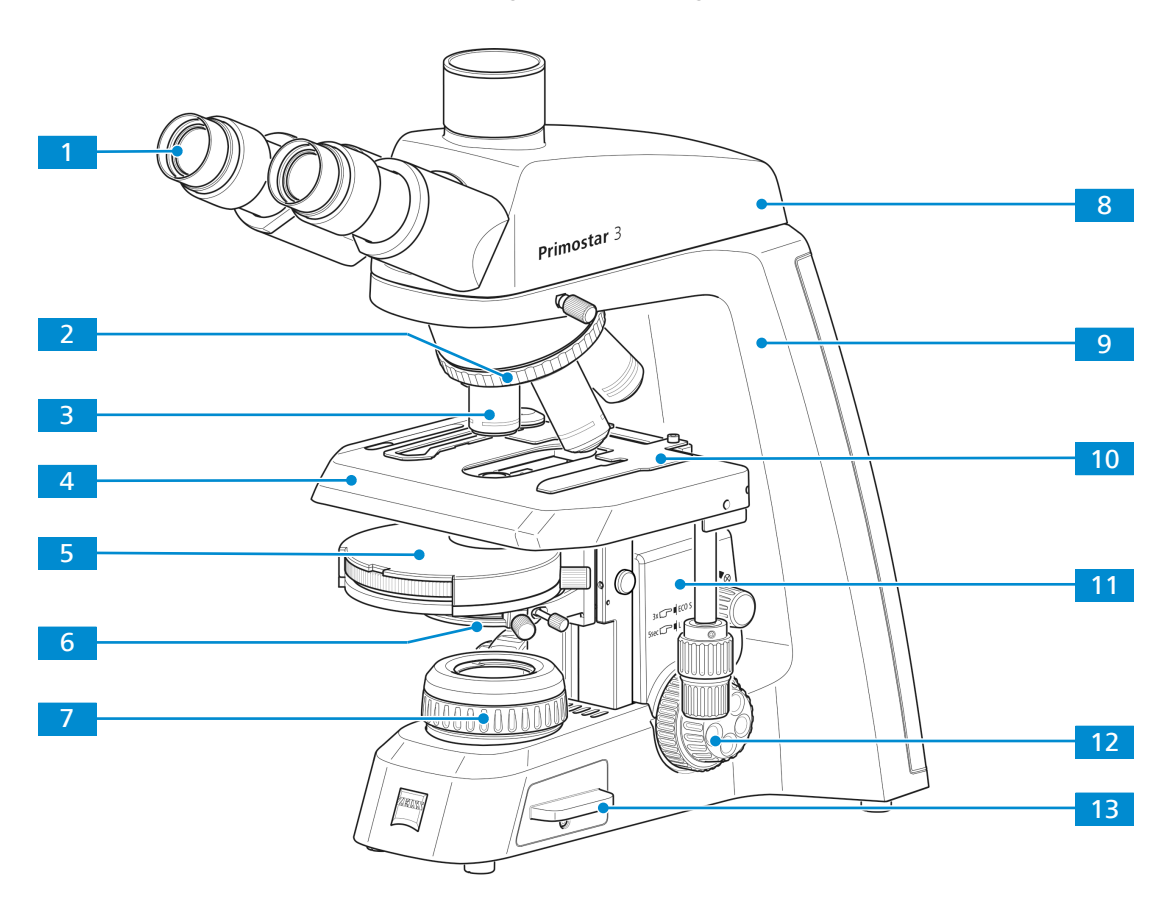

*Abb. 8: Hauptkomponenten des Full-Köhler-Mikroskops*

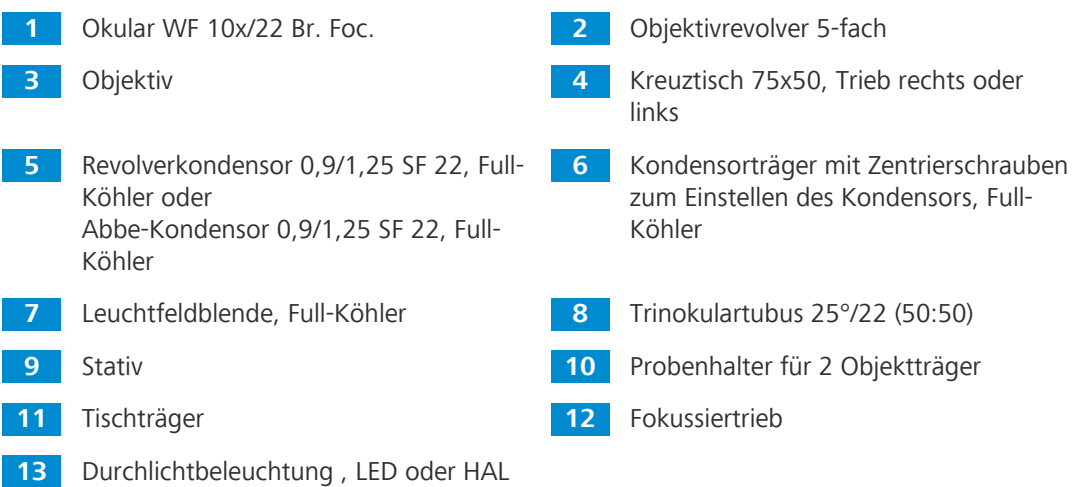

# <span id="page-18-0"></span>**3.2 Bedienelemente und Anschlüsse**

#### <span id="page-18-1"></span>**3.2.1 Fixed-Köhler-Stativ**

**Zweck** Die Hauptfunktionen des Mikroskops werden über die Bedienelemente am Stativ gesteuert. **Position** Folgende Bedienelemente befinden sich auf der rechten Seite des Stativs.

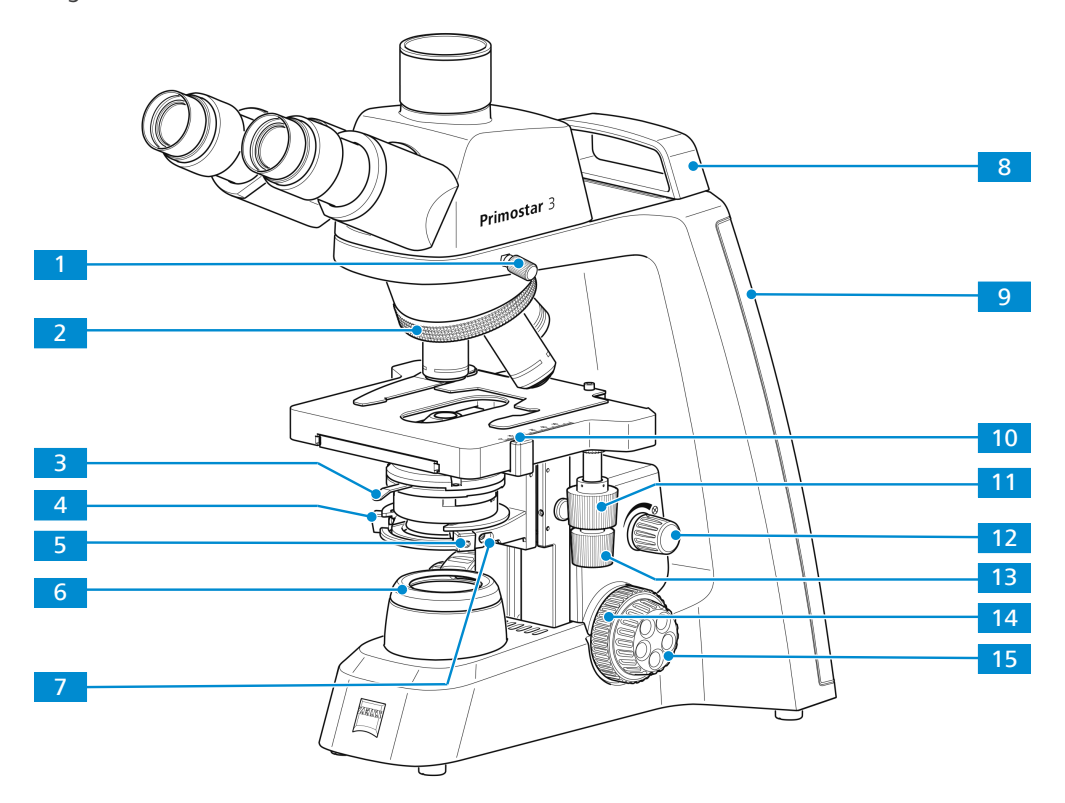

*Abb. 9: Bedienelemente auf der rechten Stativseite*

- volvers **3** Hebel zur Verstellung der Aperturblende des Kondensors, siehe auch *[Kondensor](#page-29-0) [\[](#page-29-0)*[}](#page-29-0) *[30\]](#page-29-0)* **5** Zentrierschraube (Innensechskantschraube) für Kondensor am Kondensorträger (rechts) **7** Klemmschraube für Kondensor **8** Kleiner Tragegriff (nur beim Fixed-Köh-**9** Anzeige für Beleuchtungsintensität im Durchlicht (rechts) Die gewählte Intensität wird am LED-Band in fünf Stufen über cyanfarbige Leuchtdioden angezeigt. **11** Triebknopf zur Verstellung des Kreuztisches in Y-Richtung **13** Triebknopf zur Verstellung des Kreuztisches in X-Richtung **15** Fokussiertrieb für Feineinstellung (rechts)
- **1** Klemmschraube für Tubus **2** Rändelring zum Drehen des Objektivre-
	- **4** Zentrierschraube (Innensechskantschraube) für Kondensor am Kondensorträger (links)
	- **6** Abdeckkappe für Leuchtfeldblende
	- ler-Stativ)
	- **10** Nonius und Skala zum Ablesen der Y-Position des Probentischs
	- **12** Drehknopf zur Einstellung der Beleuchtungsintensität im Durchlicht
	- **14** Fokussiertrieb für Grobeinstellung (rechts)

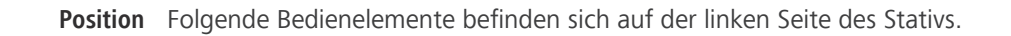

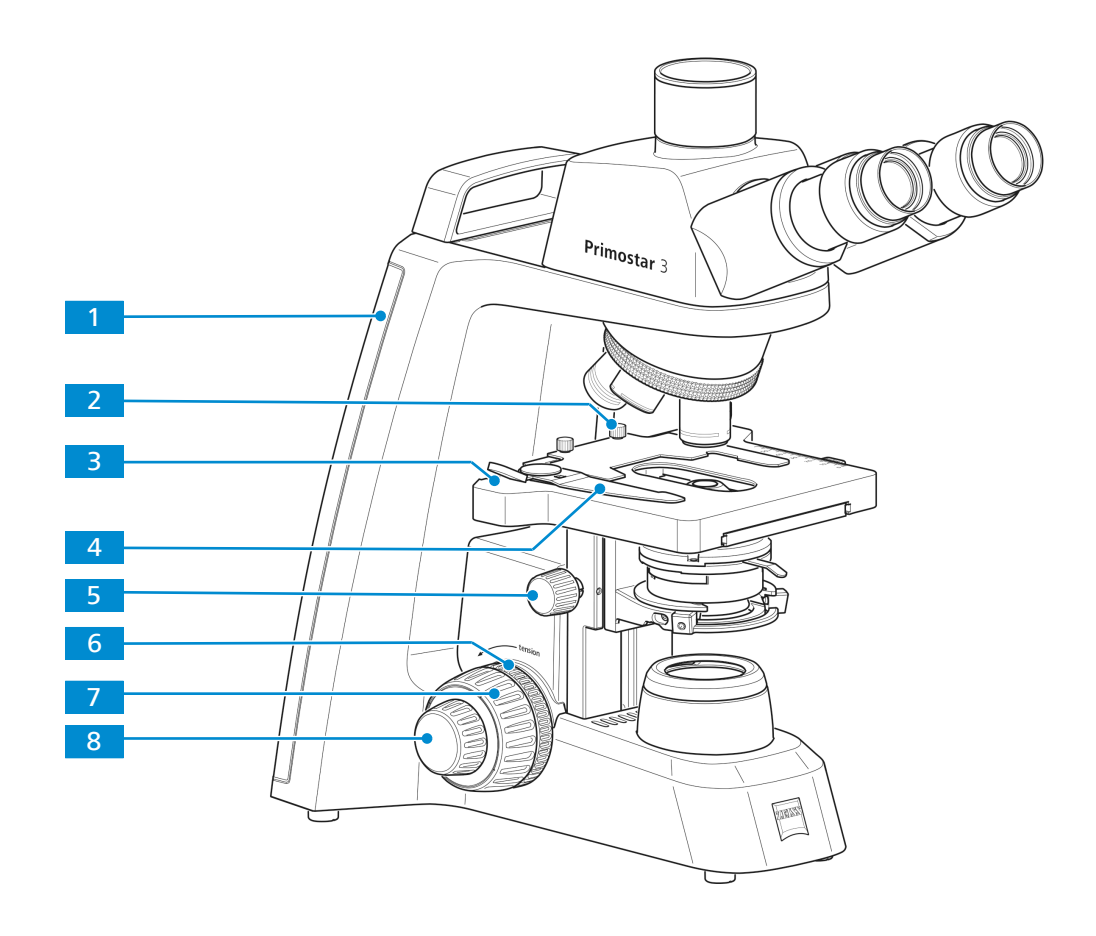

*Abb. 10: Bedienelemente auf der linken Stativseite*

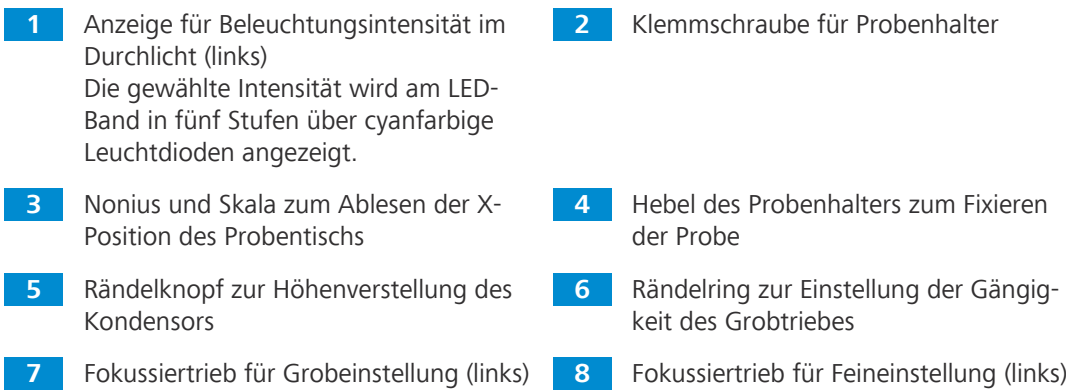

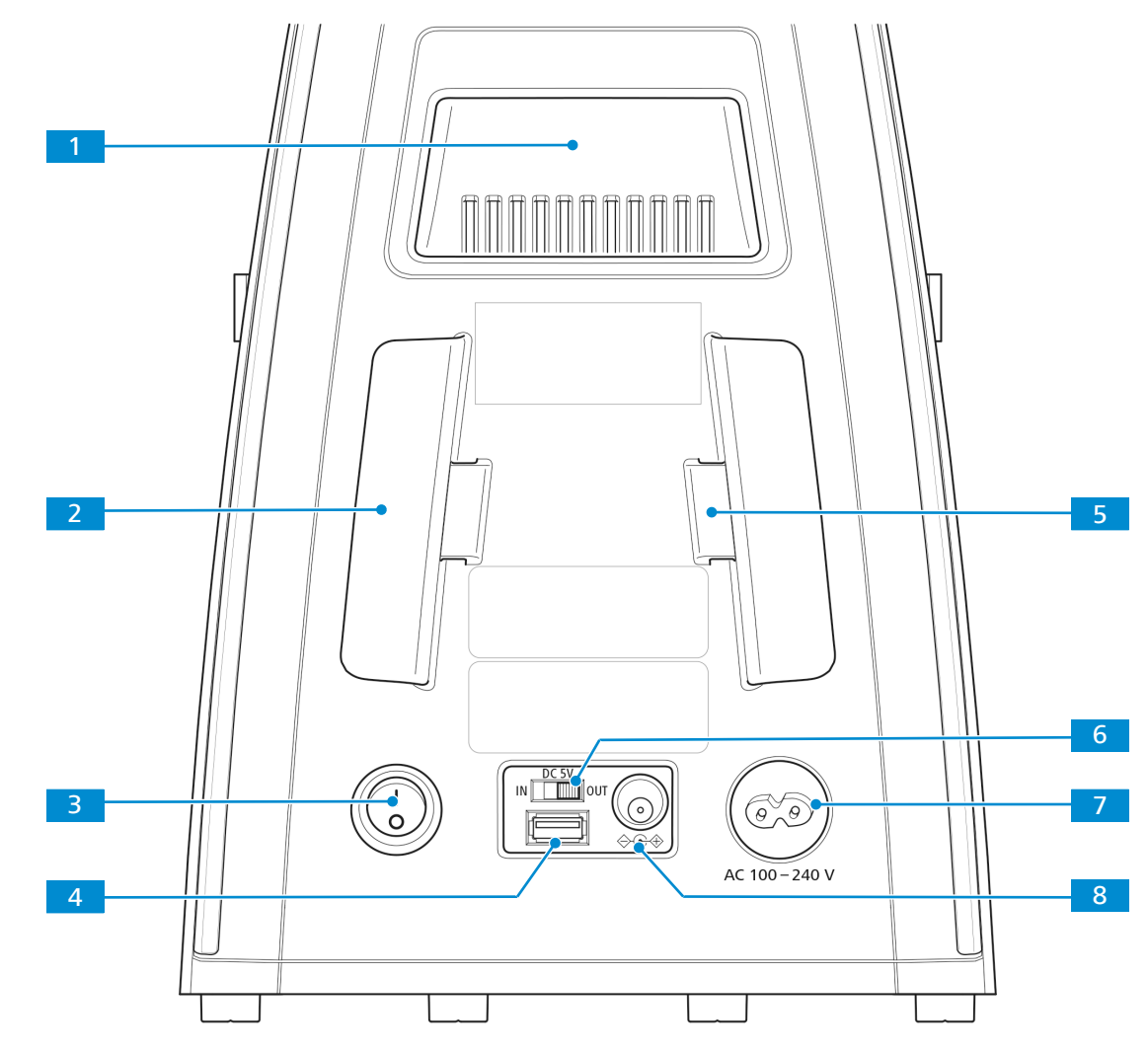

**Position** Folgende Bedienelemente und Anschlüsse befinden sich auf der Rückseite des Stativs.

*Abb. 11: Bedienelemente und Anschlüsse auf der Stativrückseite*

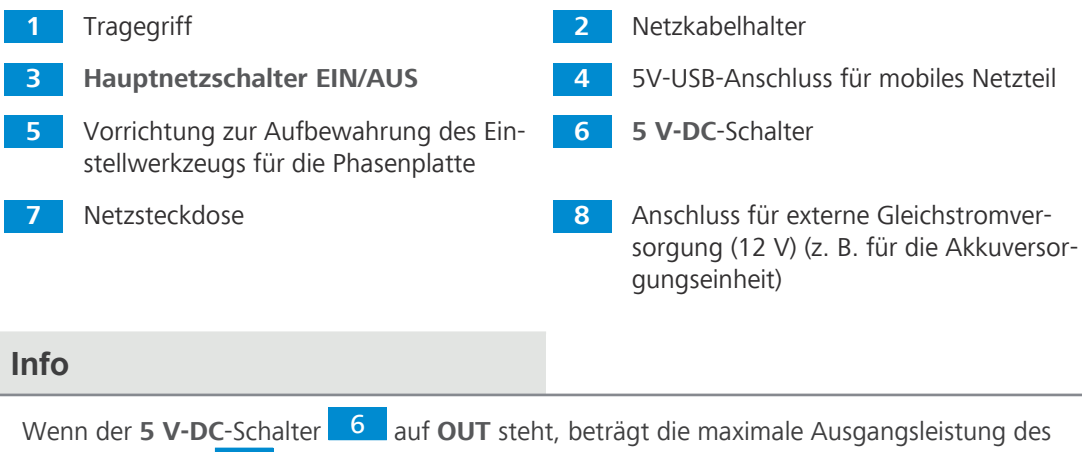

USB-Anschlusses 4 1 A.

# <span id="page-21-0"></span>**3.2.2 Full-Köhler-Stativ**

**Zweck** Die Hauptfunktionen des Mikroskops werden über die Bedienelemente am Stativ gesteuert. **Position** Folgende Bedienelemente befinden sich auf der rechten Seite des Stativs.

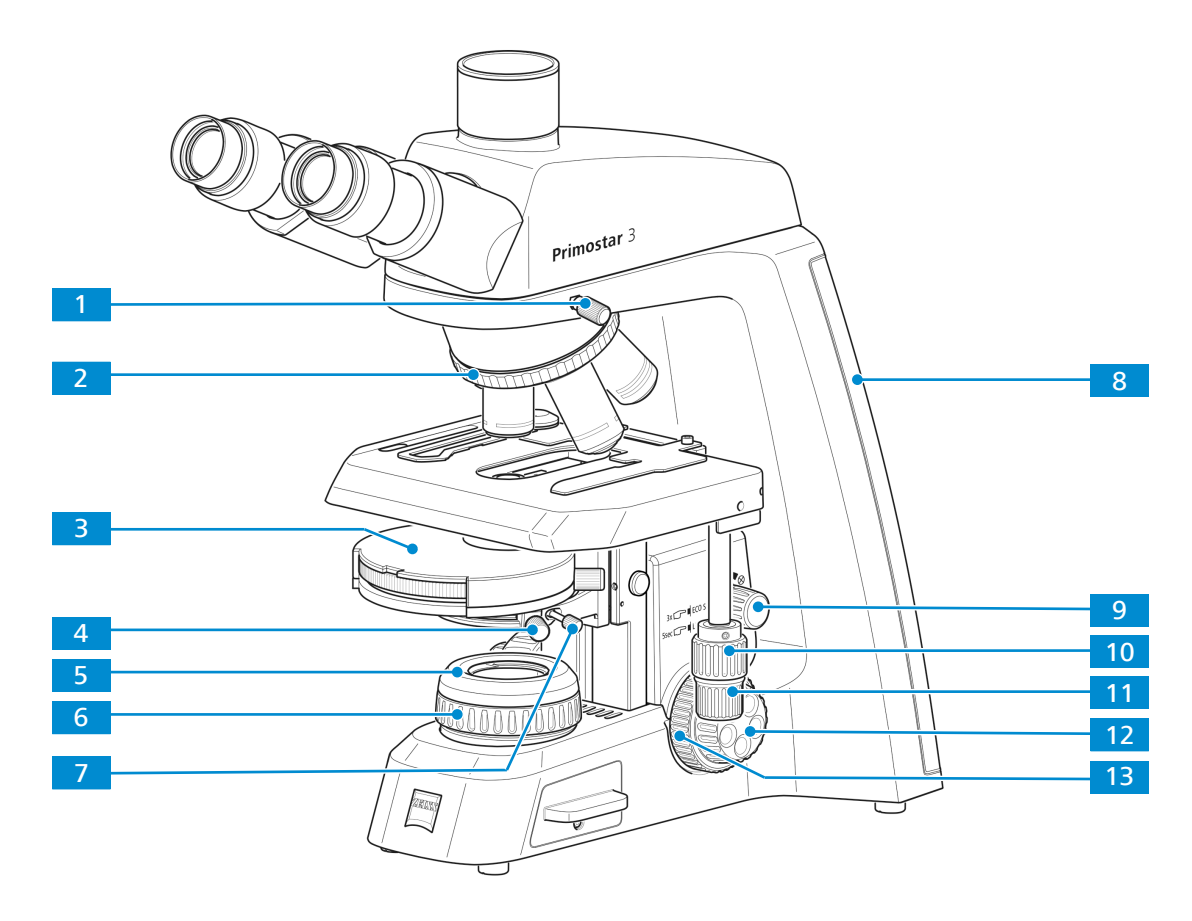

*Abb. 12: Bedienelemente auf der rechten Stativseite*

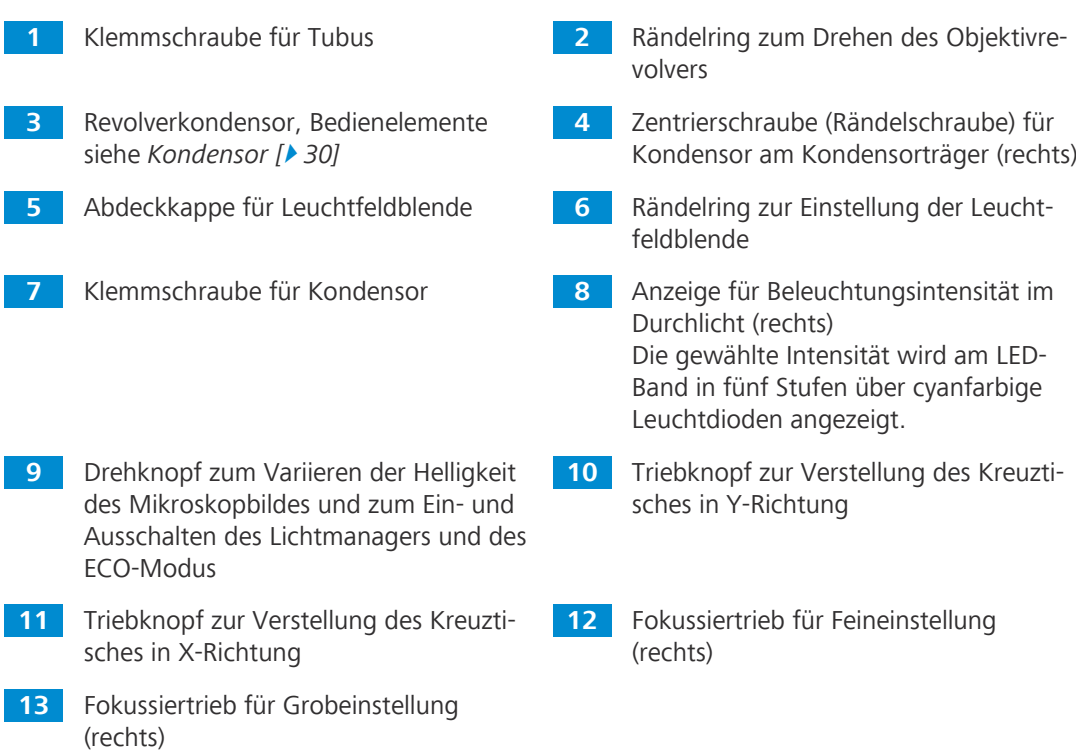

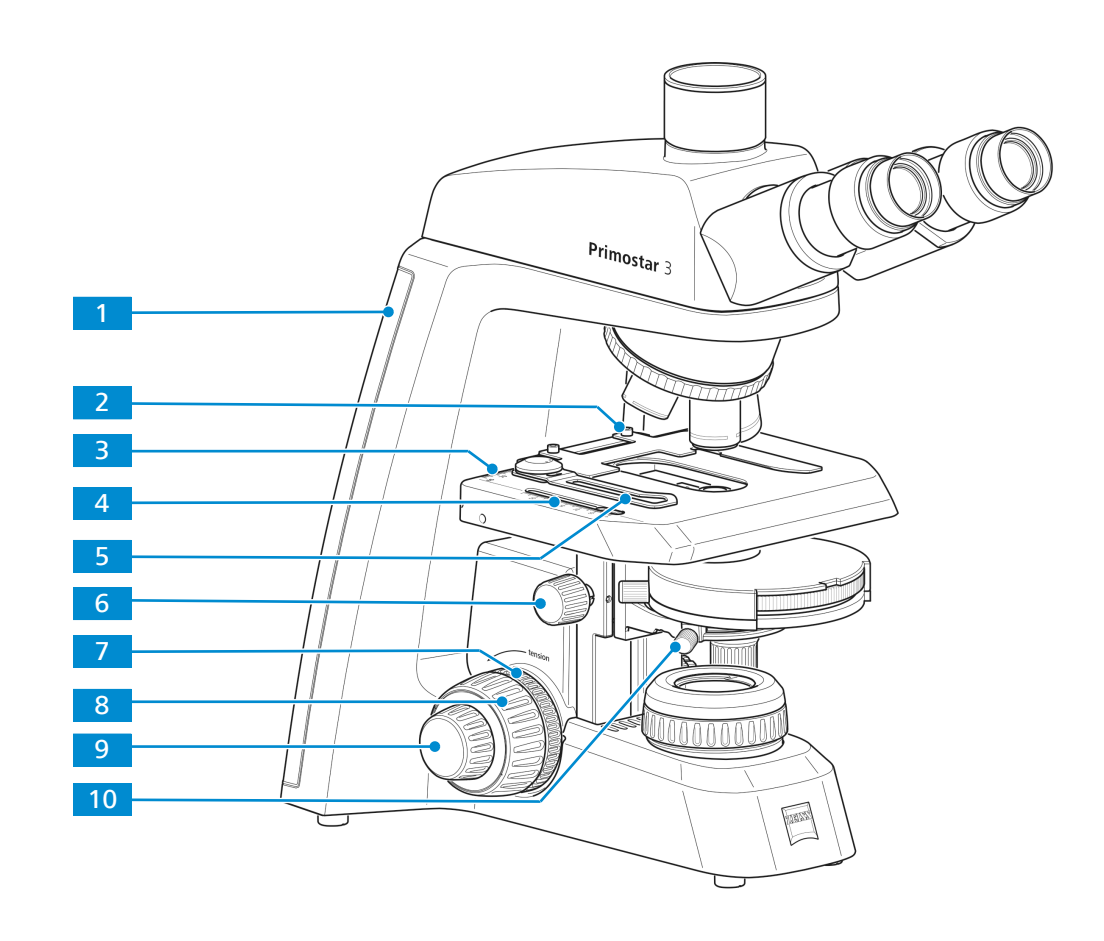

#### **Position** Folgende Bedienelemente befinden sich auf der linken Seite des Stativs.

*Abb. 13: Bedienelemente auf der linken Stativseite*

|   | Anzeige für Beleuchtungsintensität im<br>Durchlicht (links)<br>Die gewählte Intensität wird am LED-<br>Band in fünf Stufen über cyanfarbige<br>Leuchtdioden angezeigt. | $\mathbf{2}$    | Klemmschraube für Probenhalter                                                |
|---|----------------------------------------------------------------------------------------------------|-----------------|-------------------------------------------------------------------------------|
| 3 | Nonius und Skala zum Ablesen der X-<br>Position des Probentischs                                                                                                    | 4               | Nonius und Skala zum Ablesen der Y-<br>Position des Probentischs              |
|   | Rändelknopf zur Höhenverstellung des<br>Kondensors                                                                                                    |                 |                                                                               |
| 5 | Hebel des Probenhalters zum Fixieren<br>der Probe                                                                                                    | 6               | Rändelknopf zur Höhenverstellung des<br>Kondensors                            |
|   | Rändelring zur Einstellung der Gängig-<br>keit des Grobtriebes                                                                                                    | 8               | Fokussiertrieb für Grobeinstellung (links)                                    |
| 9 | Fokussiertrieb für Feineinstellung (links)                                                                                                    | 10 <sup>°</sup> | Zentrierschraube (Rändelschraube) für<br>Kondensor am Kondensorträger (links) |

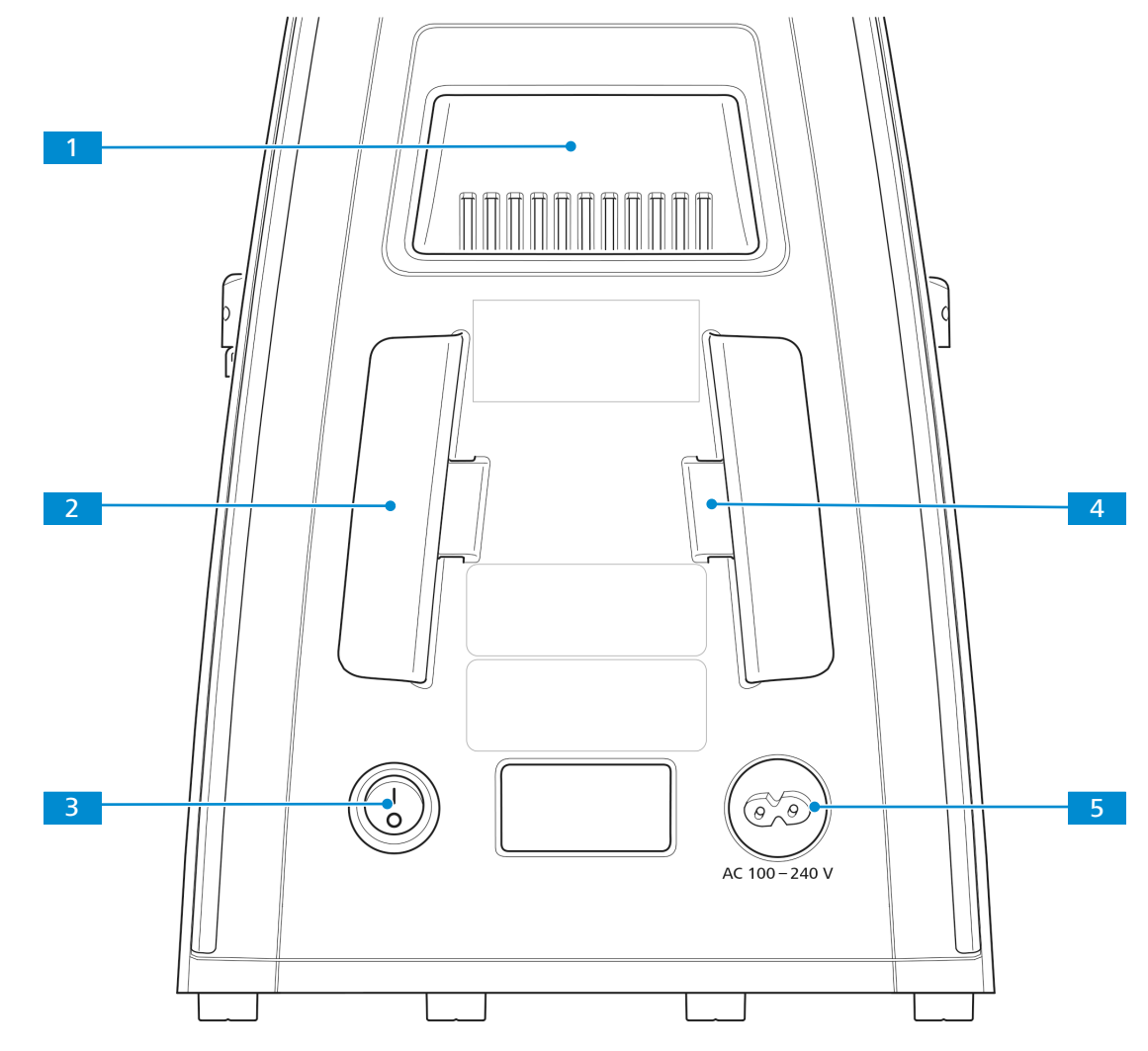

**Position** Folgende Bedienelemente und Anschlüsse befinden sich auf der Rückseite des Stativs.

*Abb. 14: Bedienelemente und Anschlüsse auf der Stativrückseite*

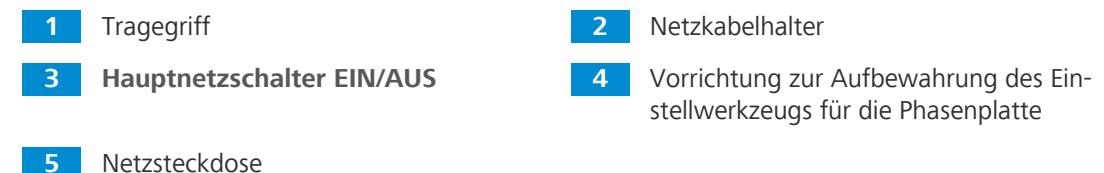

**Funktionsprinzip** Bei den Full-Köhler-Stativen sind die Optionen Lichtmanager, Kodierfunktion und Schlafmodus werksseitig voreingestellt:

- § Der Lichtmanager ermöglicht es dem Mikroskop, sich die beste Beleuchtungseinstellung aus der vorherigen Verwendung zu merken. Nachdem am Objektiv A die beste Beleuchtung eingestellt wurde, wird die Lichtintensität gespeichert. Sie können dann zum Objektiv B umschalten und die Beleuchtung anpassen. Wenn Sie zum Objektiv A zurückkehren, wird automatisch die zuletzt eingestellte Lichtintensität gewählt. Die Lichtintensität kann für alle fünf Objektive gespeichert werden.
- § Die Lichtmanagerfunktion kann durch fünf Sekunden langes Drücken des Intensitätsreglers deaktiviert werden. Die Deaktivierung des Lichtmanagers wird durch die cyanfarbigen Leuchtdioden angezeigt, deren Intensität von Max auf Min reduziert wird. Auf dieselbe Weise können Sie den Lichtmanager wieder aktivieren.
- § Wird das Mikroskop 30 Minuten lang nicht berührt, wechselt es in den ECO-Modus. Dies wird durch ein langsames Blinken der untersten Leuchtdiode angezeigt. Sobald der Objektivrevolver oder Intensitätsregler bewegt wird, wird das Mikroskop wieder aktiviert.

§ Der ECO-Modus kann durch dreifaches kurzes Drücken auf den Intensitätsregler ausgeschaltet werden (z. B. für Langzeitvideoaufnahmen). Zur Bestätigung wird das LED-Band einmal aufleuchten. Ein erneutes dreifaches Klicken auf den Intensitätsregler wird den ECO-Modus wieder aktivieren.

### <span id="page-24-0"></span>**3.2.3 Fluoreszenz-Auflichtbeleuchtung iLED**

- **Zweck** Zur Durchführung von Untersuchungen nach der Auflicht-Fluoreszenzmethode ist die Fluoreszenz-Auflichtbeleuchtung iLED erforderlich.
- **Position** Die Fluoreszenz-Auflichtbeleuchtung ist auf dem Fixed-Köhler-Stativ montiert (ohne kleinen Tragegriff).

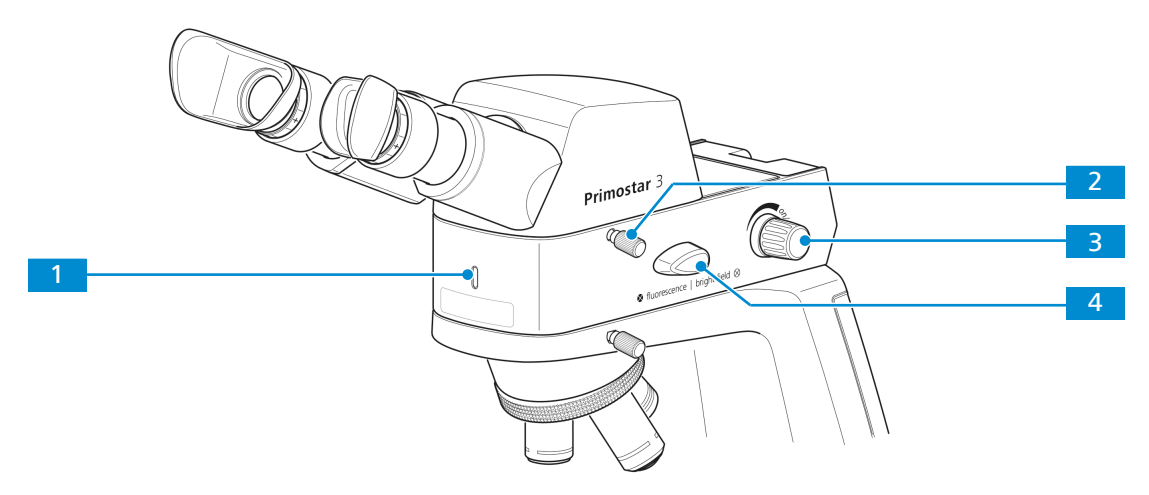

*Abb. 15: Bedienelemente der Fluoreszenz-Auflichtbeleuchtung*

**1** Kontrollleuchte für die Fluoreszenz-Auflichtbeleuchtung:

leuchtet blau nach dem Einschalten; Helligkeit entspricht der eingestellten Intensität

- **3** Drehknopf zum Ein- und Ausschalten und zum Einstellen der Auflichtintensität
- 

**2** Klemmschraube für Tubus

**4** Umschalter für Durchlicht/Auflicht (Hellfeld/Fluoreszenz) Den Umschalter für Durchlicht/Auflicht immer zuerst nach oben und dann in die gewünschte Position drehen. Durch gewaltsames Drehen nach unten wird die Auflichtbeleuchtung beschädigt.

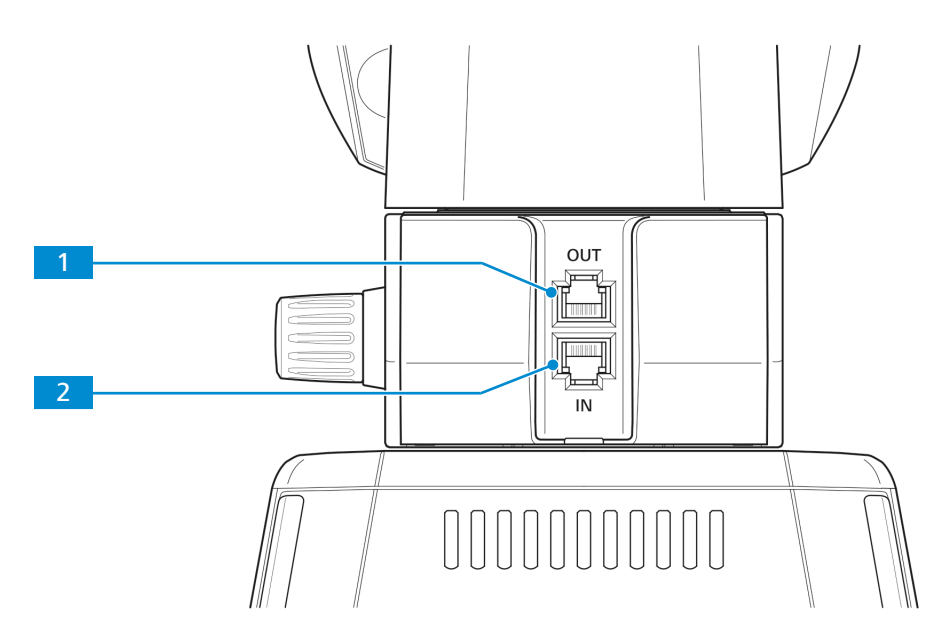

*Abb. 16: Anschlüsse und spezielle Komponenten auf der Rückseite der Fluoreszenz-Auflichtbeleuchtung*

**1** RJ12-Anschluss Zur Stromversorgung der Primostar 3 HD-IP-Kamera, falls zusätzlich montiert **2** RJ12-Anschluss Zur Stromversorgung der Fluoreszenz-Auflichtbeleuchtung

#### <span id="page-25-0"></span>**3.2.4 Primostar 3 HD-IP-Kamera**

- **Zweck** Die Primostar 3 HD-IP-Kamera dient zur Visualisierung und Übertragung von Mikroskopbildern per Datenleitung oder WLAN auf ein externes Medium wie z. B. einen separaten Monitor, PC oder Tablet-PC.
- **Position** Die Primostar 3 HD-IP-Kamera kann nur auf ein Stativ ohne kleinen Tragegriff montiert werden.

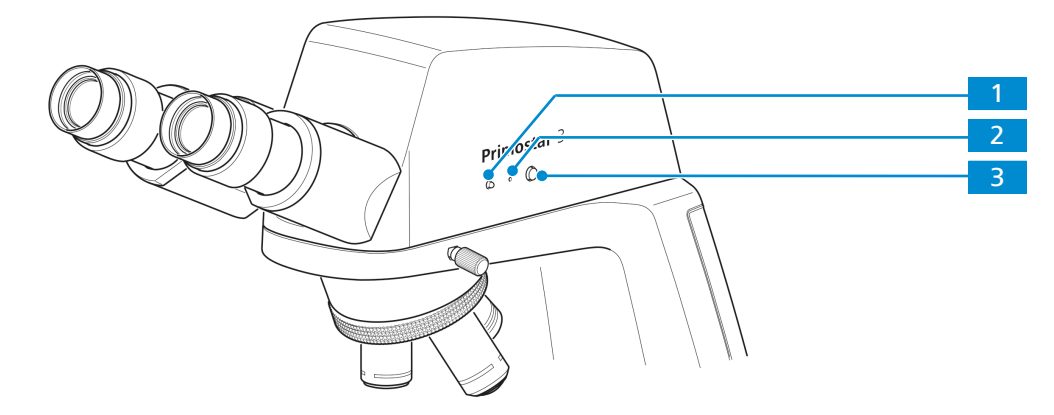

*Abb. 17: Bedienelemente der Primostar 3 HD-IP-Kamera*

**1** LED-Anzeige: Zeigt den aktuellen Betriebsstatus der Kamera an.

# **2 Reset**-Knopf:

Startet die Kamera neu, indem 5 Sekunden lang mit einer Büroklammer o.ä. auf den Knopf gedrückt wird.

#### **3 Snap**-Taster:

Kurz drücken, um eine Belichtung auszulösen, gedrückt halten, um eine Videoaufnahme zu starten und erneut kurz drücken, um eine Videoaufnahme zu stoppen.

Die Betriebszustände der Primostar 3 HD-IP-Kamera werden durch die LED-Anzeige signalisiert.

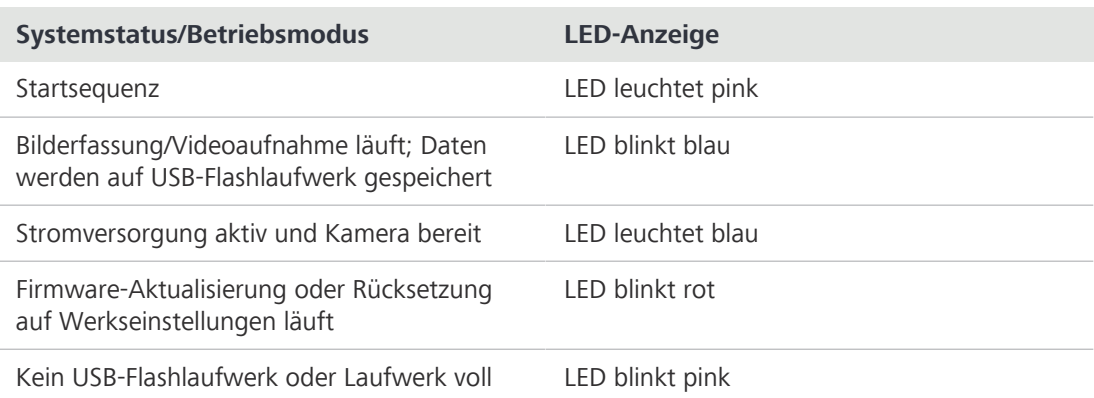

*Tab. 4: LED-Anzeige zur Signalisierung des Systemstatus/Betriebsmodus der Primostar 3 HD-IP-Kamera*

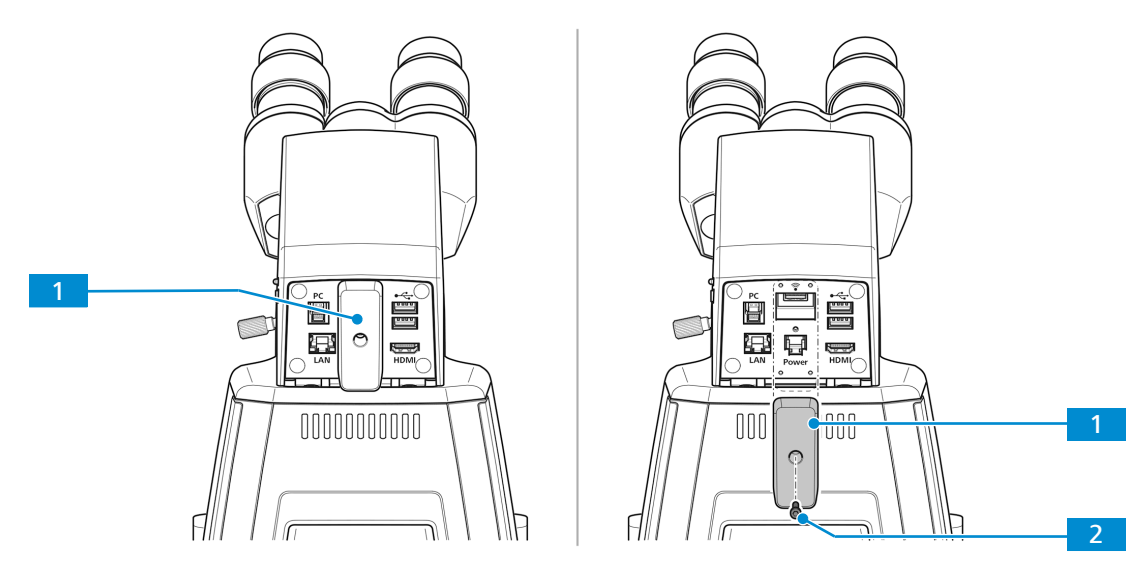

*Abb. 18: Abdeckplatte (zur Abdeckung des USB-Anschlusses TYP A und des RJ12-Anschlusses) der Primostar 3 HD-IP-Kamera auf der Rückseite*

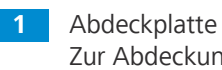

Zur Abdeckung des USB-Anschlusses TYP A und des RJ12-Anschlusses

**2** Sicherungsschraube für Abdeckplatte Zur Befestigung der Abdeckplatte

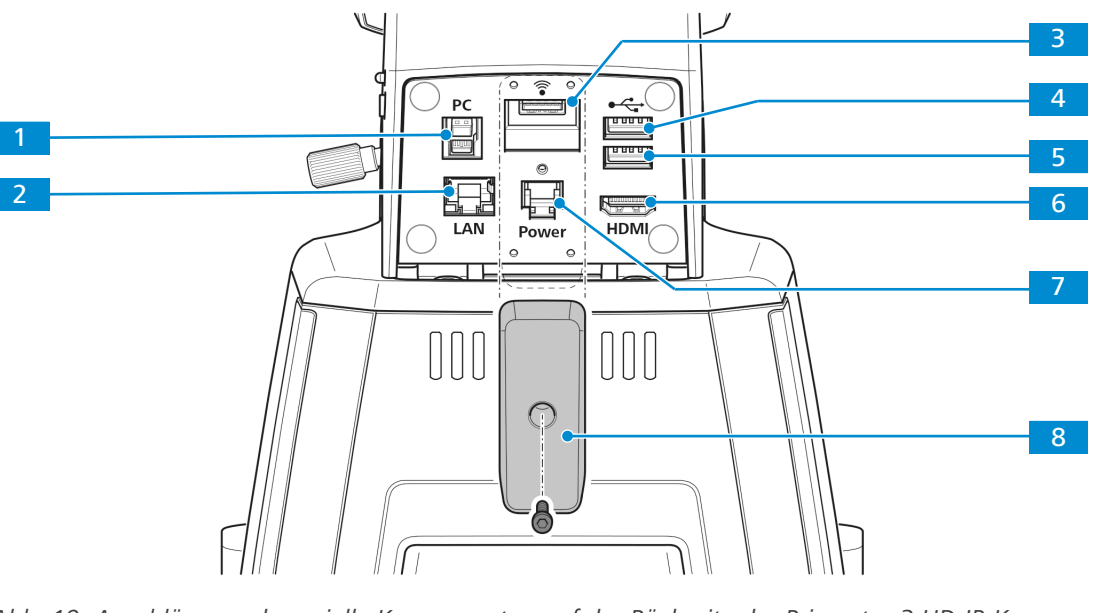

*Abb. 19: Anschlüsse und spezielle Komponenten auf der Rückseite der Primostar 3 HD-IP-Kamera*

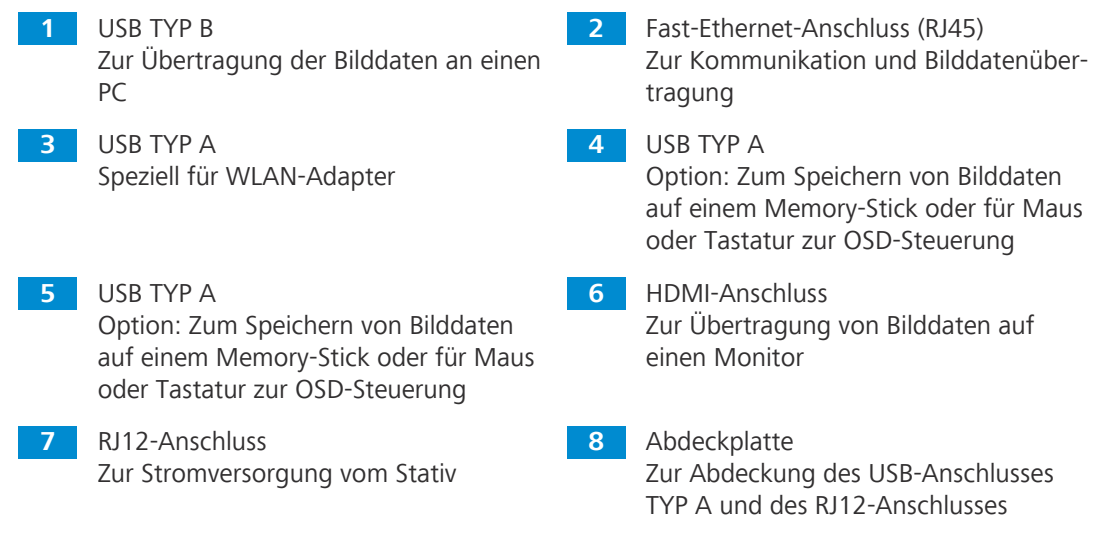

**Funktionsprinzip** Die Bilder der Primostar 3 HD-IP-Kamera dürfen nur zu Schulungs- und Forschungszwecken verwendet werden.

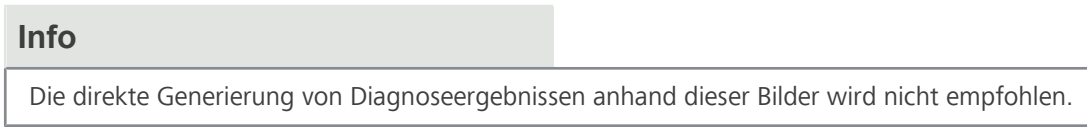

#### <span id="page-28-0"></span>**3.2.5 Akkuversorgungseinheit**

- **Zweck** Die aufladbaren Akkus der Akkuversorgungseinheit versorgen das Mikroskop, wenn keine Netzversorgung zur Verfügung steht.
- **Position** Die Akkuversorgungseinheit wird über ein Stromversorgungskabel an der Rückseite des Mikroskops angeschlossen.

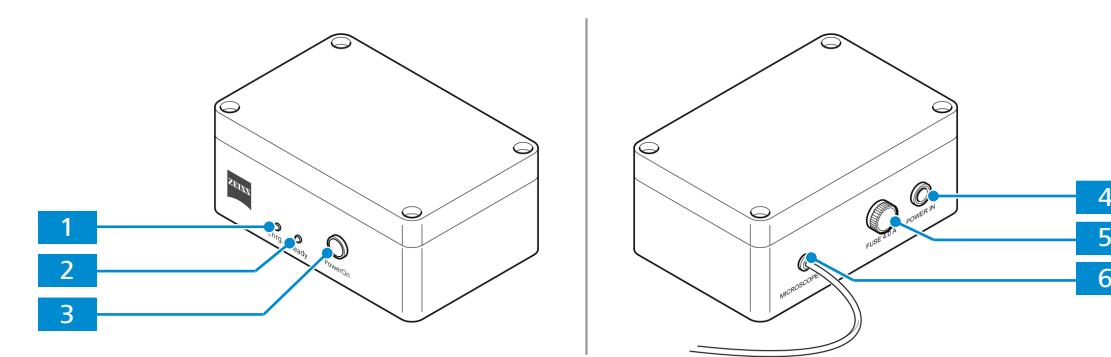

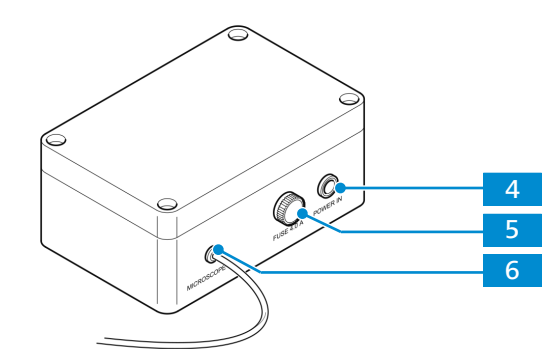

*Abb. 20: Bedienelemente, Anzeigeleuchten und Anschluss auf der Akkuversorgungseinheit*

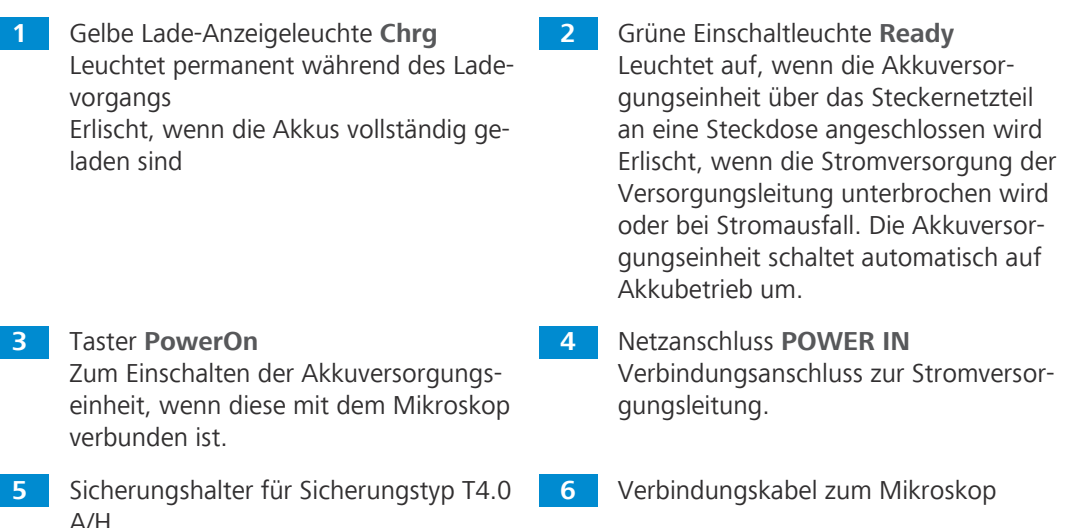

**Funktionsprinzip** Sobald die Akkuversorgungseinheit über das Steckernetzteil an eine Steckdose angeschlossen wird, werden die Akkus automatisch aufgeladen (grüne Einschaltleuchte **Ready** leuchtet).

> Wenn das Mikroskop mit der Akkuversorgungseinheit verbunden ist, kann es während des Ladevorgangs uneingeschränkt verwendet werden. Es wird über die Versorgungsleitung mit Spannung versorgt.

> Die Akkuversorgungseinheit muss nicht ausgeschaltet werden. Die Einheit wird automatisch abgeschaltet, sobald die Auflicht- und Durchlichtbeleuchtungen am Mikroskop ausgeschaltet werden.

Je nach Leistung der verwendeten Akkus, kann das Mikroskop ca. sechs bis acht Stunden mit Akkustrom betrieben werden.

Wenn der Ladezustand der Akkus den kritischen Zustand erreicht, schaltet die Akkuversorgungseinheit die Stromversorgung zum Mikroskop ab.

Um dennoch weiterarbeiten zu können und die Akkus aufzuladen, muss die Akkuversorgungseinheit an das Stromnetz angeschlossen werden. Kurz vor dem automatischen Abschalten des Akkupacks (Tiefentladeschutz) beginnt die grüne Einschaltleuchte **Ready** zu blinken – spätestens zu diesem Zeitpunkt sollten die Akkus zum Aufladen an das Stromnetz angeschlossen werden.

#### <span id="page-29-0"></span>**3.2.6 Kondensor**

- **Zweck** Der Kondensor bündelt das Licht der Lichtquelle, um das Objekt so gleichmäßig wie möglich zu beleuchten und das Licht möglichst genau in den Abbildungsstrahlengang zu leiten.
- **Position** Der Kondensor ist auf dem Kondensorträger hinter dem Probentisch montiert.

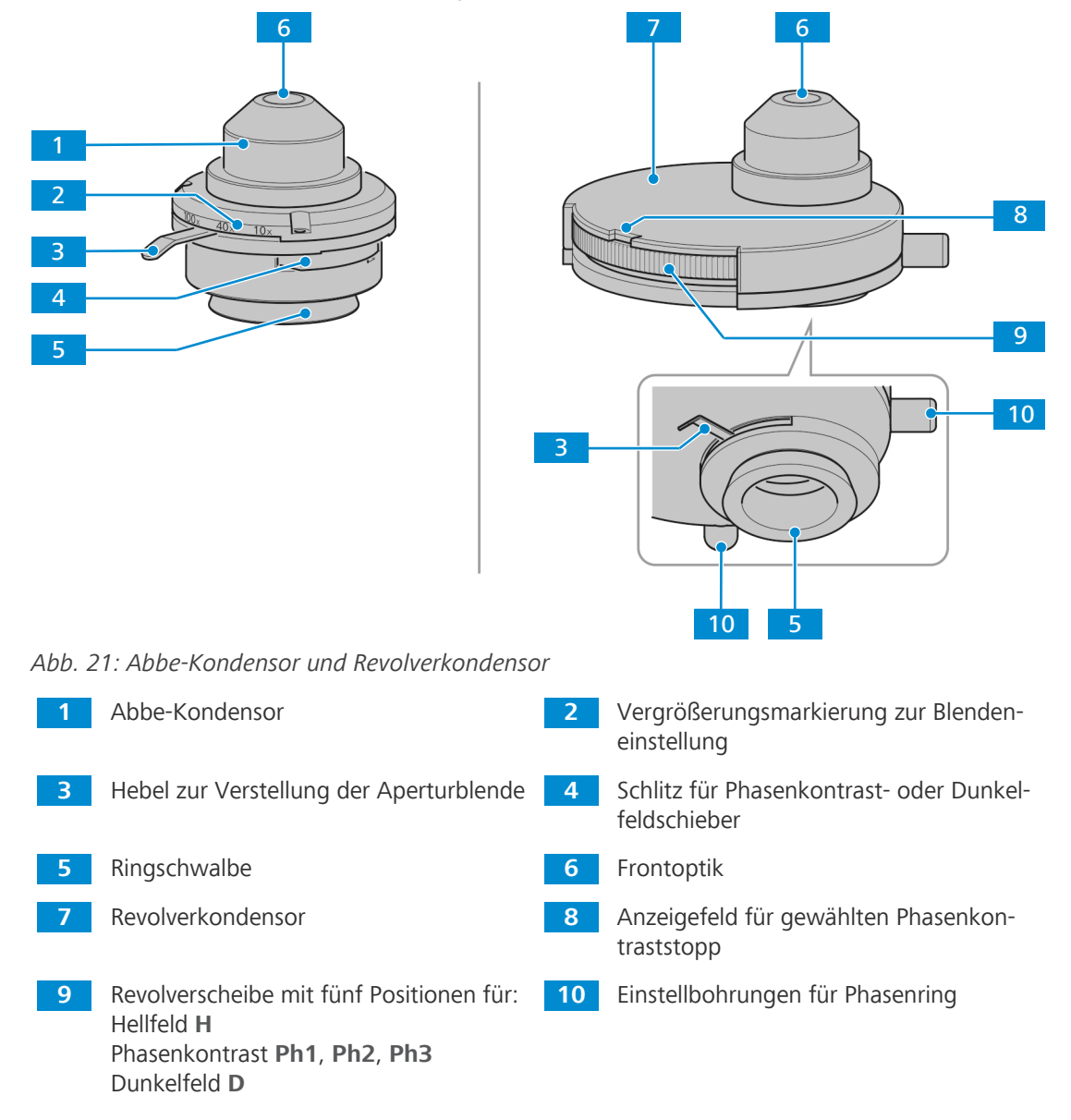

<span id="page-30-0"></span>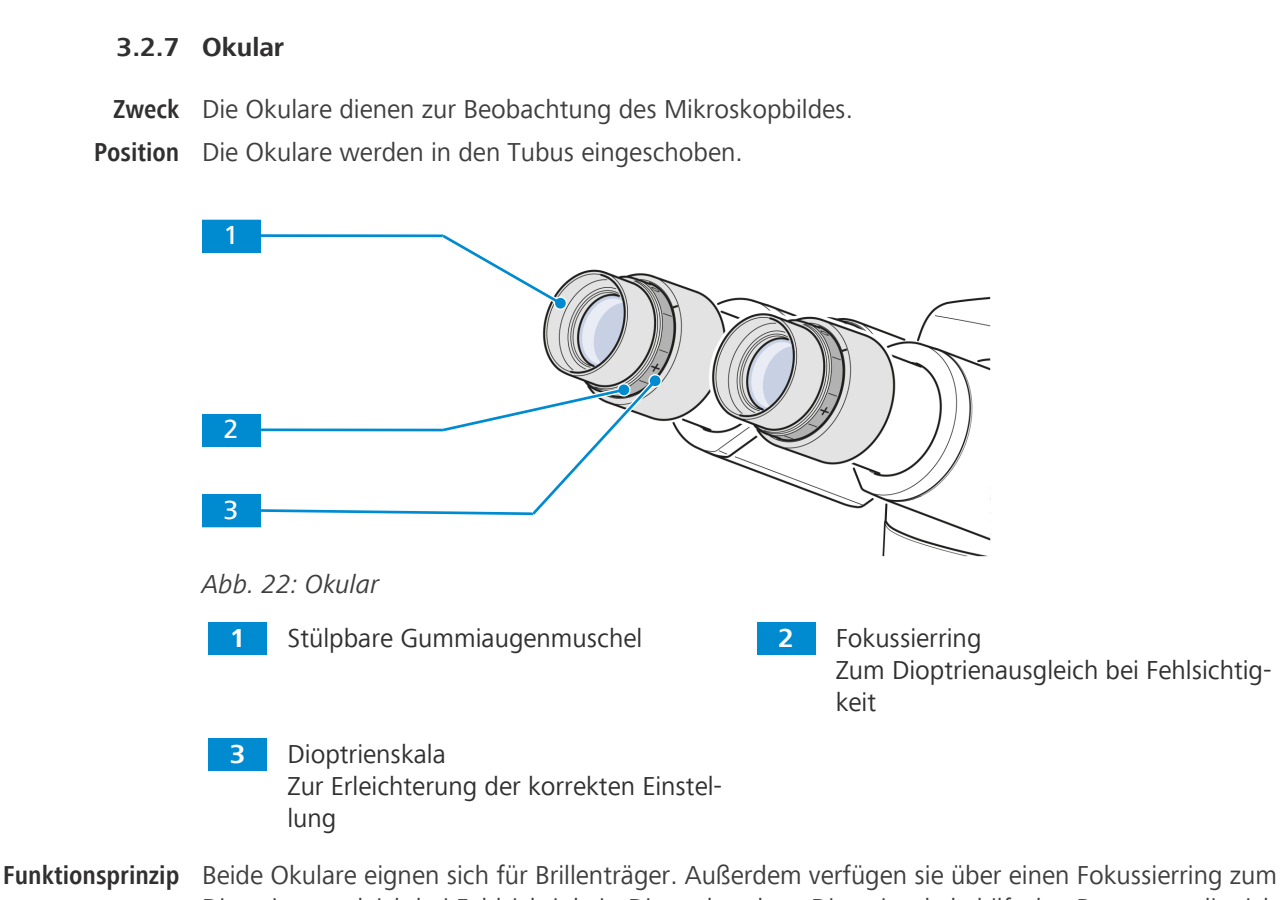

Dioptrienausgleich bei Fehlsichtigkeit. Die vorhandene Dioptrienskala hilft den Benutzern die richtige Einstellung zu finden. Wird das Mikroskop mit der Fluoreszenz-Auflichtbeleuchtung iLED für Fluoreszenzanwendungen eingesetzt, können die speziellen Augenmuscheln mit Lichtschutz verwendet werden. Diese können jedoch nicht umgestülpt werden und sind nicht für Brillenträger geeignet.

### **3.2.8 Aufbewahrung von Kabel und Schraubwerkzeugen**

<span id="page-30-1"></span>Netzkabel und Einstellwerkzeug für die Phasenplatte können auf der Rückseite des Mikroskops aufbewahrt werden.

Falls ein iLED-Modul verwendet wird, kann der Innensechskantschlüssel (3 mm) ebenfalls auf der Rückseite des Moduls aufbewahrt werden.

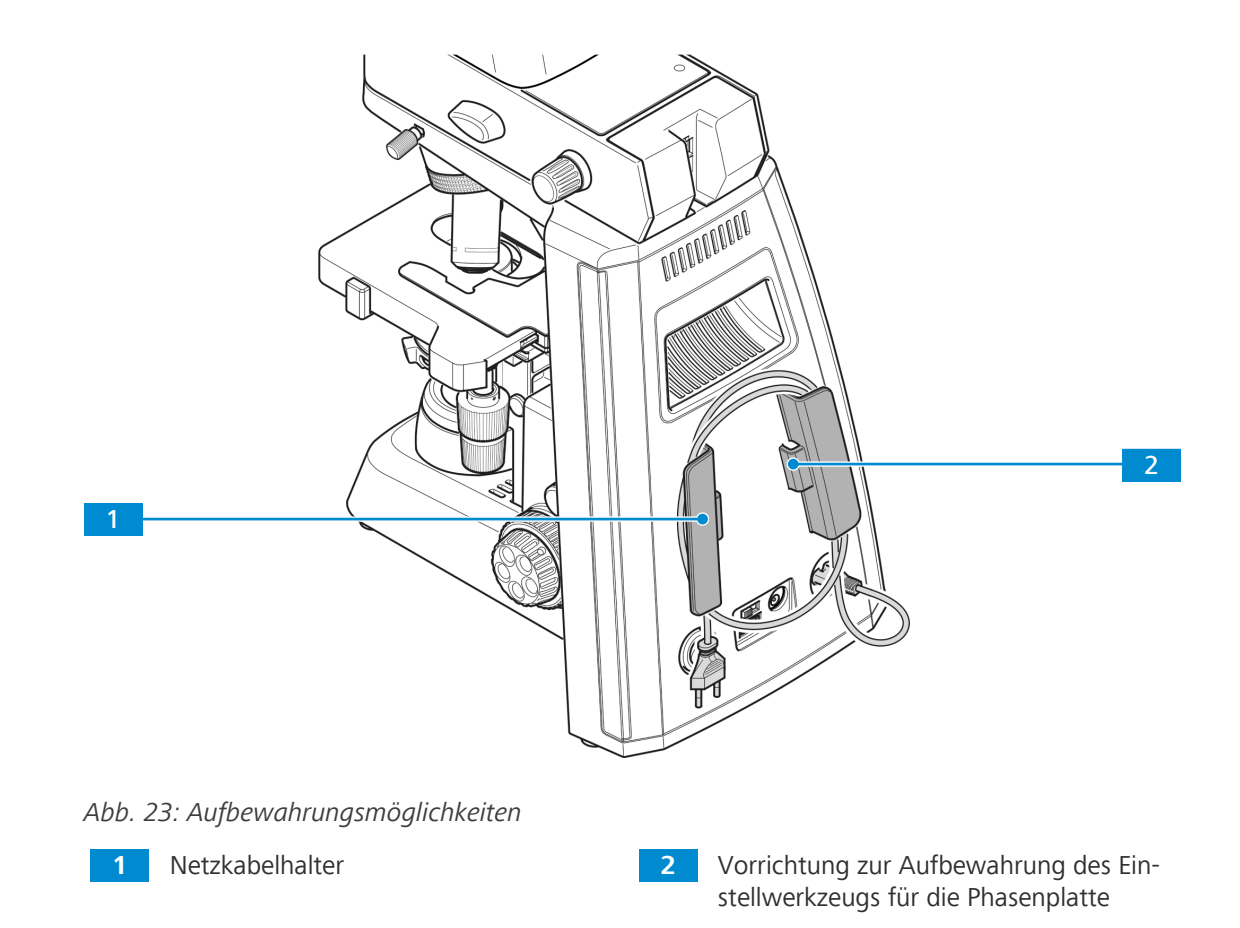

# **3.3 Zubehör zum Anschluss des Mikroskops**

<span id="page-31-0"></span>Die folgenden Verbindungskabel und Zubehörteile sind für die Spannungsversorgung und die Verwendung der Anschlüsse erforderlich:

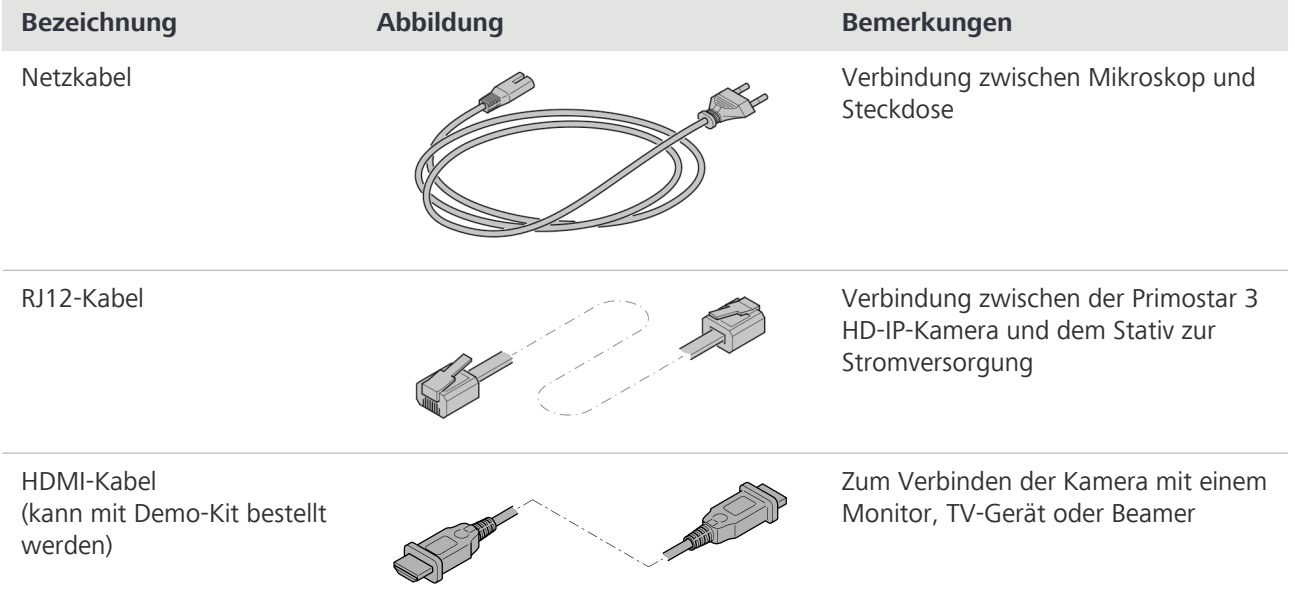

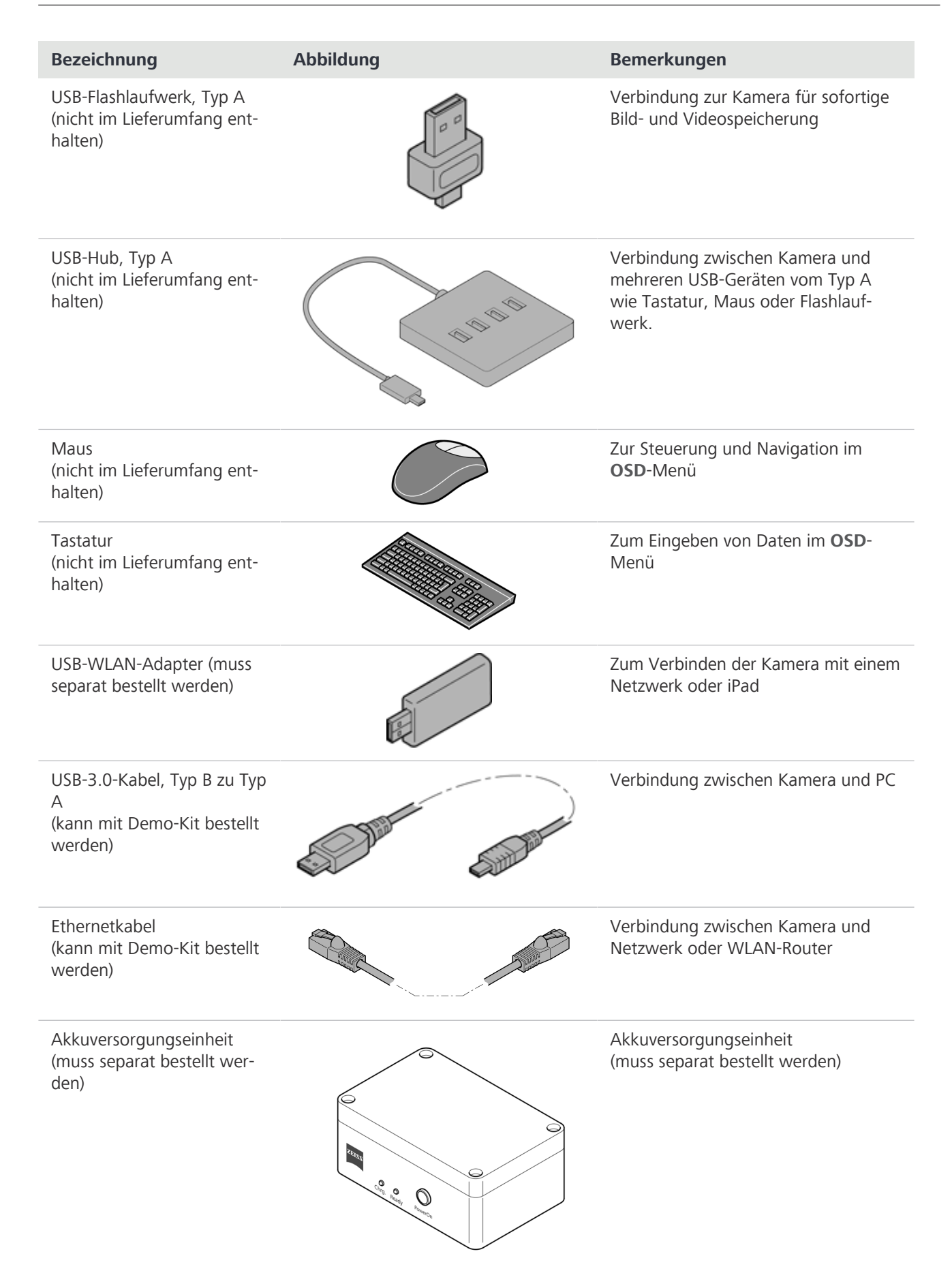

*Tab. 5: Verbindungskabel und Zubehörteile*

# **3.4 Kennzeichnung des Objektivs**

<span id="page-33-0"></span>Die Funktionsmerkmale eines Objektivs sind aus der entsprechenden Kennzeichnung ersichtlich, z. B.

**iPlan-ACHROMAT 10x/0,25 ∞/-**.

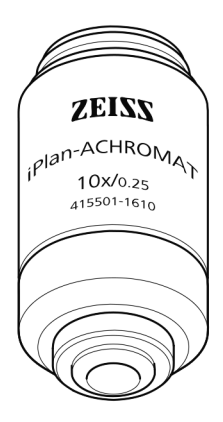

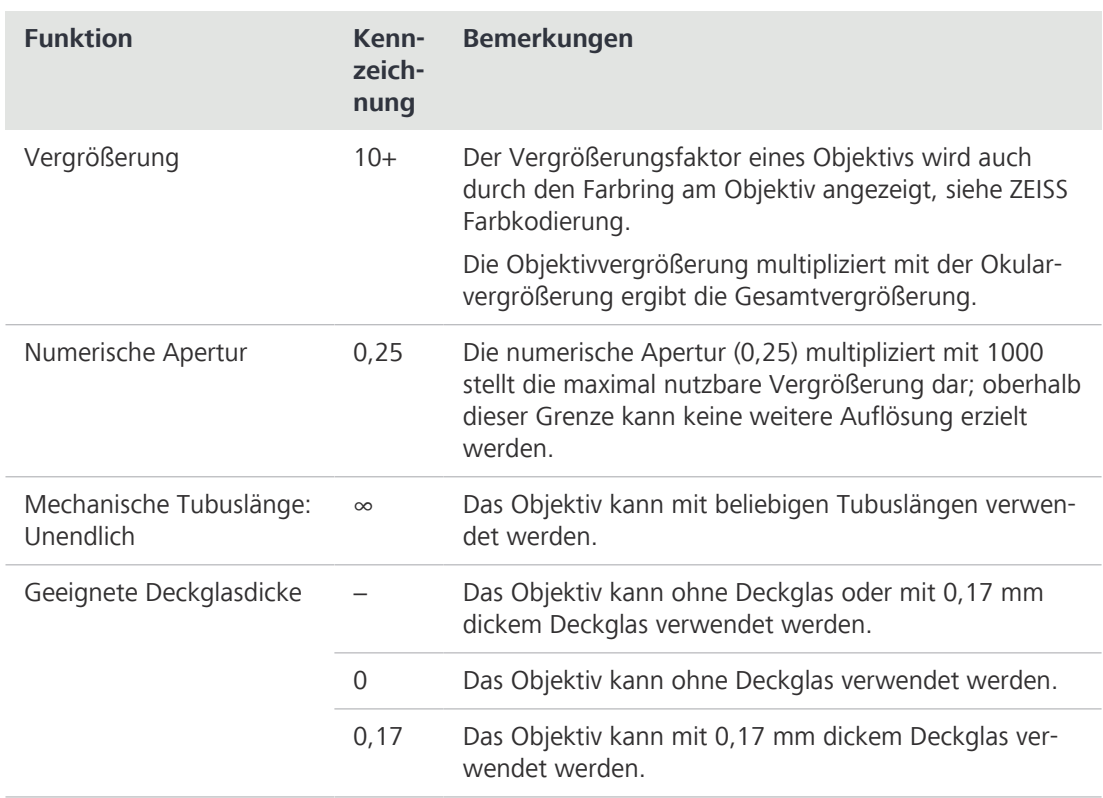

*Tab. 6: Obligatorische Kennzeichnungsinhalte*

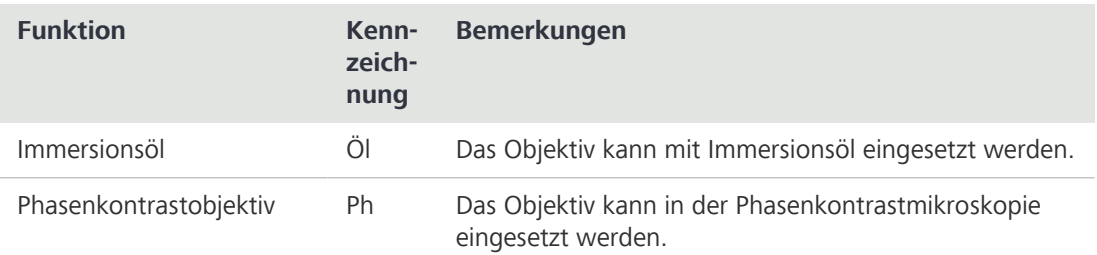

*Tab. 7: Weitere Kennzeichnungsinhalte*

# **Info**

Die folgenden Objektive haben aufgrund ihres kurzen Arbeitsabstandes eine federnde Fassung (Schutz der Probe):

- $\blacktriangleright$  20x
- $\blacktriangleright$  20x/Ph 2
- $\blacktriangleright$  40x
- $\blacktriangleright$  40x/Ph 2
- ▶ 100x Trockenobjektiv
- 4 100x/Ph 3 Öl
- 4 100x Öl

### <span id="page-34-0"></span>**3.5 OSD-Menü (On Screen Display) der Primostar 3 HD-IP-Kamera**

Wenn die Primostar 3 HD-IP-Kamera über HDMI an ein Anzeigegerät angeschlossen ist, erscheint automatisch das [OSD](#page-107-8)-Menü, sobald die Kamera mit Strom versorgt wird.

#### **3.5.1 Menü Home**

<span id="page-34-1"></span>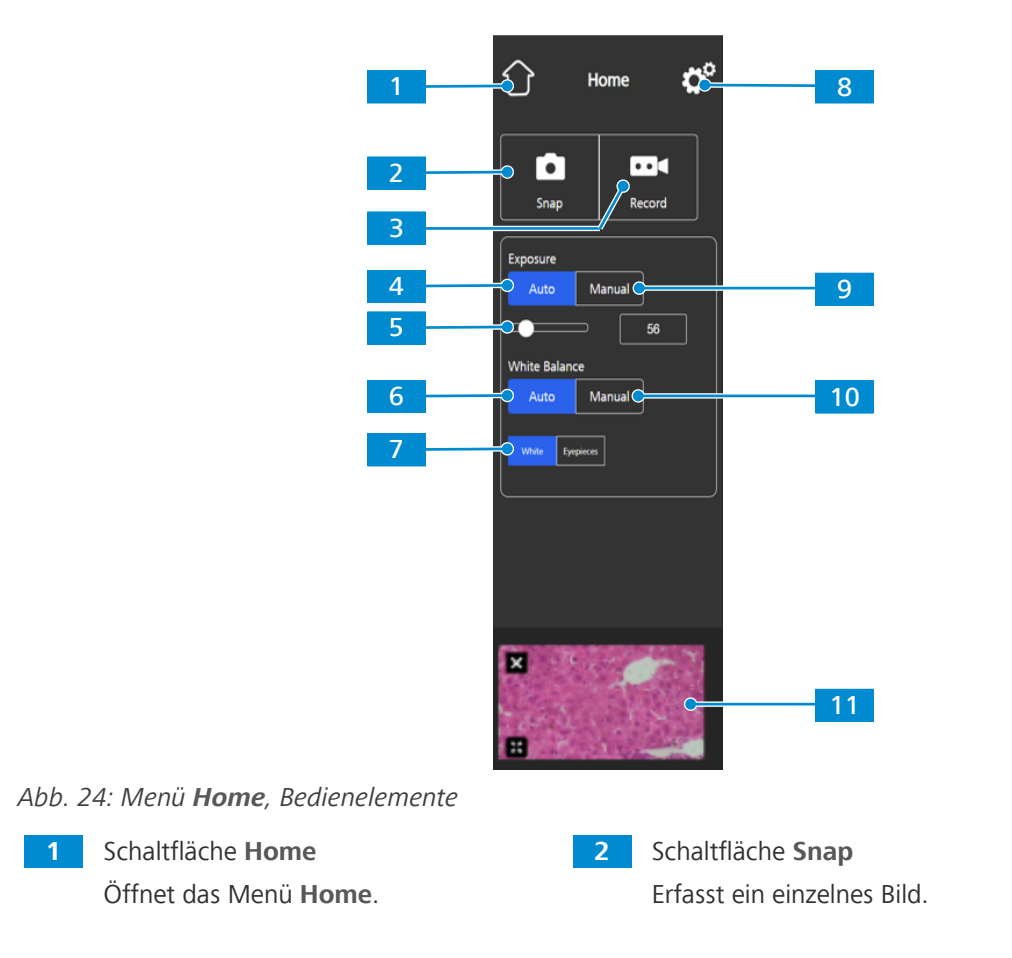

**3** Schaltfläche **Record**

Startet eine Videoaufnahme. Ein Zeitzähler wird angezeigt.

Beim Drücken auf die Schaltfläche wird die Funktion wie folgt erweitert:

Die Belichtungszeit kann manuell angepasst werden, z. B. wenn im Modus **Auto Exposure** keine zufriedenstellenden Ergebnisse erzielt werden.

Beim Drücken auf die Schaltfläche wird die Funktion wie folgt erweitert:

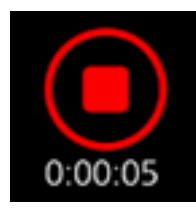

Die Aufnahme kann durch Klicken auf das rote Quadrat über der Zeitanzeige gestoppt werden.

**5** Bedienelemente für **Target Intensity** Im Modus **Auto Exposure** lässt sich die Lichtintensität über den Schieberegler oder das Eingabefeld feinjustieren.

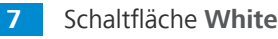

Falls aktiviert, wird im Modus **Auto White Balance** die Farbtemperatur auf Grundlage der Annahme berechnet, dass die Lichtquelle weiß ist.

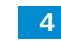

# **4** Schaltfläche **Auto Exposure**

Gewährleistet eine konstante Helligkeit des Bildes durch kontinuierliche Berechnung der korrekten Belichtungszeit auf der Grundlage der aktuellen Lichtintensität.

- **6** Schaltfläche **Auto White Balance** Gewährleistet eine konstante Farbtemperatur des Bildes durch kontinuierliche Berechnung des Weißabgleichs. Hinweis: Die korrekte Funktion des automatischen Weißabgleichs (**Auto White Balance**) erfordert genügend freien Platz im Sehfeld.
	-
- **8** Schaltfläche **Settings**

Öffnet das Menü **Einstellungen**.
#### **9** Schaltfläche **Manual Exposure**

Ermöglicht Ihnen die Belichtungszeit manuell anzupassen, z. B. wenn im Modus Auto Exposure keine zufriedenstellenden Ergebnisse erzielt werden.

Beim Drücken auf die Schaltfläche wird die Funktion wie folgt erweitert:

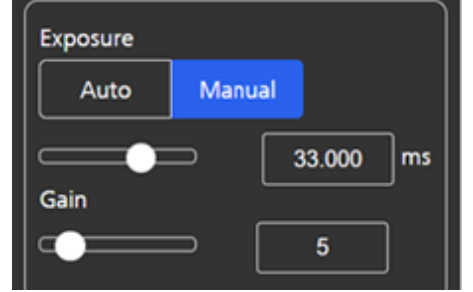

Die Belichtungszeit kann über den oberen Schieberegler oder das Eingabefeld feinjustiert werden.

Der Verstärkungswert kann mit dem unteren Schieberegler oder über das Eingabefeld eingestellt werden.

#### **11** Bereich **Thumbnail**

Zeigt eine Miniaturansicht des zuletzt aufgenommenen Bildes, des ersten Bildes im zuletzt aufgenommenen Video oder des zusammengeführten Bildes der letzten Mehrkanalaufnahme mit Überlagerung in Pseudofarben.

Die Miniaturansicht kann durch Klicken auf das Symbol **Close** wieder geschlossen werden.

Über das Symbol **Expand** kann die Miniaturansicht auf die volle Bildschirmgröße vergrößert werden.

#### **10** Schaltfläche **Manual White Balance**

Ermöglicht Ihnen die Farbtemperatur manuell anzupassen, z. B. wenn im Modus Auto White Balance keine zufriedenstellenden Ergebnisse erzielt werden.

Beim Drücken auf die Schaltfläche wird die Funktion wie folgt erweitert:

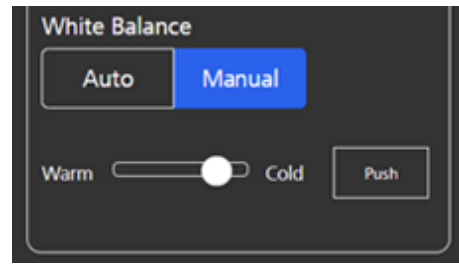

Die Farbtemperatur kann mit dem Schieberegler auf einen wärmeren (mehr Rot) oder kälteren (mehr Blau) Wert eingestellt werden.

Der Weißabgleich kann einmalig durch Anklicken der Schaltfläche **Push** berechnet werden.

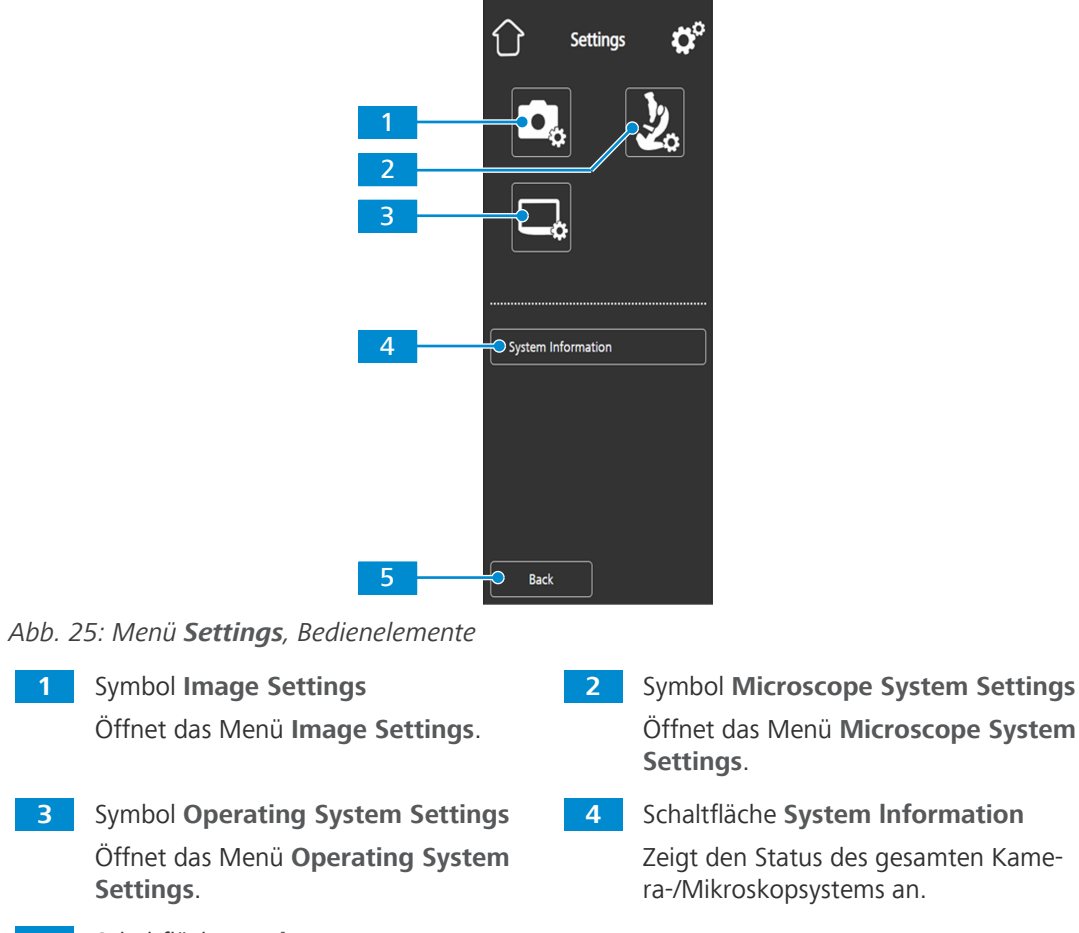

**5** Schaltfläche **Back** Öffnet das vorherige Menü.

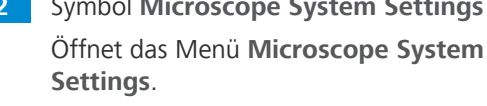

**4** Schaltfläche **System lnformation** Zeigt den Status des gesamten Kamera-/Mikroskopsystems an.

**3.5.2.1 Menü Image Settings**

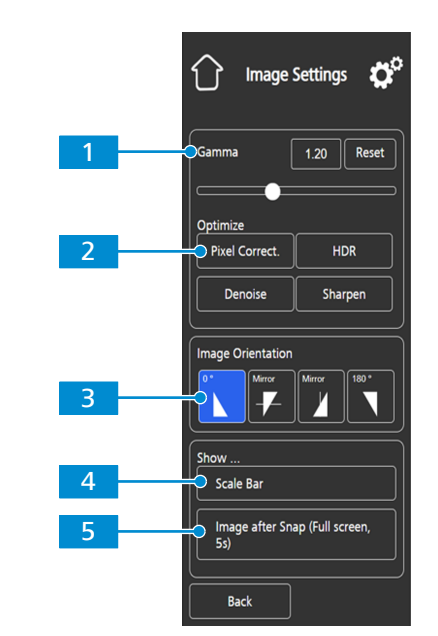

*Abb. 26: Menü Image Settings, Bedienelemente*

**1** Bedienelemente für **Gamma** Ermöglicht es Ihnen, den Gammawert anzupassen. Der Gammawert kann über den Schieberegler oder das Eingabefeld feinjustiert werden. Über die Schaltfläche Reset kann der Gammawert auf den Standardwert zurückgesetzt werden. Hinweis: Der Standard-Gammawert liegt bei 0,45. **3** Bedienelemente für **Image Orientation** Legt die Bildausrichtung fest. 0°: ursprüngliche Bildausrichtung Mirror vertical: Bild wird in vertikaler Richtung gespiegelt Mirror horizontal: Bild wird in horizontaler Richtung gespiegelt 180°: Bild wird um 180° gedreht **5 Show ...** Schaltfläche **Image after Snap**

> Wenn aktiviert, wird das Bild nach der Aufnahme fünf Sekunden lang in voller Bildschirmgröße angezeigt. Das Vollbild kann bei Bedarf geschlossen oder auf Miniaturansicht minimiert werden.

### **3.5.2.2 Menü Microscope System**

2 Shading Correction 3 Configuration Wizard Back

Microscope System

Objectives

*Abb. 27: Menü Microscope System, Bedienelemente*

**2** Schaltfläche **Optimize Denoise** Reduziert Rauschen.

**4 Show ...** Schaltfläche **Scale Bar** Zeigt in der Live-Anzeige eine Maßstabsleiste an.

> Hinweis: Die Maßstabsleiste erscheint auch auf dem erfassten Bild.

the stage, so that the field of ticles are visible;<br>| on the left of the calibration slide (oi<br>bjective and roughly bring it in focus. ......<br>:e image and apply shading correction;

Close Calibrate Clear

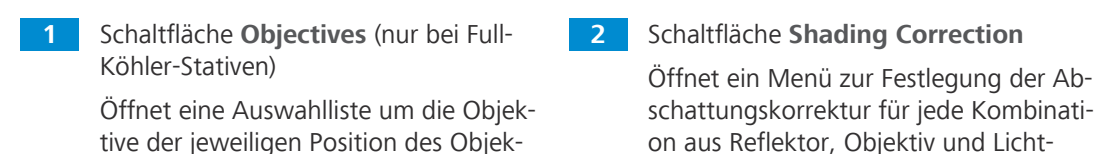

tive der jeweiligen Position des Objektivrevolvers zuzuordnen.

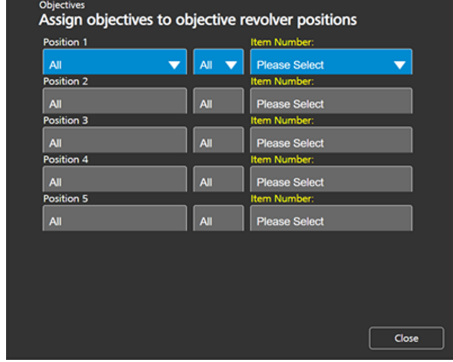

**3** Schaltfläche **Configuration Wizard**

Öffnet einen Assistenten, der Sie beim Einrichten aller oben aufgeführten Mikroskopkonfigurationen unterstützt.

#### **3.5.2.3 Menü Operating System**

Das Menü **Operating System** enthält Funktionen wie Einstellen der Sprache, Festlegen des Dateinamenformats und Aktualisieren der Systemfirmware.

quelle.

It is recommended to apply shading correction to ensure good image quality. A reference image needs to be collected. Please follow the instructions below:

⇧ Betriebssystem ď Sprache 2 Datum & Zeit 3 Dateioptionen 4 HDMI Auflösung 5 Wi-Fi Einstellungen 6 Defektpixel-Korrektur Firmware Update

*Abb. 28: Menü Operating System, Bedienelemente*

**1** Schaltfläche **Language**

Öffnet ein Menü, in dem Englisch, Chinesisch oder Deutsch als Betriebssystemsprache eingestellt werden kann.

**2** Schaltfläche **Date & Time**

Öffnet ein Menü zum Einstellen von Datum und Uhrzeit.

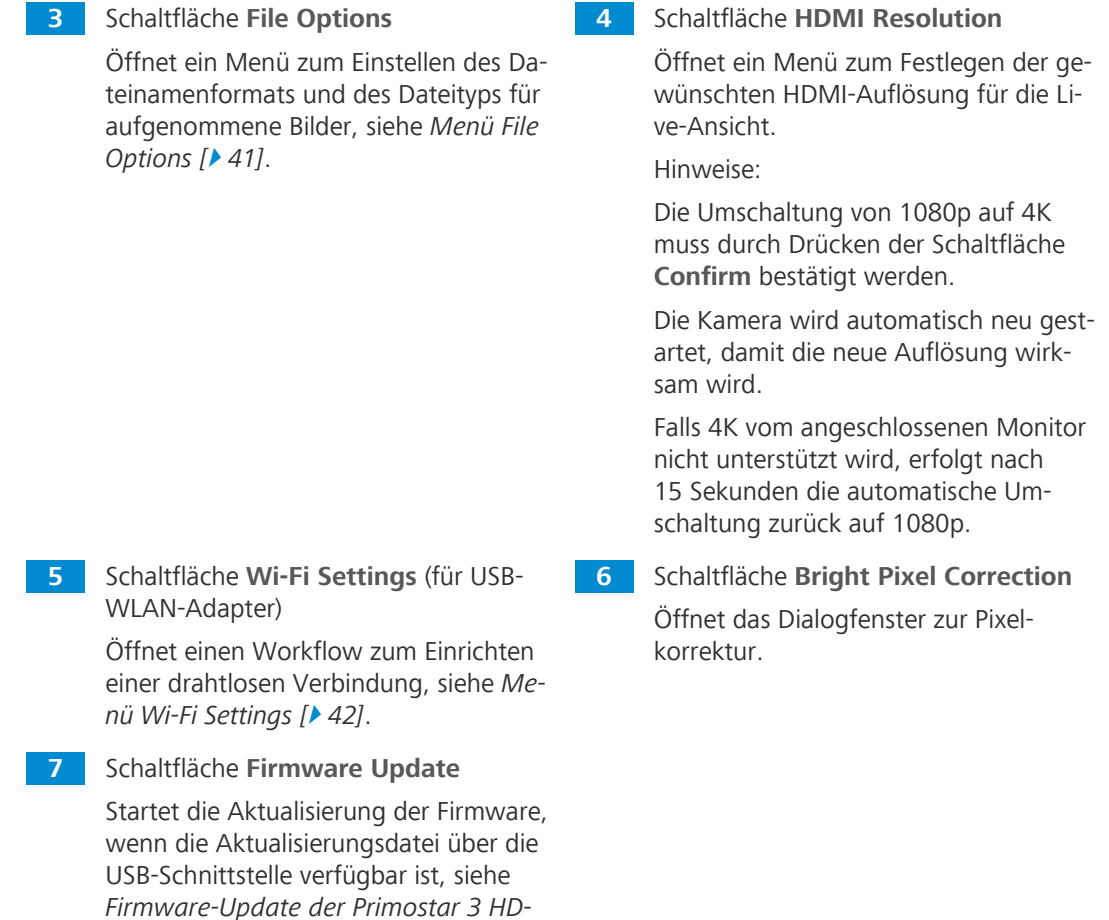

## **3.5.2.3.1 Menü File Options**

<span id="page-40-0"></span>*[IP-Kamera \[](#page-87-0)*[}](#page-87-0) *[88\]](#page-87-0)*.

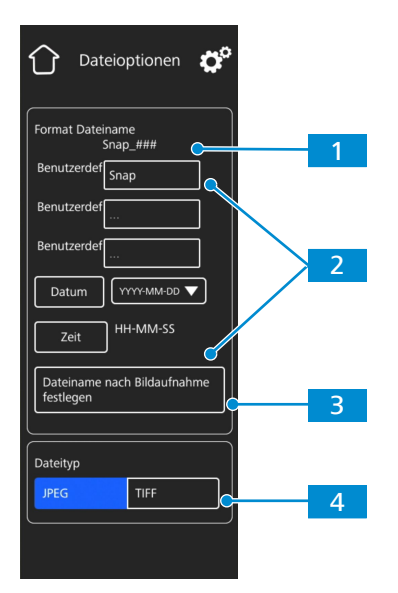

*Abb. 29: Menü File Options, Bedienelemente*

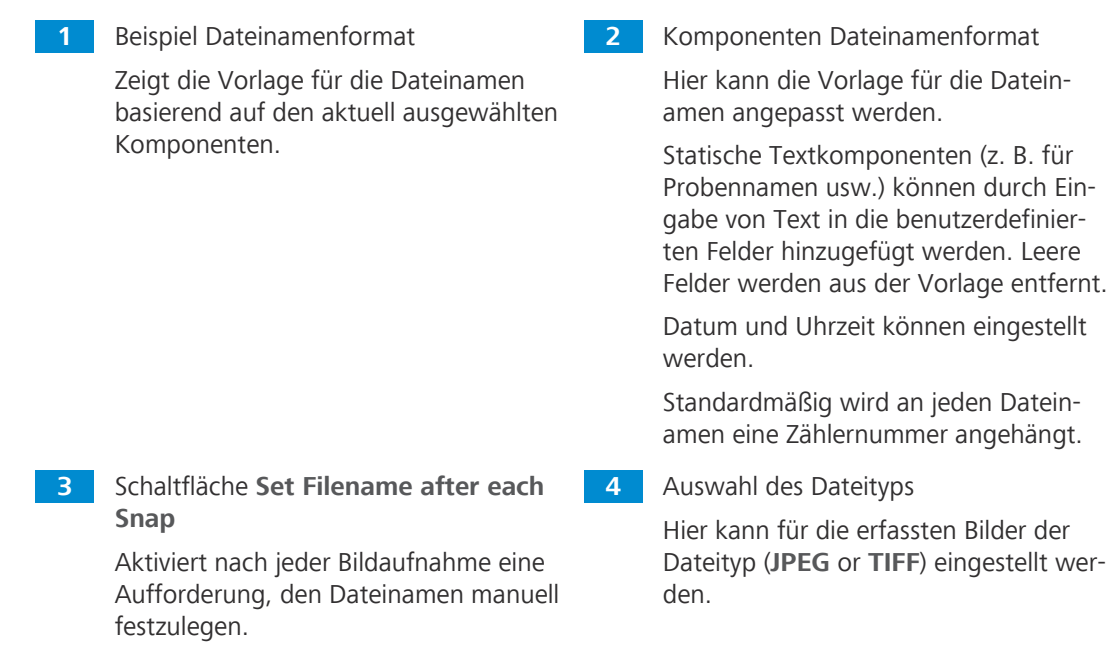

#### **3.5.2.3.2 Menü Wi-Fi Settings**

<span id="page-41-0"></span>Wenn ein kompatibler USB-WLAN-Adapter in die Primostar 3 HD-IP-Kamera eingesteckt wird, erscheint das Menü **Wi-Fi Settings**.

Ermöglicht den Anschluss der Kamera an ein WLAN-Gerät (z. B. iPad oder PC).

# **4 Installation**

Nur Installationsarbeiten ausführen, die in diesem Dokument beschrieben sind. Alle anderen, unten nicht beschriebenen Installationsarbeiten dürfen nur von einem autorisierten [ZEISS-Servicever](#page-107-0)[treter](#page-107-0) durchgeführt werden.

## **4.1 Sicherheit bei der Installation**

Hinweise zur Gerätesicherheit sind vor der Installation und Inbetriebnahme des Mikroskops sorgfältig zu lesen und zu beachten, siehe *[Sicherheit \[](#page-8-0)*[}](#page-8-0) *[9\]](#page-8-0)*.

## **HINWEIS**

### **Verschmutzung der Optik**

Eine verschmutzte Optik beeinträchtigt die Funktion des Mikroskops.

4 Um Fingerabdrücke zu vermeiden, optische Flächen beim Auspacken des Mikroskops nicht berühren!

## **4.2 Installation vorbereiten**

Das Mikroskop wird komplett montiert und inklusive Zubehör handelsüblich verpackt ausgeliefert.

Zusätzlich bestellte Komponenten wie Schieber, Durchlichtbeleuchtung mit Beleuchtungsspiegel oder Fluoreszenz-Auflichtbeleuchtung werden separat verpackt geliefert und müssen noch montiert werden.

**Vorgehensweise** 1. Mikroskop aus dem Transportbehälter nehmen und auf den Arbeitstisch stellen.

2. Verpackung für eine eventuell längere Einlagerung oder Rücksendung des Gerätes an den Hersteller aufbewahren.

## **4.3 Installation von zusätzlichen Komponenten**

#### <span id="page-42-0"></span>**4.3.1 Tubus einbauen oder wechseln**

eingesetzt werden.

**Voraussetzung** ✓ Das Mikroskop ist von der Stromversorgung getrennt.

**Vorgehensweise** 1. Den zu montierenden Tubus in das Stativ einsetzen.  $\rightarrow$  Dabei müssen die Okulare nach rechts zeigen und deren Ringschwalbe muss leicht schräg unter die beiden Halteelemente in das Stativ

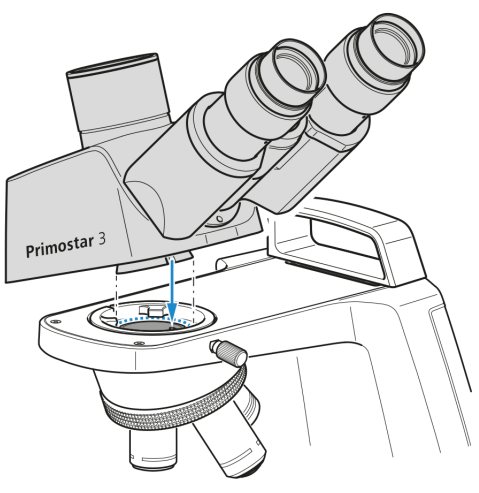

- 2. Dann den Tubus waagrecht auf das Stativ aufsetzen.
	- $\rightarrow$  Die Nut an der Unterseite des Tubus muss sich dabei über dem dritten Halteelement des Stativs befinden.
- 3. Tubus um 90° gegen den Uhrzeigersinn drehen und zum Stativ ausrichten.
	- $\rightarrow$  Die Okulare zeigen nach vorne.

4. Gerändelte Klemmschraube festziehen.

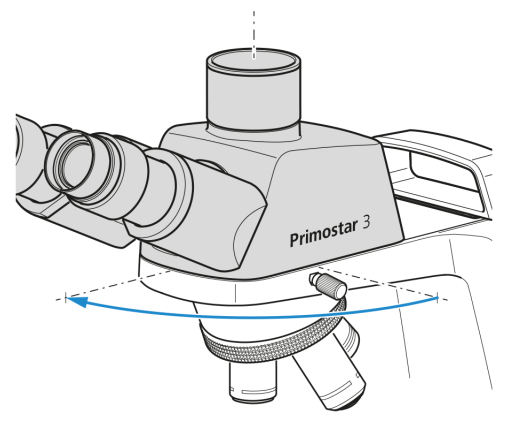

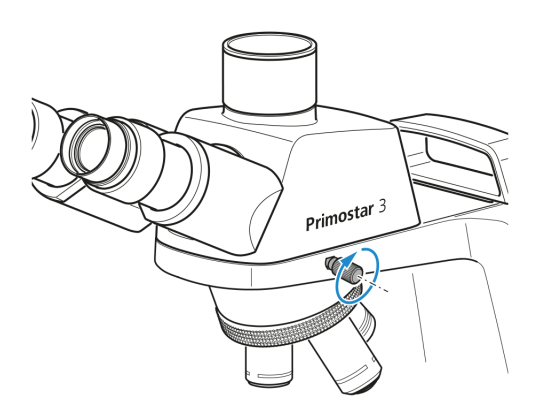

- 5. Um den Tubus abzunehmen, Klemmschraube lösen.
- 6. Den montierten Tubus um ca. 90° im Uhrzeigersinn drehen und auf der rechten Seite nach oben abnehmen.

### **Info**

Zur platzsparenden Aufbewahrung des Mikroskops (z. B. in einem Schrank) kann der Tubus auch um 180° nach hinten gedreht werden.

## **Info**

Aus Platzgründen kann der Tubus auch mit der mitgelieferten Innensechskantschraube gesichert werden.

#### <span id="page-44-0"></span>**4.3.2 Montage der Fluoreszenz-Auflichtbeleuchtung iLED auf das Stativ**

**Voraussetzung** √ Das Mikroskop ist von der Stromversorgung getrennt.

- $\checkmark$  Stativ ohne kleinen Tragegriff.
- $\checkmark$  RJ12-Kabel ist vorhanden.

**Vorgehensweise** 1. Auflichtbeleuchtung im richtigen Winkel und leicht geneigt mit der Ringschwalbe in das Stativ einsetzen.

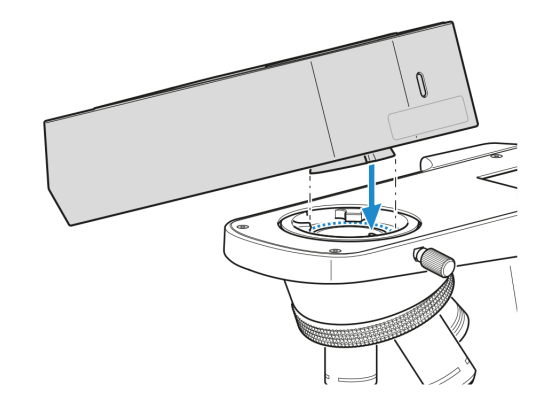

2. Auflichtbeleuchtung horizontal positionieren.

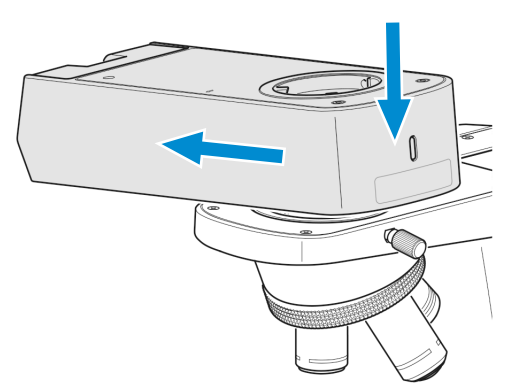

3. Auflichtbeleuchtung im Stativ mit der Ringschwalbe nach hinten im Uhrzeigersinn drehen.

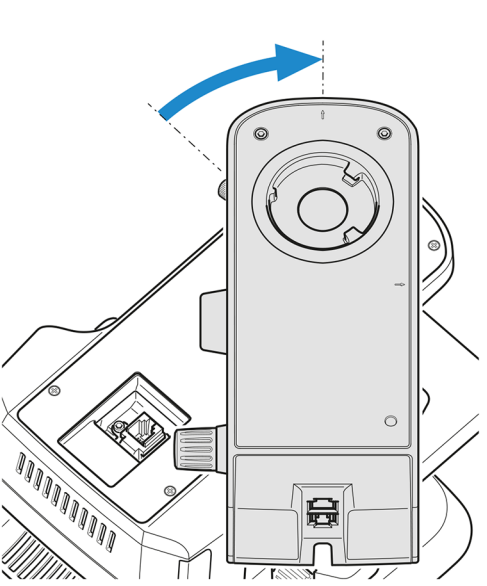

- 4. RJ12-Kabel in die RJ12-Buchse am Stativ einstecken. **THE TEAM OF THE TEAM OF THE TEAM OF THE TEAM OF THE TEAM OF THE TEAM OF THE TEAM OF THE TEAM OF THE TEAM OF T** 暟 5. Auflichtbeleuchtung an den Außenkanten des Stativs ausrichten.  $\circ$ 6. Stellschraube am Stativ festziehen.  $\begin{matrix} \end{matrix}$ 7. Das andere Ende des RJ12-Kabels in die RJ12- Buchse der Auflichtbeleuchtung einstecken. 00000000000
- 8. Das RJ12-Kabel in der rückseitigen Kabelhalterung der Fluoreszenz-Auflichtbeleuchtung verstauen.

9. Tubus auf die Fluoreszenz-Auflichtbeleuchtung aufsetzen (siehe *[Tubus einbauen oder wechseln](#page-42-0) [\[](#page-42-0)*[}](#page-42-0) *[43\]](#page-42-0)*) und Klemmschraube festziehen.

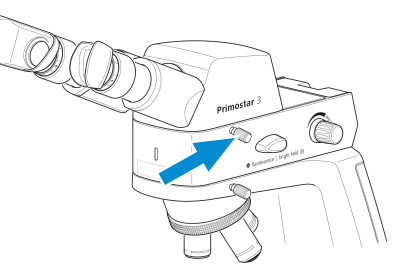

10. Bei Bedarf den Gelbfilter auf die Leuchtfeldblende auflegen, siehe *[Gelbfilter oder Durchlich](#page-46-0)[tabdeckung anbringen oder abnehmen \(Fixed-Köhler-Stativ\) \[](#page-46-0)*[}](#page-46-0) *[47\]](#page-46-0)*.

## **Info**

Falls kein Dunkelraum verfügbar ist, werden für Fluoreszenzanwendungen die speziellen Augenmuscheln mit Lichtschutz verwendet (siehe *[Augenmuscheln austauschen \[](#page-57-0)*[}](#page-57-0) *[58\]](#page-57-0)*). Diese können jedoch nicht umgestülpt werden und sind daher nicht für Brillenträger geeignet. Brillenträger sollten deshalb die Standardaugenmuscheln verwenden.

#### **Info**

Zur Montage der Fluoreszenz-Auflichtbeleuchtung iLED auf Stativen mit kleinem Tragegriff wenden Sie sich bitte an einen autorisierten [ZEISS Servictechniker](#page-107-0).

#### <span id="page-46-0"></span>**4.3.3 Gelbfilter oder Durchlichtabdeckung anbringen oder abnehmen (Fixed-Köhler-Stativ)**

**Vorgehensweise** 1. Abdeckkappe von der Leuchtfeldblende abschrauben und abnehmen.

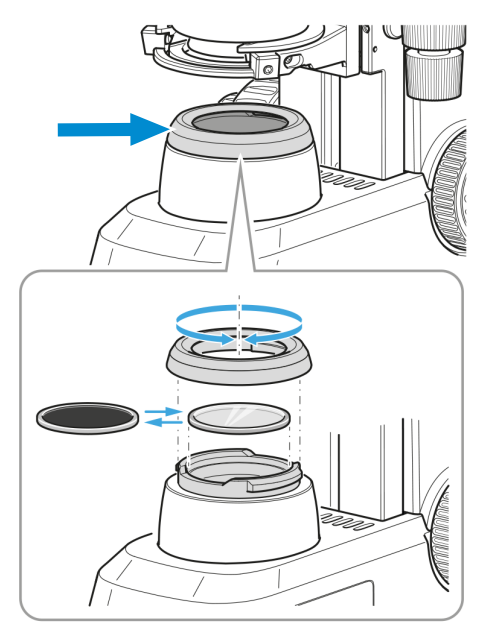

- 2. Gelbfilter je nach Bedarf auf die Auflagefläche der Leuchtfeldblende auflegen oder abnehmen.
- 3. Abdeckkappe der Leuchtfeldblende wieder aufsetzen und verriegeln.

4. Bei Bedarf die [Durchlichta](#page-107-1)bdeckung in den Schlitz des Abbe-Kondensors einlegen.

### **4.3.4 Farbfilter einfügen (Full-Köhler-Stativ)**

**Vorgehensweise** 1. Kondensorträger durch Drehen am Rändelring zur Höhenverstellung des Kondensors bis zum Anschlag nach oben bewegen.

> 2. Abdeckkappe von der Leuchtfeldblende abschrauben.

- 3. Gewünschtes Filter gelb, grün oder blau auf die Auflagefläche der Leuchtfeldblende legen.
- 4. Abdeckkappe wieder aufschrauben.

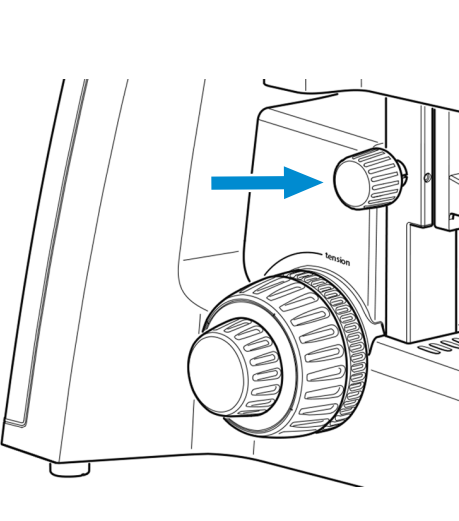

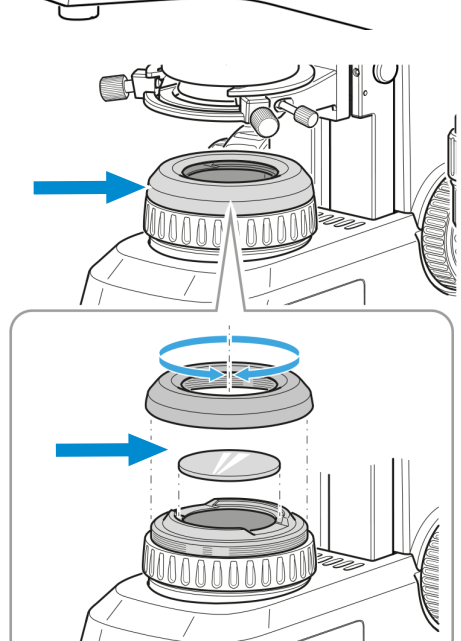

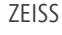

#### **4.3.5 Polarisator einsetzen (Full-Köhler-Stativ)**

**Vorgehensweise** 1. Kondensorträger durch Drehen am Rändelring zur Höhenverstellung des Kondensors bis zum Anschlag nach oben bewegen.

> 2. Abdeckkappe von der Leuchtfeldblende abschrauben und für späteren Gebrauch aufbewahren.

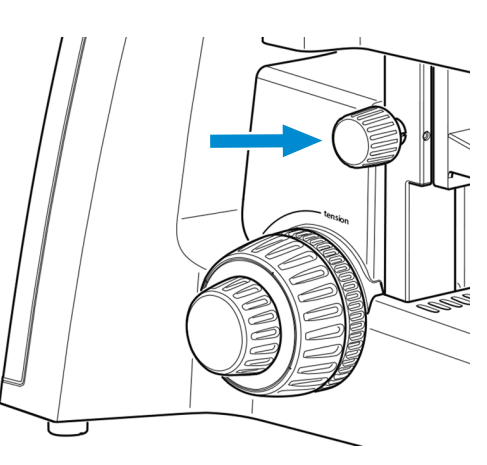

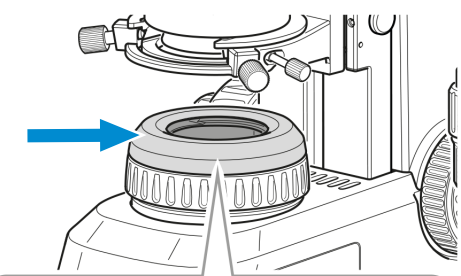

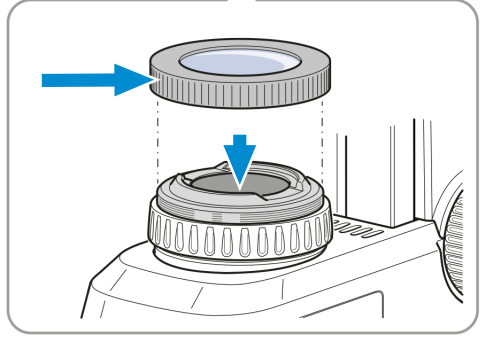

- 3. Polarisator auf die Leuchtfeldblende aufsetzen.
	- $\rightarrow$  Der Positionsanschlag auf dem Polarisator muss mit dem Positionsanschlag auf der Leuchtfeldblende übereinstimmen.

#### **4.3.6 Analysator einsetzen**

**Voraussetzung** √ Das Mikroskop ist von der Stromversorgung getrennt.

- **Vorgehensweise** 1. Tubus entfernen, siehe *[Tubus einbauen oder wechseln \[](#page-42-0)*[}](#page-42-0) *[43\]](#page-42-0)*. 2. Analysator in den Strahlengang oben am Stativ legen.
	- $\rightarrow$  Der Positionsanschlag auf dem Analysator muss mit dem Positionsanschlag auf dem
		-
	- 3. Tubus wieder auf das Stativ aufsetzen.

Stativ übereinstimmen.

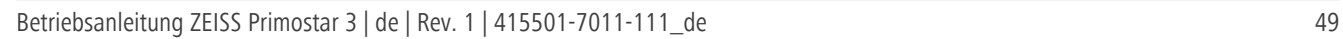

#### **Voraussetzung** √ Das Mikroskop ist von der Stromversorgung getrennt.

- $\checkmark$  Stativ ohne kleinen Tragegriff
- $\checkmark$  RJ12-Kabel
- ü Bei Bedarf zunächst die Fluoreszenz-Auflichtbeleuchtung iLED auf das Stativ montieren, siehe *[Montage der Fluoreszenz-Auflichtbeleuchtung iLED auf das Stativ \[](#page-44-0)*[}](#page-44-0) *[45\]](#page-44-0)*. Anschließend gemäß nachfolgender Beschreibung die Primostar 3 HD-IP-Kamera auf die Fluoreszenz-Auflichtbeleuchtung iLED montieren.
- **Vorgehensweise** 1. Tubus entfernen, siehe *[Tubus einbauen oder wechseln \[](#page-42-0)*[}](#page-42-0) *[43\]](#page-42-0)*.
	- 2. Abdeckplatte abschrauben.

3. Primostar 3 HD-IP-Kamera im richtigen Winkel und leicht geneigt mit der Ringschwalbe in das Stativ einsetzen.

4. Primostar 3 HD-IP-Kamera horizontal positionieren.

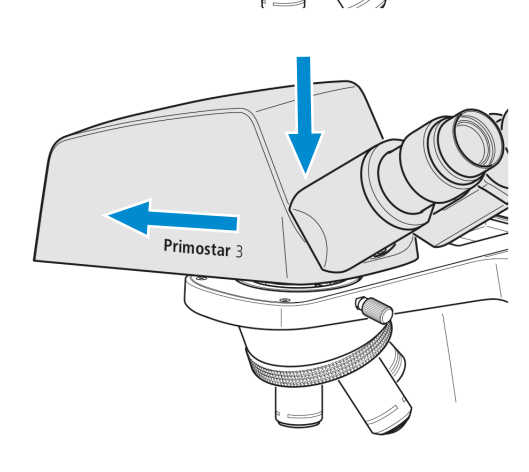

ùËé

**OD** Ĥ ō 0000000000

Primostar 3

5. Primostar 3 HD-IP-Kamera im Stativ mit der Ringschwalbe nach hinten im Uhrzeigersinn drehen.

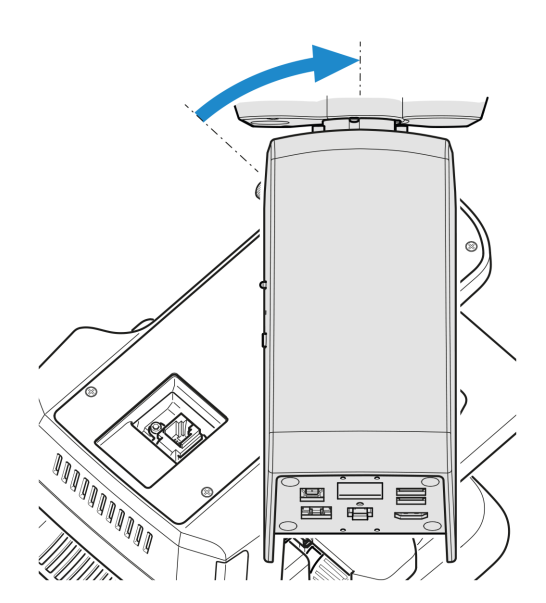

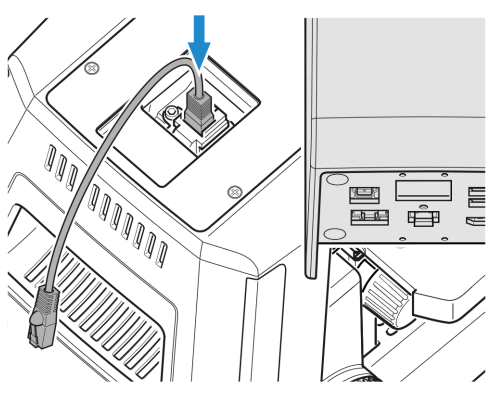

e E  $\equiv$ **ARANT** 

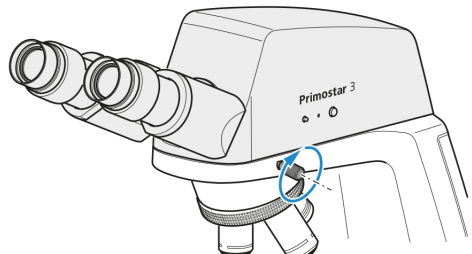

6. RJ12-Kabel in die RJ12-Buchse am Stativ einstecken.

Falls die Fluoreszenz-Auflichtbeleuchtung iLED zum Einsatz kommt, RJ12-Kabel in die obere RJ12-Buchse der Beleuchtungseinheit einstecken.

7. Die Primostar 3 HD-IP-Kamera an den Außenkanten des Stativs ausrichten.

8. Stellschraube am Stativ festziehen.

10. Abdeckplatte aufschrauben. Sicherstellen, dass das RJ12-Kabel nicht sichtbar ist.

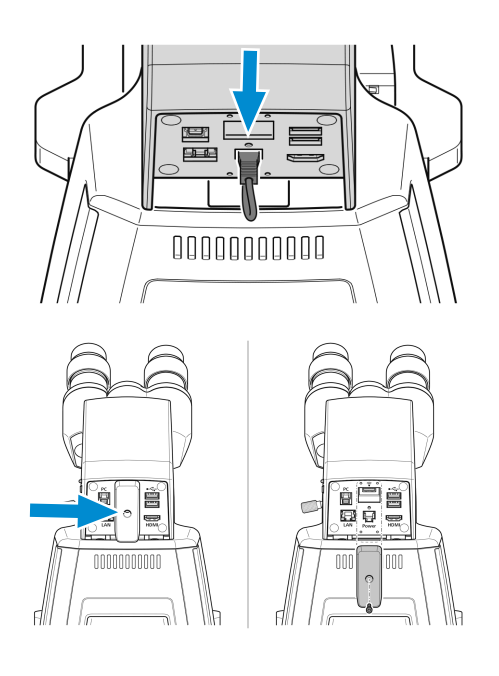

## **4.3.8 Kamera an den Trinokulartubus montieren**

- 
- **Voraussetzung** √ Ein Trinokulartubus (Fototubus) ist auf dem Mikroskop montiert.
	- $\checkmark$  Ein Kamera-Adapter vom Typ P95-C 2/3" 0,65x oder P95-C 1/2" 0,5x ist vorhanden.
- 
- **Vorgehensweise** 1. Klemmschraube lösen und Staubschutzkappe abnehmen.

2. Kamera-Adapter mit C-Mount-Gewinde an der Kamera anbringen.

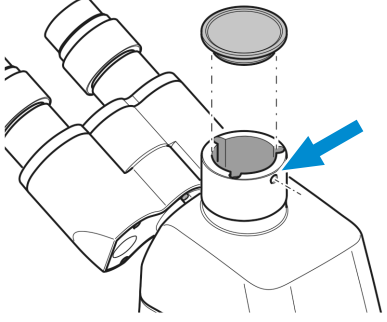

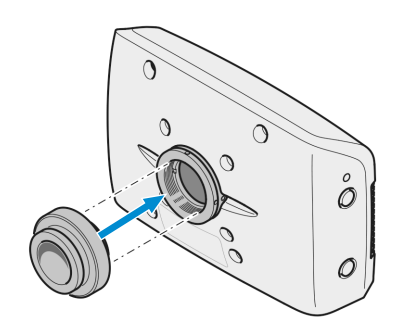

3. Kamera mit dem Adapter am C-Mount-Anschluss des Mikroskops befestigen.

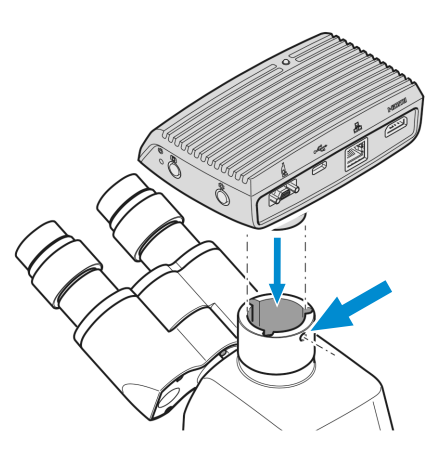

4. Kamera am Stativ ausrichten und durch Festziehen der Klemmschraube in der richtigen Position fixieren.

## **Info**

Bei Kamera/Adapter-Kombinationen, die nicht ausdrücklich von [ZEISS](#page-107-2) empfohlen werden, ist es unter Umständen nicht möglich, Bilder ohne Vignettierung zu erzielen.

#### **4.3.9 Objektive wechseln**

- **Vorgehensweise** 1. Probentisch durch Drehen am Fokussiertrieb ganz nach unten fahren.
	- 2. Das zu wechselnde Objektiv durch Drehen am Objektivrevolver in eine seitliche Position bringen.
	- 3. Objektiv unter Verwendung des mitgelieferten Gummistreifens herausschrauben und nach unten herausnehmen.

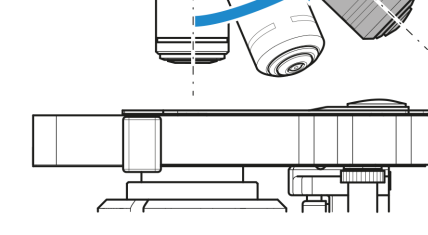

4. Gewünschtes Objektiv in den Objektivrevolver bis zum Anschlag handfest eindrehen.

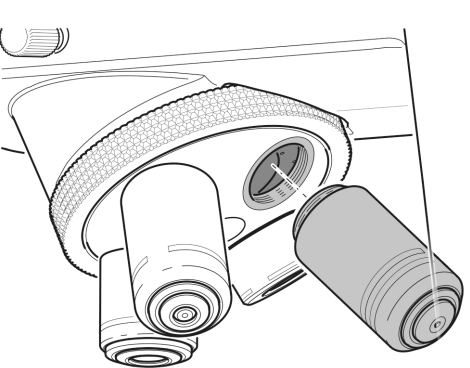

5. Falls eine bisher unbesetzte Position bestückt werden soll, Staubschutzkappe von der entsprechenden Öffnung des Objektivrevolvers entfernen.

#### **4.3.10 Kondensor einsetzen/entfernen**

<span id="page-53-0"></span>Der Spiegel dient der Beleuchtung der Probe, falls kein Stromanschluss vorhanden ist.

- **Teile und** Innensechskantschlüssel **Werkzeuge**
- Voraussetzung **v** Full-Köhler-Stativ
- 
- **Vorgehensweise** 1. Tischträger mit dem Grobtrieb bis zum oberen Anschlag fahren.

2. Kondensorträger mithilfe des Rändelrings zur Höhenverstellung ganz nach unten fahren.

- 3. Klemmschraube des Kondensors lösen, sodass dieser nach vorne herausgenommen werden kann.
	- $\rightarrow$  Falls es sich bei der Klemmschraube um eine Innensechskantschraube handelt, einen entsprechenden Innensechskantschlüssel verwenden.

- 4. Den montierten Kondensor (z. B. Abbe-Kondensor) herausnehmen.
- 5. Den gewünschten Kondensor (z. B. Revolverkondensor) mit der Ringschwalbe in den Kondensorträger einsetzen.
- 6. Durch Festziehen der Klemmschraube sichern.

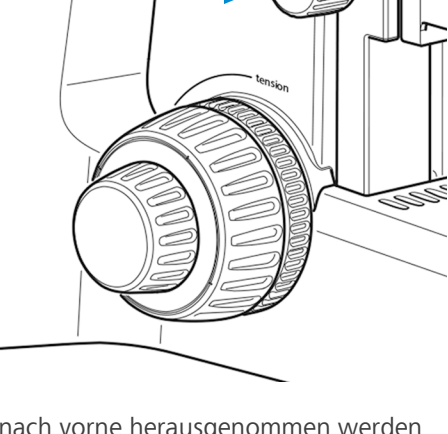

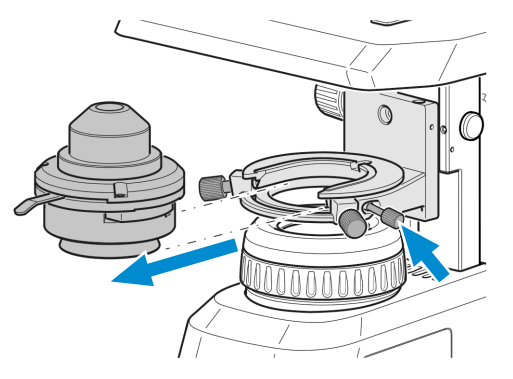

#### **4.3.11 Spiegel einsetzen/entfernen**

Der Spiegel dient der Beleuchtung der Probe, falls kein Stromanschluss vorhanden ist.

**Teile und** Innensechskantschlüssel **Werkzeuge**

**Voraussetzung** √ Fixed-Köhler-Stativ oder Full-Köhler-Stativ

- **Vorgehensweise** 1. Abdeckkappe von der Leuchtfeldblende abnehmen, siehe *[Gelbfilter oder Durchlichtabde](#page-46-0)[ckung anbringen oder abnehmen \(Fixed-Köhler-Stativ\) \[](#page-46-0)*[}](#page-46-0) *[47\]](#page-46-0)*.
	- 2. Kondensor ausbauen, siehe *[Kondensor einsetzen/entfernen \[](#page-53-0)*[}](#page-53-0) *[54\]](#page-53-0)*.
	- 3. Die beiden Klemmschrauben aus dem Kondensorträgereinsatz herausschrauben.

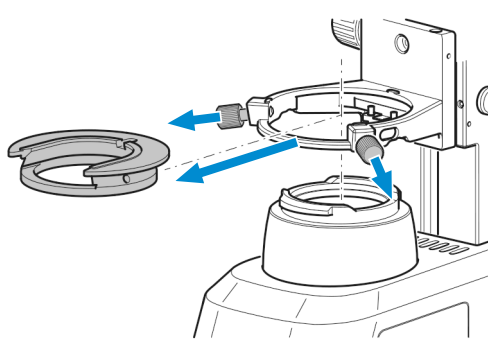

- 4. Kondensorträgereinsatz nach hinten gegen die Feder drücken und schräg nach oben aus dem Kondensorträger herausnehmen.
- 5. Spiegel von oben durch die Öffnung des Kondensorträgers in die Halterung der Leuchtfeldblende einsetzen. Darauf achten, dass der Spiegel waagrecht aufliegt.

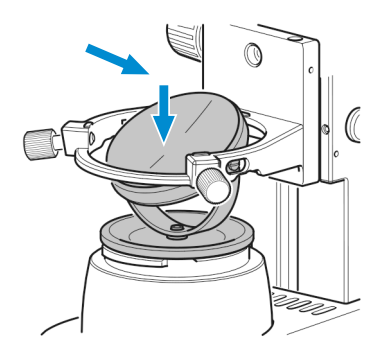

6. Spiegel durch Drehen und Neigen so ausrichten, dass das Tageslicht gleichmäßig in den Strahlengang reflektiert wird.

#### **Info**

Um den Spiegel zu entfernen, die Anweisungen in umgekehrter Reihenfolge ausführen.

#### **4.3.12 Einen Okularzeiger oder ein Okularmikrometer einsetzen**

**Werkzeuge**

**Teile und** Innensechskantschlüssel, 1.0 mm

**Vorgehensweise** 1. Stellschraube am Binokularteil von unten mit dem Innensechskantschlüssel lösen.

2. Das entsprechende Okular entfernen.

3. Den Anschlag mit der Hand vom Okular abschrauben.

- 4. Okularzeiger oder Okularmikrometer ins Okular einlegen (die beschichtete Seite zeigt in Richtung Auge des Betrachters).
- 5. Okularanschlag wieder einschrauben.

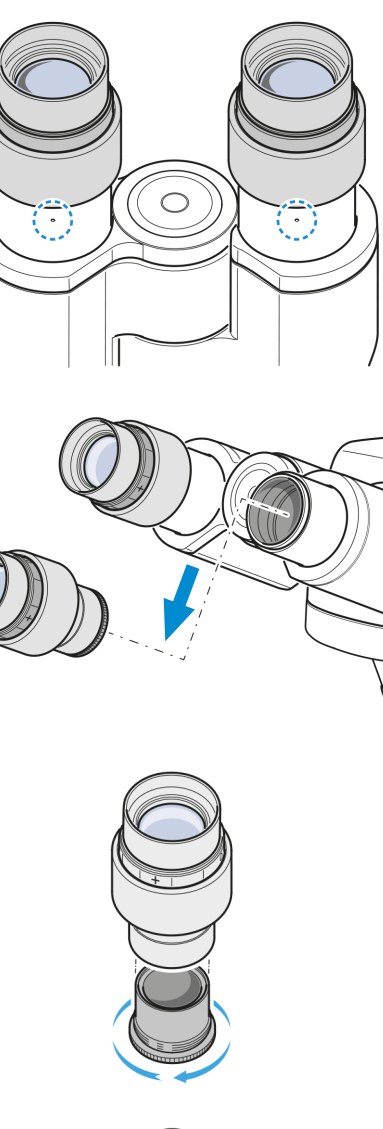

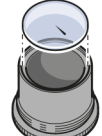

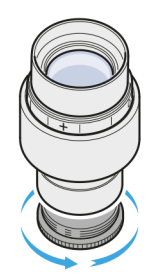

6. Okular in den Tubus einsetzen.

7. Ausrichten und Stellschraube festziehen.

## **4.3.13 Augenmuscheln umstülpen**

**Vorgehensweise** 1. Bei Bedarf die Gummiaugenmuscheln umstülpen.

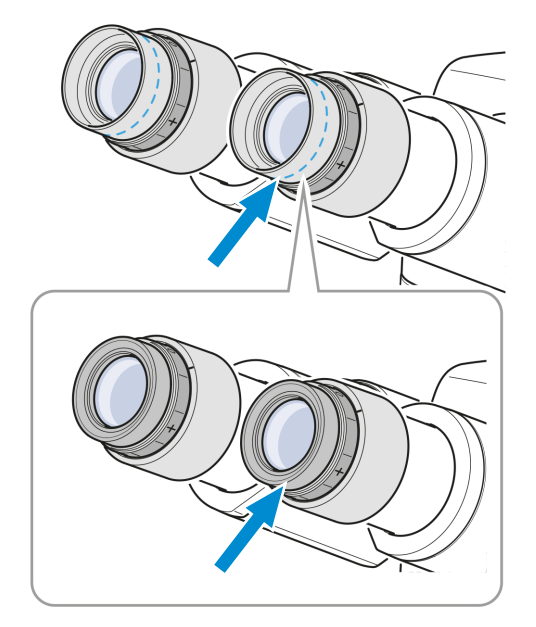

 $\circ$ 

Fj

 $(\cdot)$ 

<span id="page-57-0"></span>**Vorgehensweise** 1. Vorhandene Augenmuscheln (z. B. Gummiaugenmuscheln) vom Okular abnehmen.

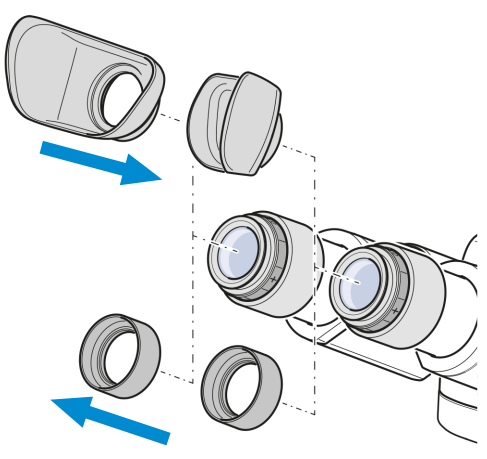

2. Die gewünschten Augenmuscheln (z. B. mit Lichtschutz) anbringen.

## **4.4 Mikroskop ans Stromnetz anschließen**

#### **4.4.1 Mikroskop an die Stromversorgung anschließen**

Alle Mikroskope mit Fixed-Köhler- oder Full-Köhler-Stativen können direkt ans Stromnetz angeschlossen werden.

- Voraussetzung √ Das Mikroskop ist vollständig zusammengebaut und mit allen erforderlichen Komponenten ausgestattet.
- **Vorgehensweise** 1. Netzkabel 3 in die Netzsteckdose 2 am Mikroskop einstecken.

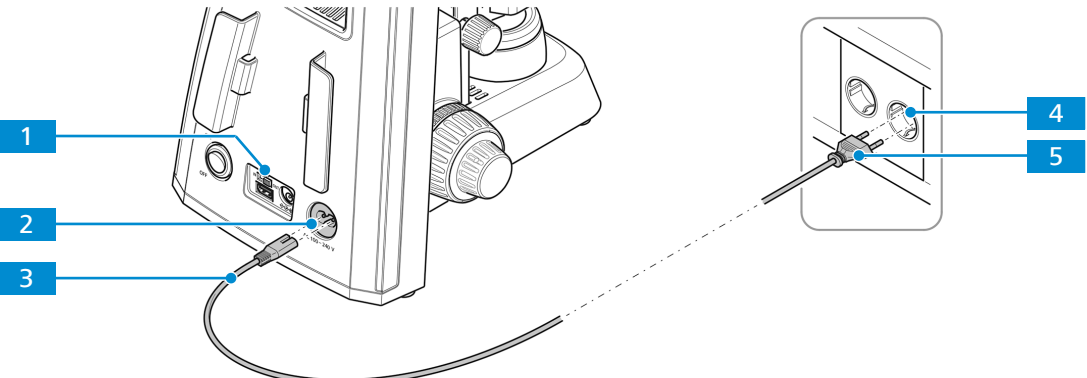

*Abb. 30: Mikroskop ans Stromnetz anschließen*

- 2. Sicherstellen, dass der **5V DC**-Schalter **1 auf OUT** steht.
	- à Der **5V DC**-Schalter ist nur auf Fixed-Köhler-Stativen vorhanden.
- 3. Das andere Ende 5 des Netzkabels in den Netzanschluss einstecken 4.

#### **4.4.2 Mikroskop mit der Akkuversorgungseinheit verbinden**

Alle Mikroskope mit Fixed-Köhler-Stativen können direkt ans Stromnetz angeschlossen werden.

- Voraussetzung √ Das Mikroskop ist vollständig zusammengebaut und mit allen erforderlichen Komponenten ausgestattet.
	- $\checkmark$  Die Akkuversorgungseinheit ist mit aufladbaren Akkus bestückt.
	- $\checkmark$  Die Akkus sind aufgeladen.

Vorgehensweise 1. Stecker 3 der Akkuversorgungseinheit in die Anschlussbuchse 2 am Stativ einstecken.

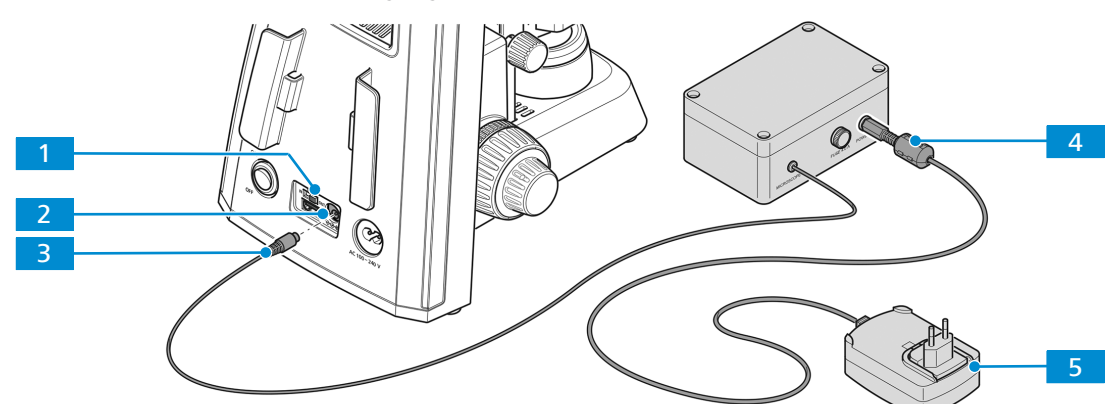

*Abb. 31: Mikroskop mit der Akkuversorgungseinheit verbinden*

- 2. Sicherstellen, dass der **5V DC**-Schalter **1 auf OUT** steht.
- 3. Wenn ein Aufladen erforderlich ist, den Stecker **4 des Steckernetzteils in die Akkuver**sorgungseinheit einstecken.
- 4. Steckernetzteil 5 an die Stromversorgung anschließen.

#### **4.4.3 Mikroskop an ein Netzteil anschließen**

Alle Mikroskope mit Fixed-Köhler-Stativen können zur Stromversorgung an ein Netzteil angeschlossen werden.

- Voraussetzung √ Das Mikroskop ist vollständig zusammengebaut und mit allen erforderlichen Komponenten ausgestattet.
	- $\checkmark$  Das mobile Netzteil ist aufgeladen.
- **Vorgehensweise** 1. USB-Kabel Typ A an A **33 in den 5V USB-Anschluss** 2 am Mikroskop einstecken.

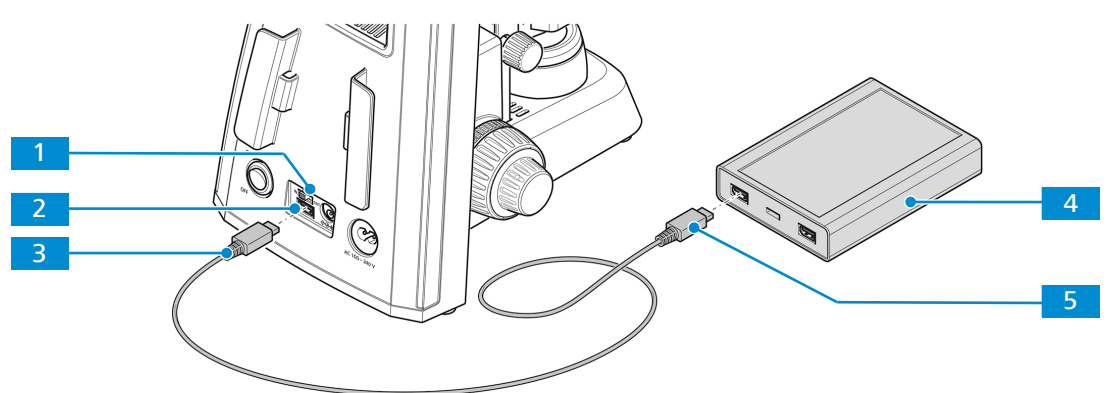

*Abb. 32: Mikroskop an ein Netzteil anschließen*

- 2. **5V DC**-Schalter **1** auf **IN** stellen.
- 3. Das andere Ende des USB-Kabels Typ A an A **5 in den entsprechenden Anschluss am** Netzteil<sup>4</sup> stecken.

## **4.5 Primostar 3 HD-IP-Kamera an ein Speichermedium oder ein Bildgebungsgerät anschließen**

#### **4.5.1 Ein USB-Flashlaufwerk anschließen**

- Voraussetzung √ Das USB-Flashlaufwerk muss das Format FAT32 haben und über genügend freien Speicherplatz zur Speicherung der Daten verfügen.
- **Vorgehensweise** 1. Flashlaufwerk in einen der USB-A-Anschlüsse der Primostar 3 HD-IP-Kamera stecken.

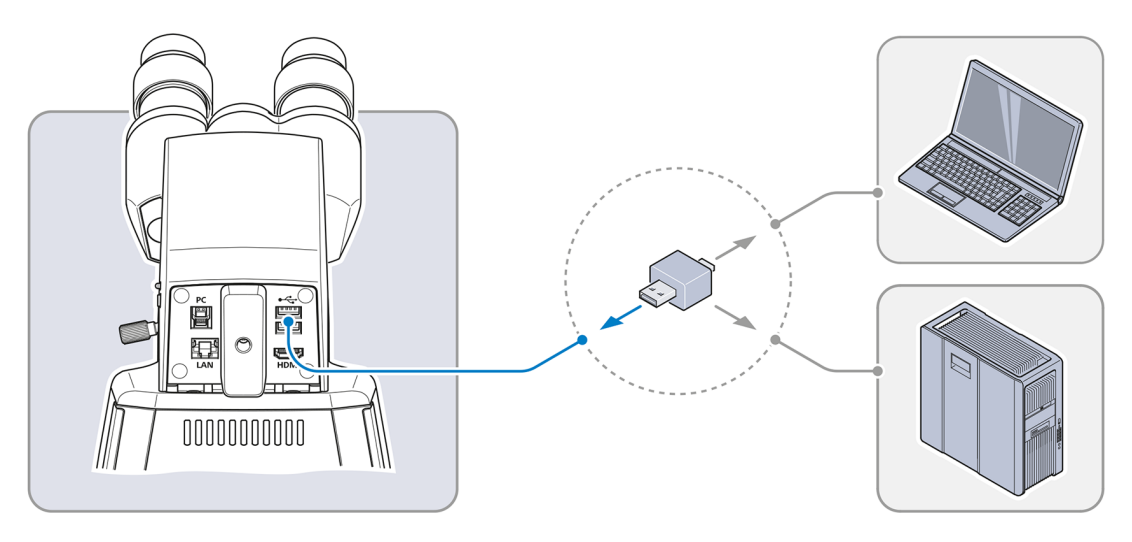

## **Info**

Zum Betrachten der aufgenommenen Bilder oder Videos das Flashlaufwerk an einen PC oder Laptop anschließen.

#### **4.5.2 An den PC über einen USB 3.0 Port anschließen**

- **Voraussetzung** √ Spezifikation für USB 3.0 definiert als Maximum: 500 mA/USB-Anschluss
	- $\checkmark$  Kabel USB 3.0 (Typ B und Typ A) erforderlich
- **Vorgehensweise** 1. Stecker des USB-3.0-Kabels in die RJ45-Buchse (Fast Ethernet) stecken.

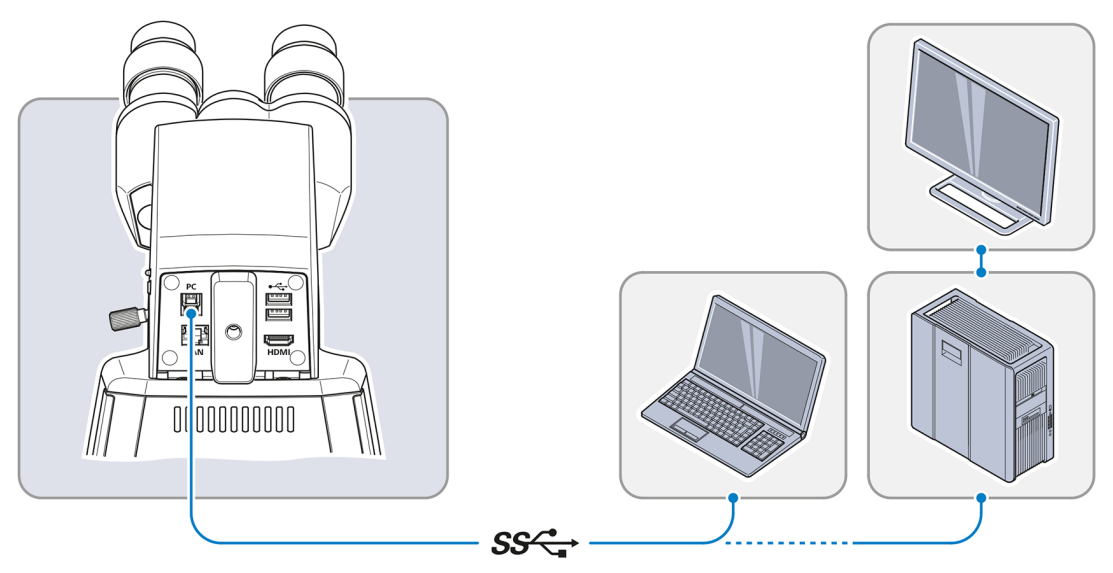

2. Den anderen Stecker des USB-3.0-Kabels mit dem entsprechenden Anschluss am PC oder Laptop verbinden.

#### **4.5.3 Anschluss an ein Display (ohne PC)**

Die Primostar 3 HD-IP-Kamera kann zur Visualisierung der Livebilddaten und zur Bedienung der OSD-Menüfunktionen (On Screen Display) an einen Monitor, Fernseher oder Beamer angeschlossen werden.

**Voraussetzung** √ Der Monitor/Beamer unterstützt die HD-Formate 1080p und 4K.

- $\checkmark$  Um die Anzeige in HD-Qualität zu ermöglichen, wird empfohlen, nur HD-fähige Geräte anzuschließen.
- $\checkmark$  Falls die Kamera an einen Monitor angeschlossen wird, sollte dieser eine 4K-Auflösung unterstützen (z. B. Monitor TFT 32" HP Z32)
- ü Bei Verwendung eines Monitors oder eines Beamers Wiedergabe der Bilddaten ein HDMI/DVI-Adapterkabel oder ein HDMI/DVI-Adapter erforderlich.

**Vorgehensweise** 1. Monitor oder Beamer über das HDMI-Kabel mit der Primostar 3 HD-IP-Kamera verbinden.

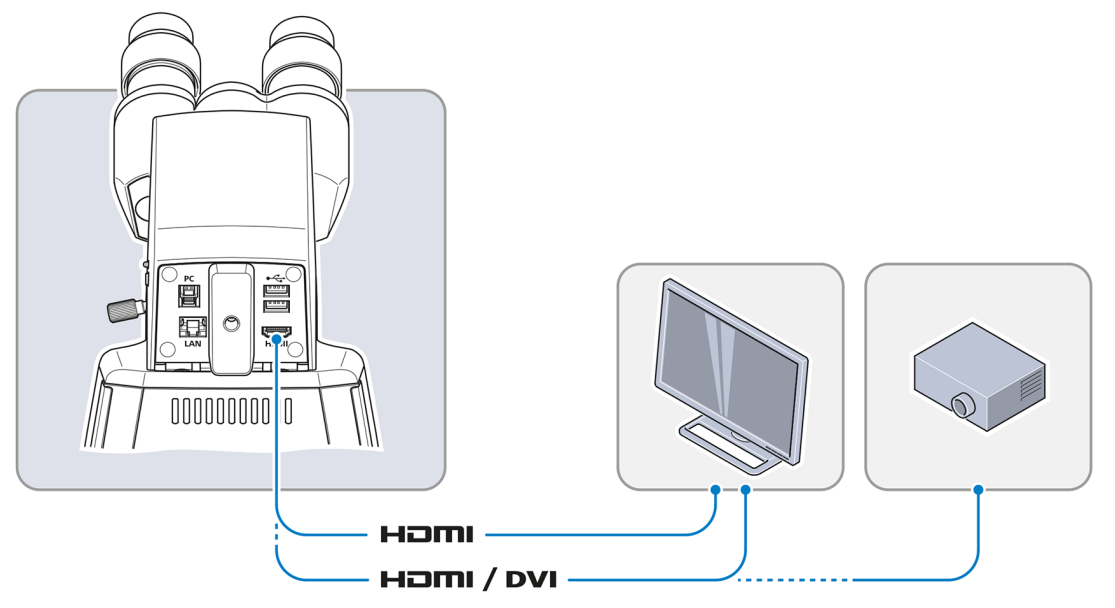

- 2. HDMI-Stecker an der Buchse des Monitors/Beamers sichern.
- 3. Seitenverhältnis des Wiedergabegeräts auf 16:9 oder Aspect einstellen.

#### **4.5.4 Primostar 3 HD-IP-Kamera in ein Netzwerk einbinden**

Die Primostar 3 HD-IP-Kamera kann über einen Ethernet-Anschluss oder WLAN-Adapter mit dem Netzwerk kommunizieren und Daten übertragen sowie mit der **ZEISS Labscope** App arbeiten.

Um die Kamera zusammen mit der **ZEISS Labscope** App zu verwenden, wird ein WLAN-Router benötigt.

Es kann eine vorhandene WLAN-Infrastruktur genutzt oder ein separates WLAN für das Mikroskop eingerichtet werden.

Wird eine vorhandene WLAN-Infrastuktur verwendet, ist ein leistungsstarkes WLAN 802.11n mit ausreichend freier Bandbreite erforderlich. Bei stark ausgelastetem oder langsamem WLAN kann das Livebild der Kamera verzögert oder fehlerhaft auf dem iPAD dargestellt werden.

Weiterführende Informationen zum Einrichten eines separaten WLANs für das Mikroskop finden Sie unter **www.zeiss.com/micro-apps**.

Die Identifizierung der Kamera im Netzwerk erfolgt automatisch über DHCP. Befindet sich das iPAD im selben Netzwerk, wird die Kamera automatisch von **Labscope** erkannt.

#### **4.5.4.1 Kamera über Ethernet anschließen**

**Vorgehensweise** 1. Ethernetkabel in die Buchse auf der Rückseite der Primostar 3 HD-IP-Kamera stecken.

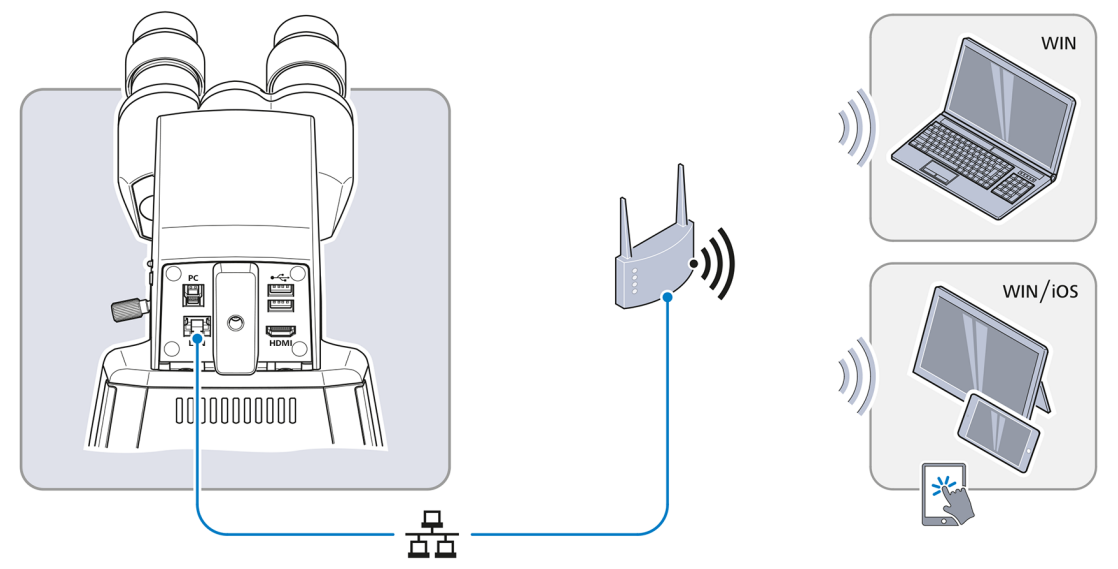

- 2. Das andere Ende des Ethernetkabels mit dem entsprechenden Anschluss am WLAN-Router verbinden.
- 3. Router einschalten.
	- → Labscope kann das Netzwerk erkennen (Netzwerkname und Passwort entsprechen der Einstellung im WLAN-Router).

#### **4.5.4.2 Kamera über WLAN-Adapter anschließen**

**Vorgehensweise** 1. Abdeckplatte aus Kunststoff abschrauben.

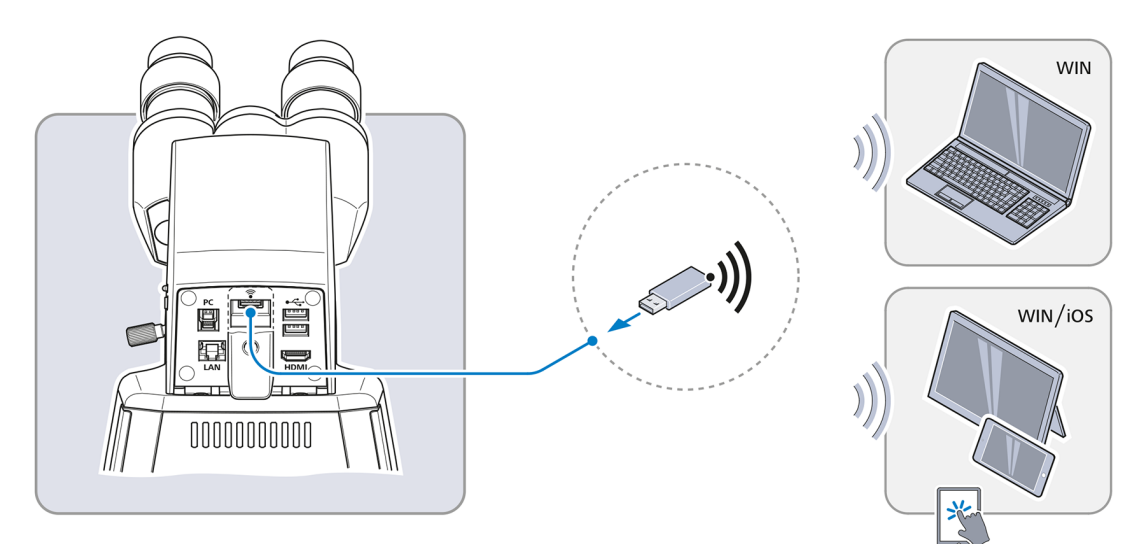

- 2. WLAN-Adapter in den USB-A-Anschluss einstecken.
- 3. Abdeckplatte wieder aufsetzen und festschrauben.
	- à **Labscope** kann das Netzwerk erkennen (Netzwerkname: Primostar 3\_die letzten sechs Zahlen der MAC-Adresse (MAC-Adressaufkleber oben auf der Primostar 3 HD-IP-Kamera, zum Beispiel **Primostar3\_F9A919**) Passwort: ZEISS1846

#### **Info**

Wenn ein kompatibler USB-WLAN-Adapter in die Primostar 3 HD-IP-Kamera eingesteckt wird, erscheint das Menü **Wi-Fi Settings**. Es enthält Hinweise zum Anschluss der Kamera an ein WLAN-Gerät (z. B. iPad oder PC).

#### **Info**

Wenden Sie sich für weitere Unterstützung an Ihren Netzwerkadministrator.

Weiterführende Informationen zu allen Apps von ZEISS Microscopy finden Sie unter [https://](https://www.zeiss.com/microscopy/int/products/microscope-software/microscopy-apps.html) [www.zeiss.com/microscopy/int/products/microscope-software/microscopy-apps.html.](https://www.zeiss.com/microscopy/int/products/microscope-software/microscopy-apps.html)

#### **4.6 Software zur Nutzung der Primostar 3 HD-IP-Kamera installieren**

Zur Bilderfassung mit der Primostar 3 HD-IP-Kamera und Bildwiedergabe auf einem PC or iPad stehen folgende Optionen zur Verfügung:

- § Installation der **Labscope** App für Windows auf PC
- § Installation der Software **ZEISS ZEN Lite** für Windows auf PC
- § Installation der **Labscope** App auf iPad

#### **4.6.1 Labscope Software auf dem PC installieren**

- **Voraussetzung** ✓ Windows-PC erforderlich.
- **Vorgehensweise** 1. Kostenlos herunterladen unter **www.zeiss.com/labscope**.
	- 2. Labscope App gemäß Beschreibung installieren.

#### **4.6.2 Software ZEISS ZEN Lite auf dem PC installieren**

- **Voraussetzung**  $\checkmark$  Windows-PC erforderlich.
- **Vorgehensweise** 1. Kostenlos herunterladen unter **www.zeiss.com**.
	- 2. Software **ZEISS ZEN Lite** gemäß Beschreibung installieren.

#### **4.6.3 Labscope App auf dem iPad installieren.**

- **Voraussetzung** ✓ iPad erforderlich.
- **Vorgehensweise** 1. In den App Store gehen.
	- 2. Nach **Labscope** von ZEISS suchen.
	- 3. App gemäß Beschreibung installieren.

# **5 Erste Bedienschritte**

Dieses Kapitel beschreibt das Ein- und Ausschalten sowie die ersten Bedienschritte des Mikroskops. Weitere Informationen zur Bedienung finden Sie in der Online-Hilfe der Software und in den weiter dazugehörigen Bedienungsanleitungen, falls verfügbar.

## **5.1 Voraussetzungen für die Inbetriebnahme und den Einsatz**

Betriebsanleitung vor der Inbetriebnahme sorgfältig durchlesen und zur weiteren Verwendung aufbewahren.

- § Grundlagenschulung und Sicherheitseinweisung erfolgreich abgeschlossen.
- **■** Kapitel Sicherheit durchgelesen und verstanden.
- Mit den allgemeinen Windows®-basierten Programmen vertraut.

## **5.2 Mikroskop einschalten**

#### **5.2.1 Das Mikroskop ist direkt an die Stromversorgung angeschlossen**

- 
- Voraussetzung √ Das Mikroskop ist vollständig zusammengebaut und mit allen erforderlichen Komponenten ausgestattet.
	- $\checkmark$  Das Mikroskop ist an die Stromversorgung angeschlossen.
- **Vorgehensweise** 1. Sicherstellen, dass der **5V DC**-Schalter auf **OUT** steht.
	- à Der **5V DC**-Schalter ist nur auf Fixed-Köhler-Stativen vorhanden.

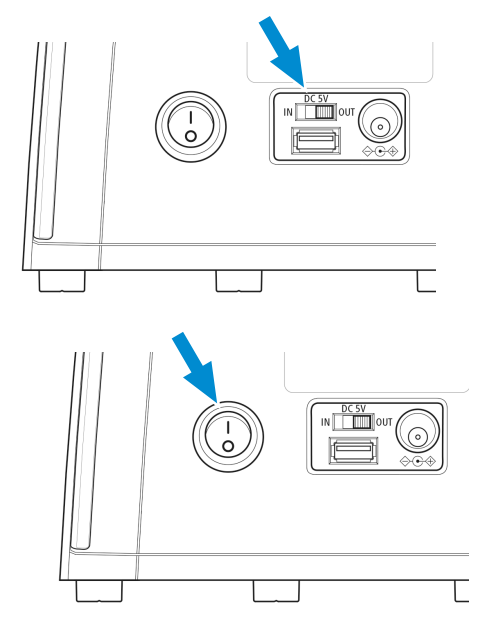

## 2. **Hauptnetzschalter** einschalten

#### **5.2.2 Anschluss des Mikroskops an die externe DC-Stromversorgung (12 V)**

Voraussetzung √ Das Mikroskop ist vollständig zusammengebaut und mit allen erforderlichen Komponenten ausgestattet.

Die Akkuversorgungseinheit ist aufgeladen und mit dem Mikroskop verbunden.

2. Akkuversorgungseinheit einschalten.

3. **Hauptnetzschalter** einschalten.

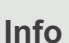

Wenn der **5 V-DC**-Schalter auf **OUT** steht, beträgt die maximale Ausgangsleistung des USB-Anschlusses 1 A.

## **5.2.3 Mikroskop an ein Netzteil angeschlossen**

Voraussetzung √ Das Mikroskop ist vollständig zusammengebaut und mit allen erforderlichen Komponenten ausgestattet.

- $\checkmark$  Das Netzteil ist aufgeladen und mit dem Mikroskop verbunden.
- **Vorgehensweise** 1. Sicherstellen, dass der **5V DC**-Schalter auf **IN** steht.

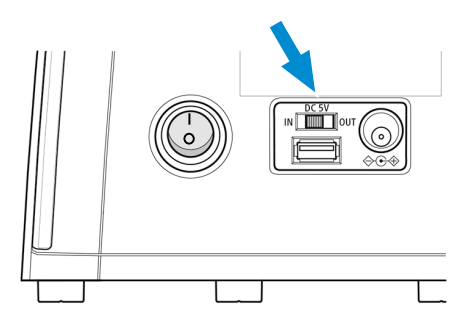

2. Netzteil einschalten.

البيب

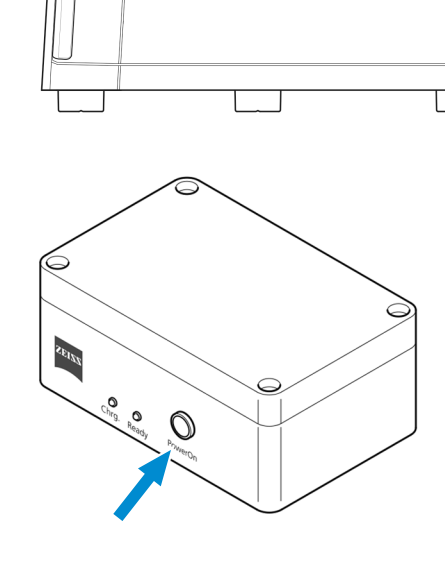

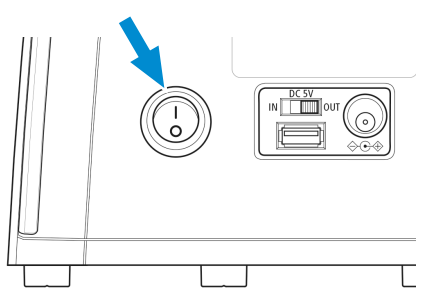

3. **Hauptnetzschalter** einschalten.

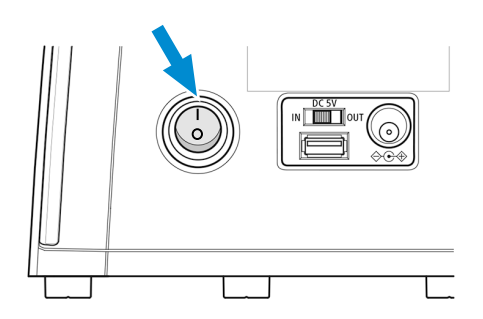

## <span id="page-66-2"></span>**5.3 Tubus einstellen**

Folgende Maßnahme umfasst mehrere einzelne Handlungsschritte:

**Voraussetzung** √ Das Mikroskop ist an die Stromversorgung angeschlossen und eingeschaltet.

**Vorgehensweise** 1. *[Pupillenabstand einstellen \[](#page-66-0)*[}](#page-66-0) *[67\]](#page-66-0)*

- 2. *[Einblickhöhe einstellen \[](#page-66-1)*[}](#page-66-1) *[67\]](#page-66-1)*
- 3. *[Okular mit Zeiger oder Okularmikrometer einstellen \[](#page-67-0)*[}](#page-67-0) *[68\]](#page-67-0)*

### **5.3.1 Pupillenabstand einstellen**

## <span id="page-66-0"></span>**Info**

Der Pupillenabstand ist richtig eingestellt, wenn Sie beim Blick durch die beiden Okulare nur ein rundes Bild sehen.

**Vorgehensweise** 1. Okularstutzen symmetrisch aufeinander zu oder voneinander weg drehen.

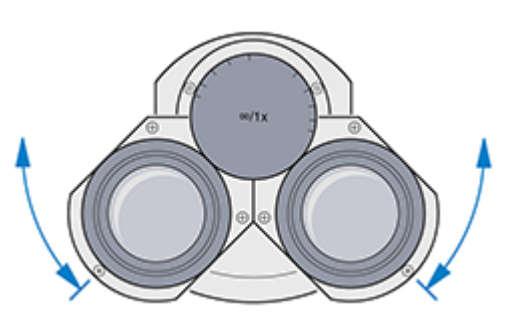

#### <span id="page-66-1"></span>**5.3.2 Einblickhöhe einstellen**

**Vorgehensweise** 1. Okulare um volle 180° nach oben oder unten schwenken.

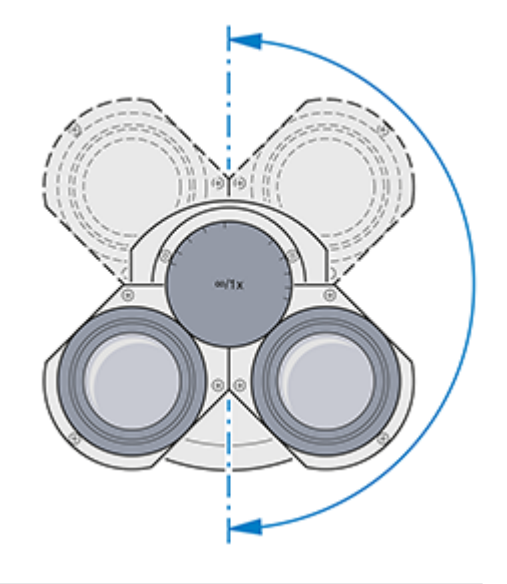

#### <span id="page-67-0"></span>**5.3.3 Okular mit Zeiger oder Okularmikrometer einstellen**

- **Vorgehensweise** 1. Okular mit Zeiger oder Mikrometer in den Tubus einsetzen und mit der Stellschraube fixieren.
	- 2. Mit dem Fokussierring am Okular die keilförmige Figur des Okularzeigers scharf stellen.

- 3. Probe auf den Probentisch legen.
- 4. Die Probe durch das Okular mit Zeiger oder Mikrometer betrachten.
- 5. Mit dem Fokussiertrieb sowohl das Mikroskopbild als auch den Okularzeiger scharf stellen.

- 
- 6. Nun mit dem Fokussierring am zweiten Okular das Bild für das andere Auge scharf stellen.

9 Damit sind beide Mikroskopbilder inkl. dem Okularzeiger oder -mikrometer scharf eingestellt.

#### **Info**

Eine Fokussierung auf das Objekt sollte nun ausschließlich über den Fokussiertrieb erfolgen.

#### **5.4 Durchlicht-Hellfeld am Full-Köhler-Mikroskop einstellen**

**Teile und** Hochkontrast-Objektträger mit 0,17 mm dickem Deckglas **Werkzeuge**

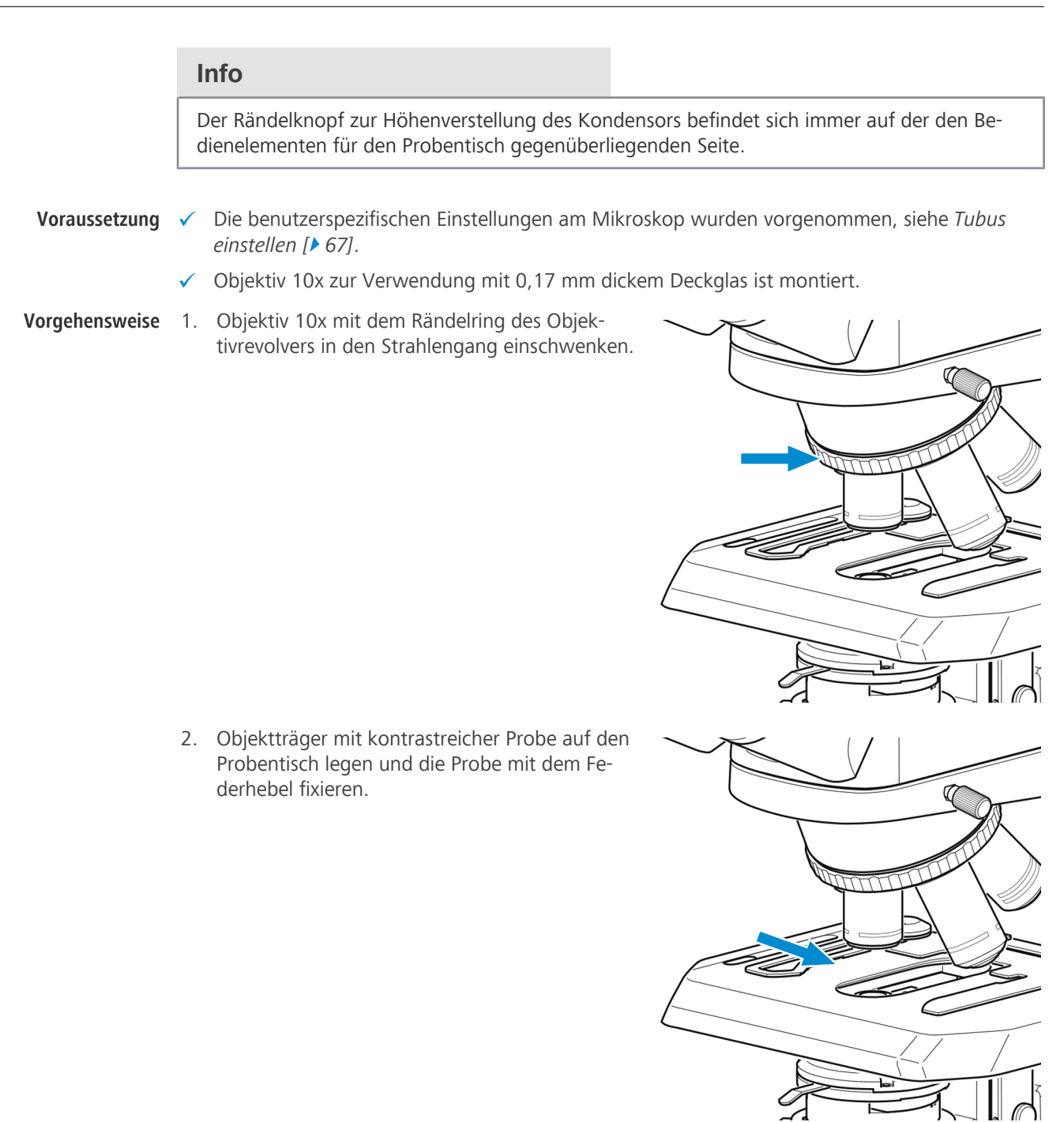

- 3. Falls ein Schieber für Phasenkontrast oder Dunkelfeld vorhanden ist, diesen aus dem Strahlengang entfernen.
- 4. Revolver auf **BF** positionieren, falls ein Revolverkondensor am Stativ angebracht ist.
- 5 Erste Bedienschritte | 5.4 Durchlicht-Hellfeld am Full-Köhler-Mikroskop einstellen ZEISS
	- 5. Bei Verwendung der Fluoreszenz-Auflichtbeleuchtung iLED, den Umschalter für Durchlicht/ Auflicht auf **Brightfield** für Durchlicht stellen (Umschalter zuerst ganz nach oben drehen).

6. Beleuchtungsintensität mit Drehknopf so anpassen, dass eine angenehme Beleuchtung erzielt wird.

7. Kondensor mit dem Rändelknopf zur Höhenverstellung an den oberen Anschlag fahren.

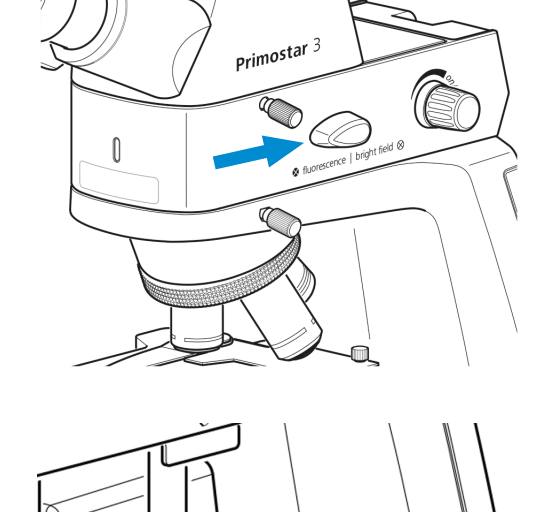

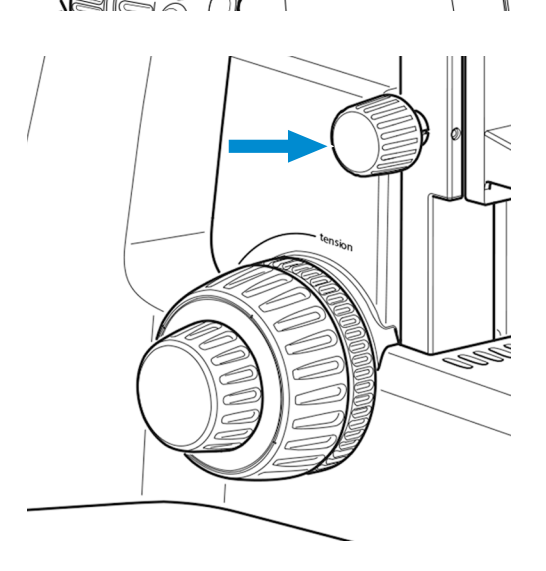

- 8. Aperturblende mit dem Hebel in Mittelstellung bringen.
- 

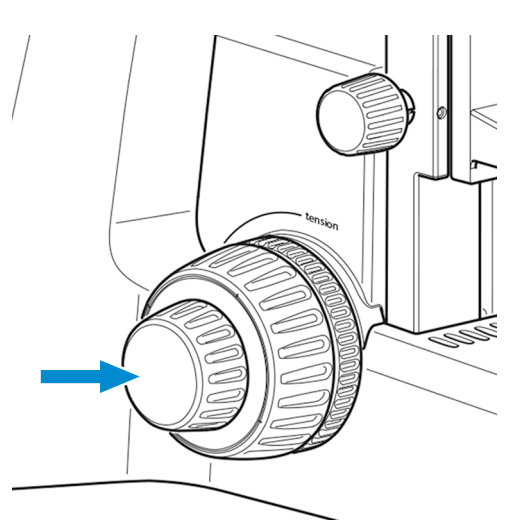

9. Zunächst in eines der Okulare blicken und mit dem Fokussiertrieb die Probe scharf stellen.

- 10. Danach, falls notwendig, die Bildschärfe für das andere Auge durch Drehen am verstellbaren Okular anpassen.
	- $\rightarrow$  Die kontrastreiche Probe wird nun für beide Augen scharf abgebildet.
- 11. Leuchtfeldblende so weit schließen, dass ihre Ränder im Sehfeld erkennbar werden.
- 12. Mit dem Rändelknopf zur Höhenverstellung den Abbe-Kondensor nach unten fahren, bis der Rand der Leuchtfeldblende scharf abgebildet wird.
- 13. Bild der Leuchtfeldblende mit den Zentrierschrauben im Sehfeld zentrieren.

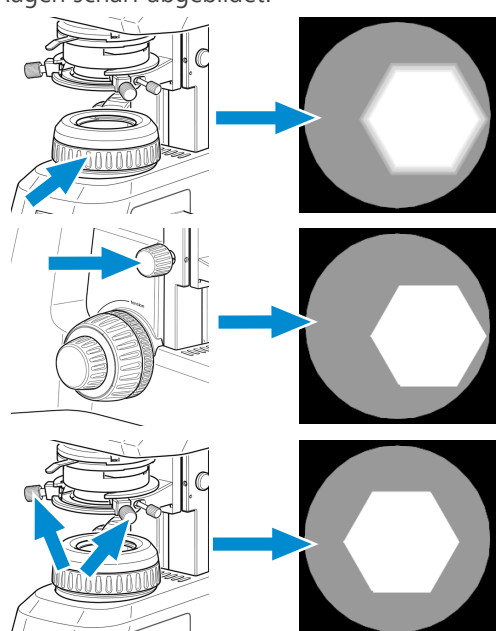

14. Leuchtfeldblende so weit öffnen, dass ihre Ränder gerade so aus dem Sehfeld verschwinden.

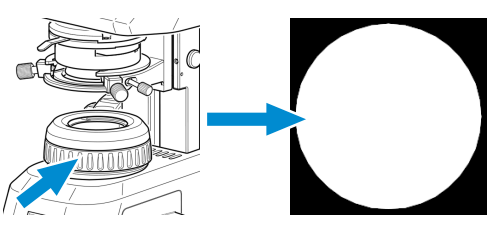

- 15. Zur Kontrasteinstellung ein Okular aus dem Tubus entfernen und durch den Tubus schauen.
- 16. Die Aperturblende mit dem Hebel auf ca. 2/3 bis 4/5 des Durchmessers der Austrittspupille des Objektivs einstellen.
	- à Damit ist der für die meisten Anwendungsfälle (der günstigste Kompromiss für das menschliche Auge) beste Kontrast bei fast voller Auflösung eingestellt.

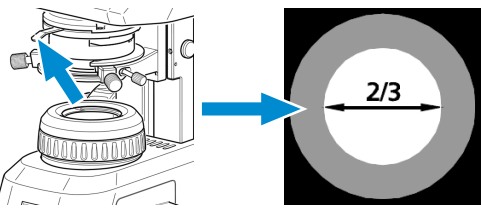

17. Okular wieder in den Tubus einsetzen.

#### **Info**

Mit jedem Objektivwechsel ändern sich Sehfeldgröße und Objektivblende. Um optimale Mikroskopiebedingungen zu gewährleisten, sind die Einstellungen der Leuchtfeldblende und Aperturblende nach Köhler erneut vorzunehmen.

## **5.5 Durchlicht-Hellfeld am Fixed-Köhler-Mikroskop einstellen**

Das Fixed-Köhler-Mikroskop wird werksseitig voreingestellt geliefert. Die Bedienung beschränkt sich auf wenige Handgriffe.

- **Voraussetzung** √ Die benutzerspezifischen Einstellungen am Mikroskop wurden vorgenommen, siehe *[Tubus](#page-66-2) [einstellen \[](#page-66-2)*[}](#page-66-2) *[67\]](#page-66-2)*.
- **Vorgehensweise** 1. Probe in den Probenhalter einlegen.

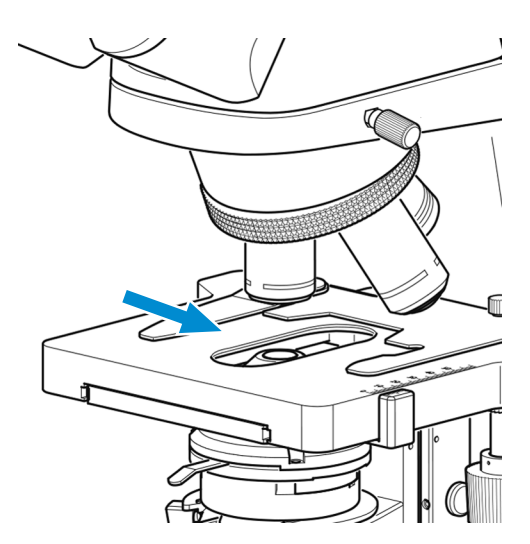

2. Falls das Mikroskopstativ mit einem Dunkelfeldschieber ausgerüstet ist, diesen nach links in die Rastposition schieben.
3. Bei Verwendung der Fluoreszenz-Auflichtbeleuchtung iLED, den Umschalter für Durchlicht/ Auflicht auf **Brightfield** für Durchlicht stellen (Umschalter zuerst ganz nach oben drehen).

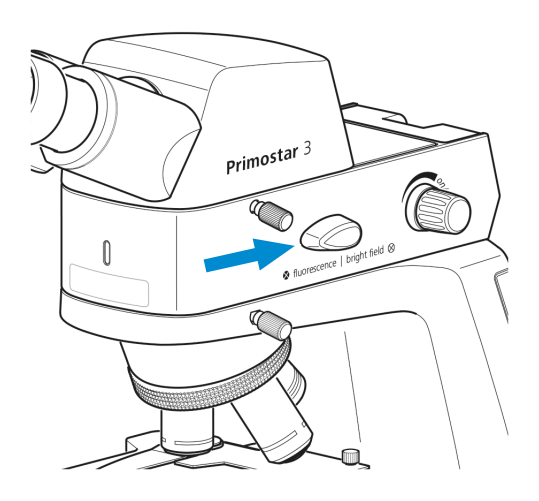

- 4. Am Schieber mit Gelbfilter die Filterposition in den Strahlengang einschieben.
- 5. Gewünschte Vergrößerung durch Einschwenken des entsprechenden Objektivs in den Strahlengang einstellen.

6. Aperturblende des Kondensors mit Hebel auf den Wert der gewählten Vergrößerung stellen (**10x**, **40x** oder **100x**).

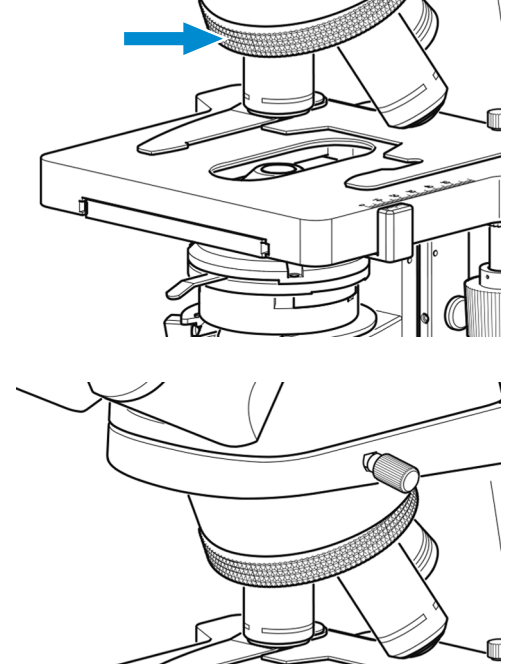

7

7. Mit Fokussiertrieb die Probe scharf stellen.

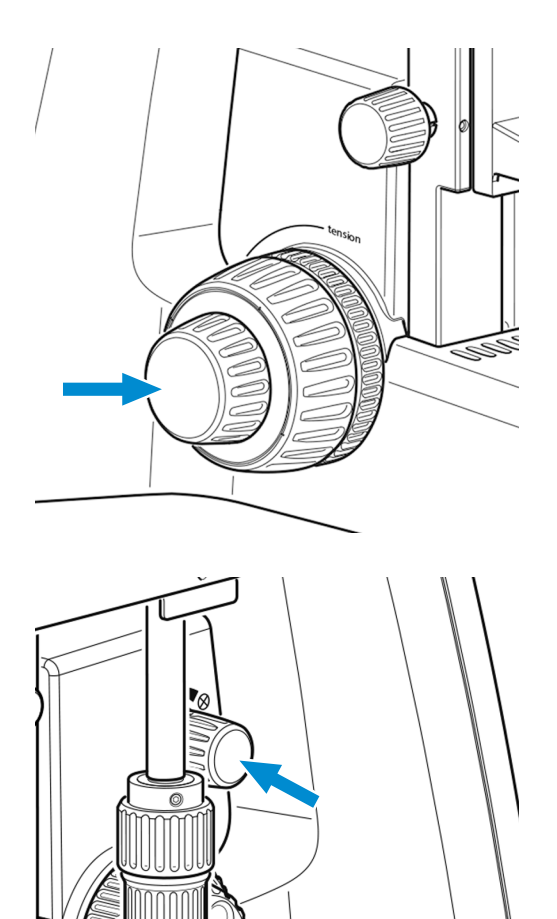

8. Beleuchtungsintensität mit Drehknopf so anpassen, dass eine angenehme Beleuchtung erzielt wird.

Falls der Kondensor (z. B. für die Montage des Beleuchtungsspiegels) entfernt wurde, muss er wieder montiert und mit den beiden Zentrierschrauben zentriert werden, siehe *[Spiegel einsetzen/ent](#page-54-0)[fernen \[](#page-54-0)*[}](#page-54-0) *[55\]](#page-54-0)*.

# **5.6 Durchlicht-Phasenkontrast oder Durchlicht-Dunkelfeld mit einem Phasenkontrastschieber einstellen**

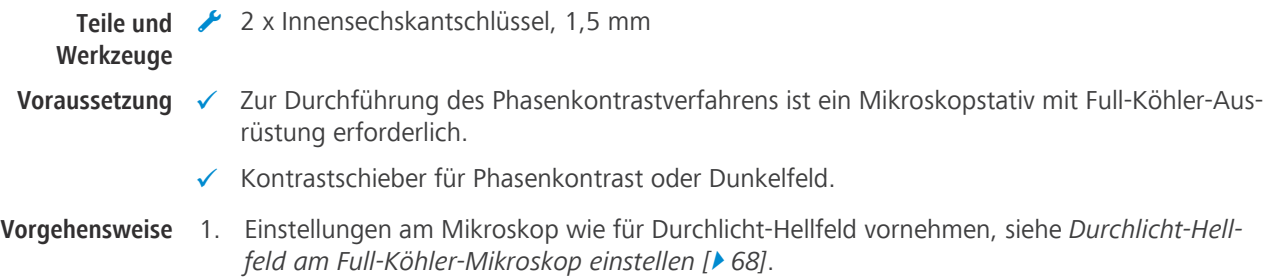

2. Phasenkontrastobjektiv (**Ph 2**) am Objektivrevolver in den Strahlengang einschwenken.

3. Leuchtfeldblende am Stativ öffnen.

4. Dummy-Schieber aus dem Abbe-Kondensor herausziehen.

- 5. Sicherungsschraube vom Phasenkontrastschieber entfernen (passend zum verwendeten Objektiv, **Ph 2**). Phasenkontrastschieber von links bis zur Rastposition in den Abbe-Kondensor schieben.
- 6. Sicherungsschraube in den Phasenkontrastschieber einschrauben.

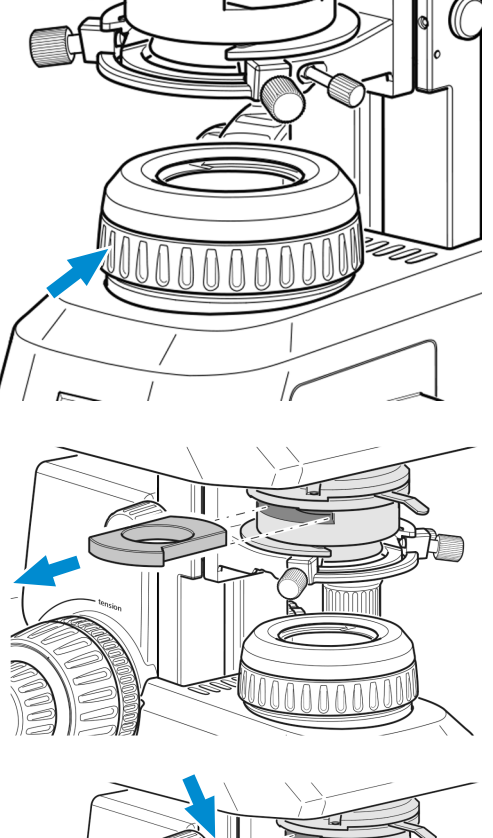

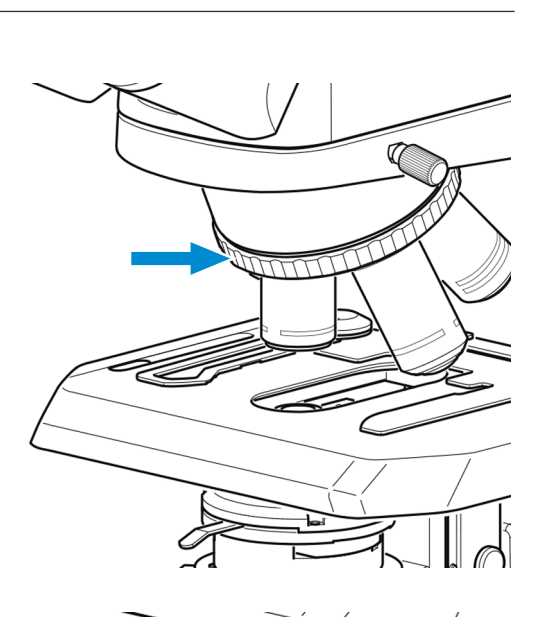

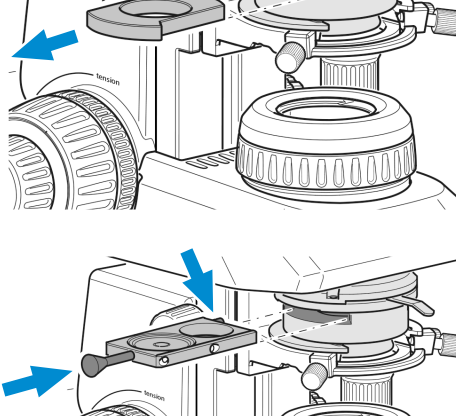

7. Die Aperturblende des Abbe-Kondensors mit dem Hebel ganz öffnen (linker Anschlag).

8. Beleuchtungsintensität wie gewünscht anpassen.

- 9. Um die ringförmige Phasenblende zu zentrieren, ein Okular entfernen und durch das Diopter oder das Teleskop ersetzen.
- 10. Falls die Phasenblende zentriert werden muss, die beiden Innensechskantschlüssel in die Justierschrauben am Schieber einstecken.

11. Durch Drehen der beiden Justierschrauben mithilfe der Innensechskantschlüssel die Phasenblende von Position **A** nach Position **B** zentrieren.

12. Anschließend das Diopter oder Teleskop wieder durch das Okular ersetzen.

76 Betriebsanleitung ZEISS Primostar 3 | de | Rev. 1 | 415501-7011-111\_de

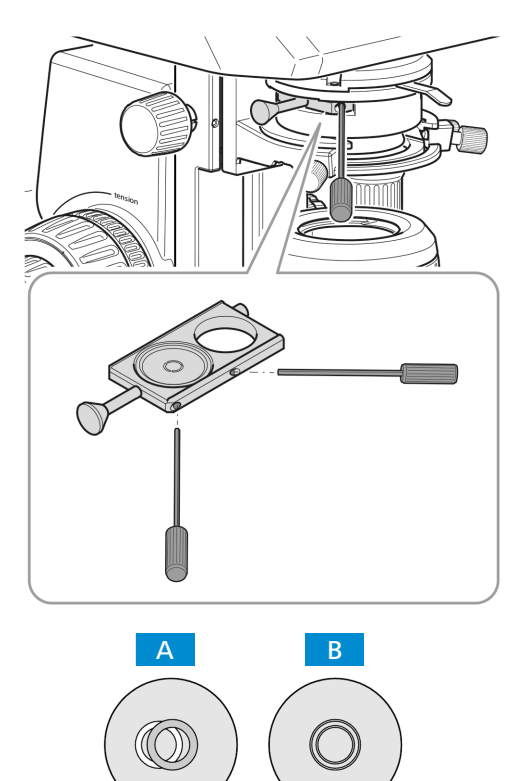

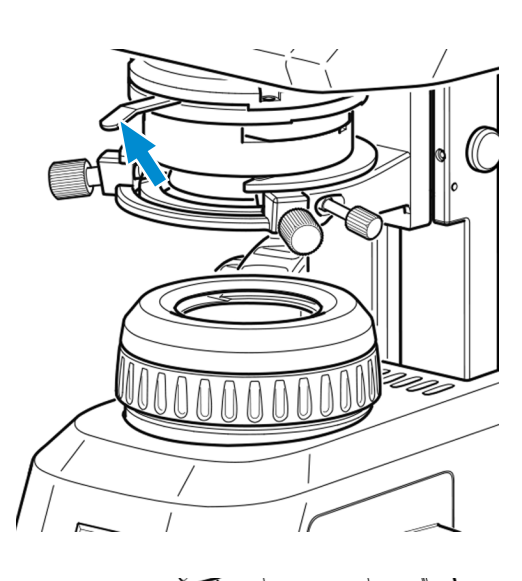

#### **Info**

Für Dunkelfeldanwendungen den Dunkelfeldschieber anstelle des Phasenkontrastschiebers verwenden.

# **5.7 Durchlicht-Phasenkontrast oder Durchlicht-Dunkelfeld mit dem Revolverkondensor einstellen**

- Voraussetzung √ Zur Durchführung des Phasenkontrastverfahrens ist ein Mikroskopstativ mit Full-Köhler-Ausrüstung erforderlich.
	- ü Revolverkondensor mit eingeschobenem Phasenkontrast- oder Dunkelfeldschieber erforderlich.
- **Vorgehensweise** 1. Einstellungen am Mikroskop wie für Durchlicht-Hellfeld vornehmen, siehe *[Durchlicht-Hell](#page-67-0)[feld am Full-Köhler-Mikroskop einstellen \[](#page-67-0)*[}](#page-67-0) *[68\]](#page-67-0)*.
	- 2. Phasenkontrastobjektiv (**Ph 1** oder **Ph 2** oder **Ph 3**) am Objektivrevolver in den Strahlengang einschwenken.

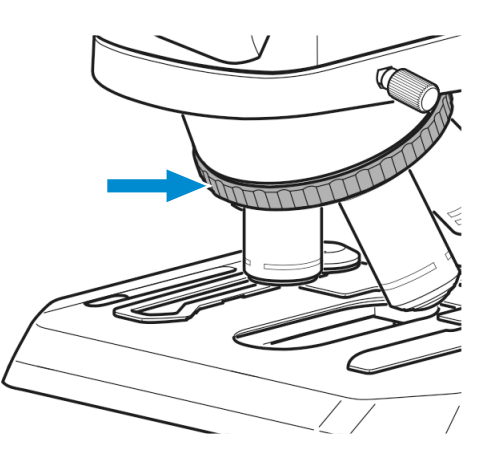

3. Leuchtfeldblende am Stativ öffnen.

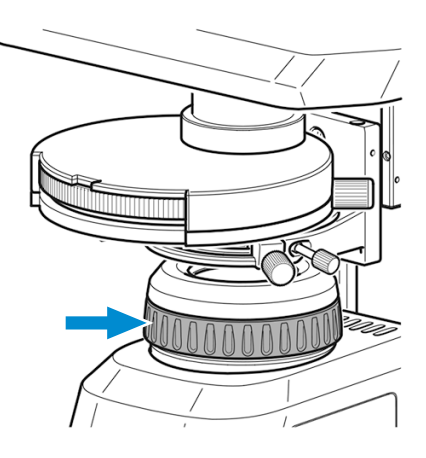

4. Revolverscheibe des Revolverkondensors in die Phasenkontrastposition (**Ph 1** or **Ph 2** or **Ph 3**) drehen, die dem verwendeten Objektiv entspricht.

5. Die Aperturblende des Revolverkondensors mit dem Hebel ganz öffnen (linker Anschlag).

6. Beleuchtungsintensität wie gewünscht anpassen.

7. Um die ringförmige Phasenblende zu zentrieren, ein Okular entfernen und durch das Diopter oder das Teleskop ersetzen.

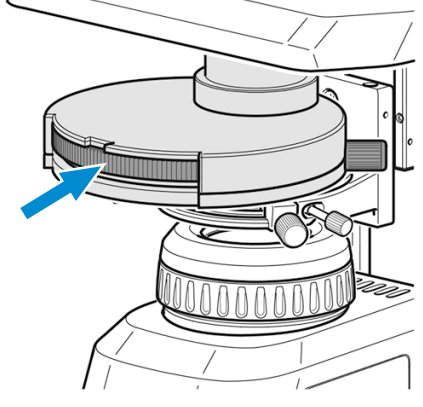

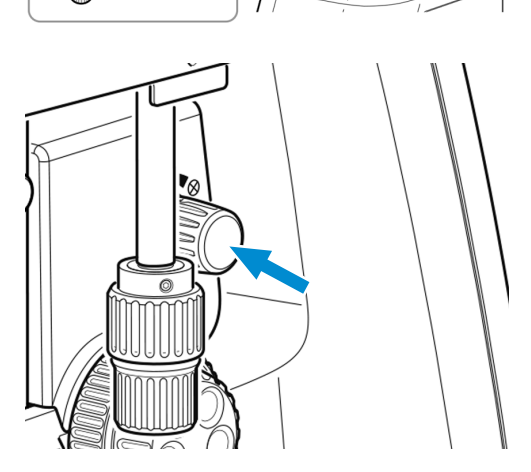

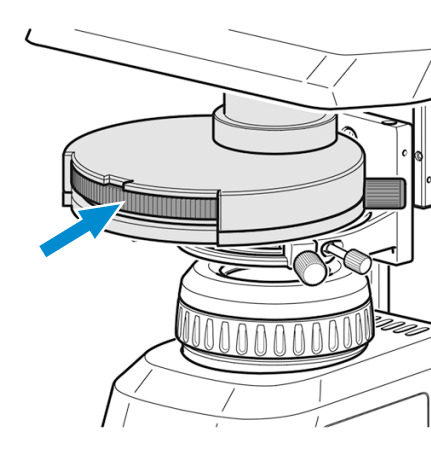

8. Falls erforderlich, durch Drehen der beiden Justierschrauben mithilfe der Innensechskantschlüssel die Phasenblende von Position nach Position **B** zentrieren.

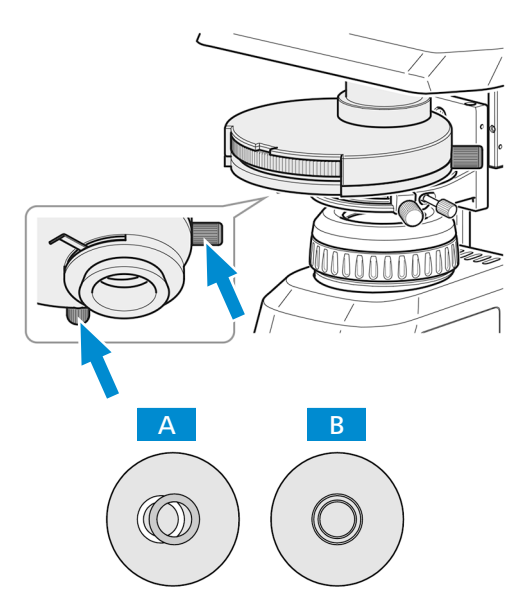

9. Anschließend das Diopter oder Teleskop wieder durch das Okular ersetzen.

# **Info**

Für Dunkelfeldanwendungen die Dunkelfeldposition des Kondensors anstelle der Phasenkontrastposition verwenden.

# **Info**

Falls der Revolverkondensor nicht über einen Dunkelfeldschieber verfügt, bitten Sie einen autorisierten ZEISS Servicetechniker um Nachrüstung.

# **5.8 Einfachen Durchlicht-Polarisationskontrast einstellen**

- 
- Voraussetzung √ Zur Durchführung des einfachen Polarisationskontrastverfahrens ist ein Mikroskopstativ mit Full-Köhler-Ausrüstung erforderlich.
	- ü Der Polarisator befindet sich richtig positioniert in der Leuchtfeldblende, siehe *[Polarisator ein](#page-48-0)[setzen \(Full-Köhler-Stativ\) \[](#page-48-0)*[}](#page-48-0) *[49\]](#page-48-0)*.
	- ü Der Analysator befindet sich richtig positioniert in der Leuchtfeldblende, siehe *[Analysator ein](#page-48-1)[setzen \[](#page-48-1)*[}](#page-48-1) *[49\]](#page-48-1)*.
- **Vorgehensweise** 1. Einstellungen am Mikroskop wie für Durchlicht-Hellfeld vornehmen, siehe *[Durchlicht-Hell](#page-67-0)[feld am Full-Köhler-Mikroskop einstellen \[](#page-67-0)*[}](#page-67-0) *[68\]](#page-67-0)*.

2. Die unter polarisiertem Licht zu untersuchende Probe auf den Probentisch legen und die Probe mit dem Federhebel fixieren.

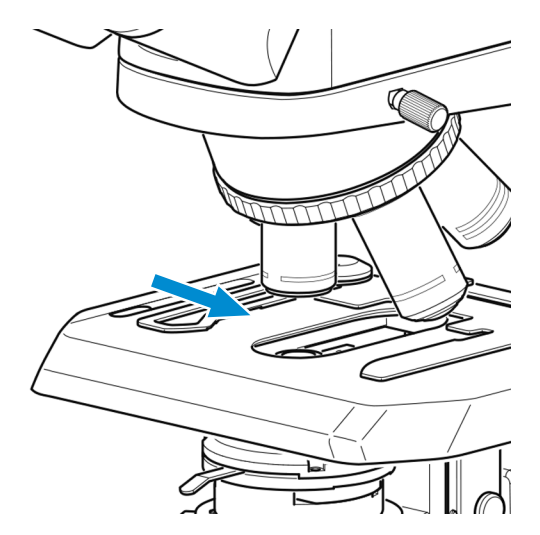

# **5.9 Fluoreszenz-Auflicht einstellen**

- Voraussetzung √ Zur Durchführung des Fluoreszenz-Auflichtverfahren wird ein Mikroskop mit Fluoreszenz-Auflichtbeleuchtung iLED benötigt.
- 
- **Vorgehensweise** 1. Einstellungen am Mikroskop wie für Durchlicht-Hellfeld vornehmen, siehe *[Durchlicht-Hell](#page-67-0)[feld am Full-Köhler-Mikroskop einstellen \[](#page-67-0)*[}](#page-67-0) *[68\]](#page-67-0)*.
	- 2. Objektiv (z. B. Objektiv 40x) für Fluoreszenzanwendungen am Objektivrevolver in den Strahlengang einschwenken.

3. Umschalter für Durchlicht/Auflicht auf **Fluorescence** für Auflicht stellen (Umschalter zuerst ganz nach oben drehen).

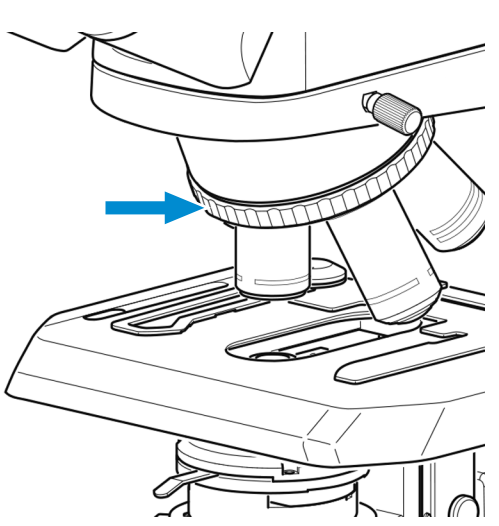

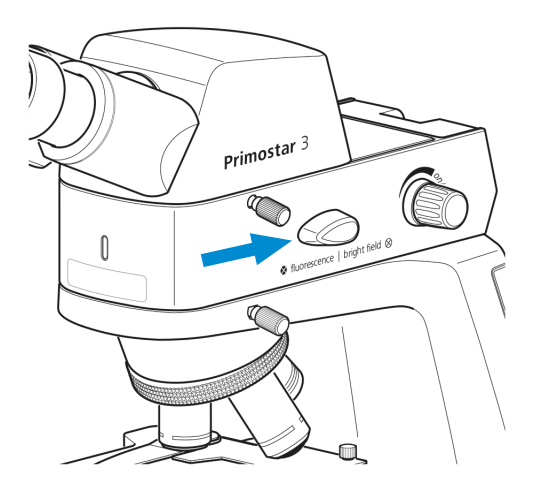

4. Auflicht-LED mit dem Drehknopf der Auflichtbeleuchtung einschalten und die Beleuchtungsintensität so anpassen, dass eine angenehme Beleuchtung zum Betrachten erzielt wird.

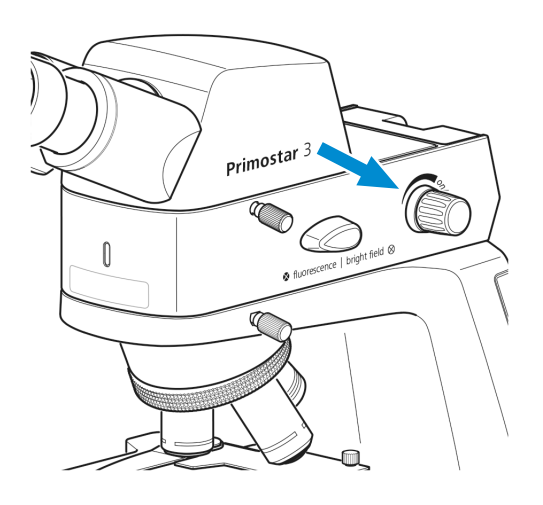

- $\rightarrow$  Die Kontrollleuchte vorne an der Auflichtbeleuchtung leuchtet blau. Die Helligkeit der Kontrollleuchte entspricht der für Auflicht eingestellten Beleuchtungsintensität.
- 5. Mit Fokussiertrieb die Probe scharf stellen.

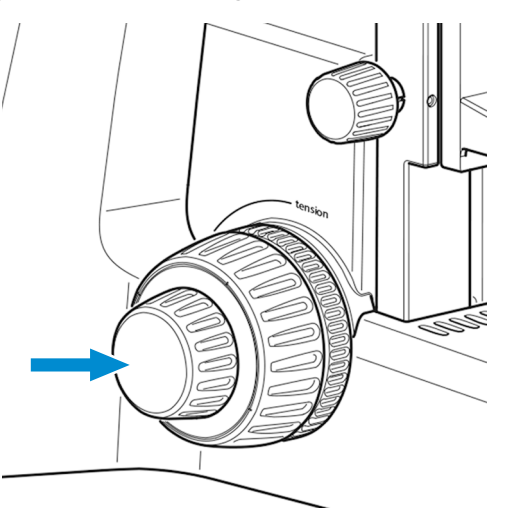

6. Zur Vermeidung von Störfluoreszenzen (hervorgerufen durch die Durchlicht-LED) Gelbfilter auf die Leuchtfeldblende legen (siehe *[Farbfilter ein](#page-47-0)[fügen \(Full-Köhler-Stativ\) \[](#page-47-0)*[}](#page-47-0) *[48\]](#page-47-0)*) und Aperturblende am Kondensor vollständig schließen.

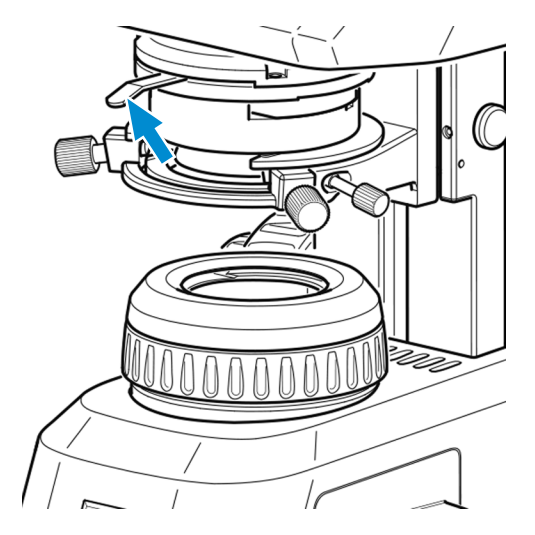

# **Info**

Falls das Gelbfilter nicht zur Verfügung steht, können ca. 90 % der Störfluoreszenzen durch Schließen der Aperturblende beseitigt werden.

Ebenfalls ist es möglich, die Durchlichtabdeckung in den Schlitz im Abbe-Kondensor einzuschieben (siehe *[Gelbfilter oder Durchlichtabdeckung anbringen oder abnehmen \(Fixed-Köhler-](#page-46-0)[Stativ\) \[](#page-46-0)*[}](#page-46-0) *[47\]](#page-46-0)*).

### **Info**

Für mikroskopische Untersuchungen in nicht abgedunkelten Räumen können unsere speziellen Augenmuscheln mit Lichtschutz verwendet werden. Diese sind jedoch nicht für Brillenträger geeignet und dürfen nicht umgestülpt werden, da sie ansonsten die notwendige Formstabilität verlieren würden.

# **5.10 Bilder und Videos mit der integrierten 8 MP-Farbkamera aufnehmen**

#### **5.10.1 Grundlegende Vorgehensweise mit dem Bedienfeld**

- **Voraussetzung** √ Das USB-Flashlaufwerk ist im USB-Anschluss eingesteckt.
- **Vorgehensweise** 1. Probe positionieren und Mikroskop so einstellen, dass durch die Okulare ein scharfes Bild zu sehen ist.
	- 2. Um ein einzelnes Bild aufzunehmen, kurz den **Snap**-Taster auf dem Bedienfeld der Kamera drücken.
		- > Das Bild wird im JPEG- oder TIFF-Format auf dem USB-Laufwerk gespeichert.

- 3. Um eine Videoaufnahme zu starten, den **Snap**-Taster auf dem Kamerabedienfeld ca. fünf Sekunden lang gedrückt halten.
- 4. Um die Videoaufnahme wieder zu stoppen, erneut den **Snap**-Taster auf dem Kamerabedienfeld drücken.
	- $\rightarrow$  Das Video wird im MP4-Format auf dem USB-Laufwerk gespeichert.

#### **5.10.2 Grundlegende Vorgehensweise mit dem OSD-Menü**

- **Voraussetzung** √ Das USB-Flashlaufwerk ist im USB-Anschluss eingesteckt.
	- $\checkmark$  Maus und Tastatur sind an einen USB-Hub angeschlossen, der mit dem anderen USB-A-Anschluss verbunden ist.
	- $\checkmark$  Der Binokulartubus mit intelligenter 8 MP-Farbkamera ist via HDMI mit einem Monitor verbunden.
- **Vorgehensweise** 1. Probe positionieren und Mikroskop so einstellen, dass im Monitor ein scharfes Bild zu sehen ist.
	- 2. Um ein einzelnes Bild aufzunehmen, auf die Schaltfläche **Snap** im **OSD**-Menü klicken.
		- $\rightarrow$  Das Bild wird im JPEG- oder TIFF-Format auf dem USB-Laufwerk gespeichert.

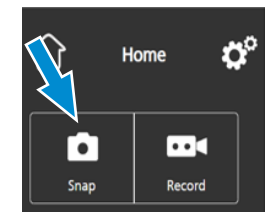

3. Um eine Videoaufnahme zu starten, auf die Schaltfläche **Record** im **OSD**-Menü klicken.

à Die Schaltfläche **Record** wechselt auf **Stop**.

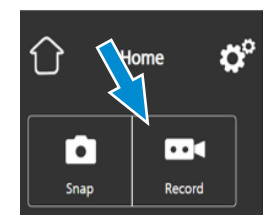

- 4. Um die Videoaufnahme wieder zu stoppen, erneut auf **Stop** im **OSD**-Menü klicken.
	- $\rightarrow$  Das Video wird im MP4-Format auf dem USB-Laufwerk gespeichert.

#### **5.10.3 Bilderfassung mit Labscope oder ZEN lite**

#### Voraussetzung √ Der WLAN-Adapter ist in dem speziellen USB-A-Anschluss eingesteckt oder der Binokulartubus mit intelligenter 8 MP-Farbkamera ist über ein Ethernetkabel mit dem WLAN verbunden. Eine Verbindung kann auch über ein USB-3.0-Kabel hergestellt werden.

**Vorgehensweise** 1. **Labscope** or **ZEN lite** starten.

- à Wenn **Labscope** oder **ZEN lite** zum ersten Mal gestartet werden, wird jeder Bildschirm zunächst mit einem Informationsfenster überlagert, in dem die Funktionen erklärt werden.
- 2. Die angezeigten Informationen zur Verwendung der Software sind zu beachten.
- 3. Im Menü **Settings** auf dem iPad oder PC können die Informationsfenster deaktiviert und erneut aktiviert werden.

### **Info**

Weitere Unterstützung bei der Verwendung von **Labscope** oder **ZEN lite** finden Sie unter www.zeiss.com/microscopy/community. Hinweise zur Problemlösung finden Sie in den Threads zu **Labscope**und **ZEN lite**.

# **5.11 Mikroskop ausschalten**

**Vorgehensweise** 1. Mikroskop nach Beendigung der Arbeit am **Hauptnetzschalter** ausschalten.

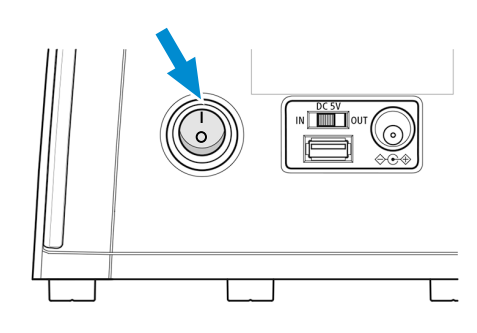

- 2. Falls ein Netzteil angeschlossen ist, dieses ebenfalls ausschalten.
- 3. Mikroskop mit der Staubschutzhaube abdecken.

# **6 Pflege und Wartung**

Um die bestmögliche Leistung des Mikroskops sicherzustellen, muss eine regelmäßige Wartung durchgeführt werden. Zur Gewährleistung der Sicherheit und der Zuverlässigkeit bei der Bedienung des Mikroskops, empfehlen wir einen **ZEISS Wartungsvertrag** abzuschließen. Bewahren Sie die Serviceprotokolle für Ihr Mikroskop auf.

#### **Info**

Zusätzliche Informationen und detaillierte Beschreibungen finden Sie in den mitgeltenden Unterlagen oder fragen Sie Ihren [ZEISS Vertriebs- & Servicepartner](#page-107-0).

# **6.1 Sicherheit bei der Wartung**

Nur vorbeugende Maßnahmen ausführen, die im Dokument beschrieben sind. Alle nicht beschriebenen Wartungs-, Service- und Reparaturarbeiten dürfen nur von einem autorisierten ZEISS Servicetechniker durchgeführt werden. Unbefugter Eingriff in das Mikroskop oder unsachgemäßer Gebrauch kann zu Personen- oder Sachschäden und zum Verlust der Garantie führen. Es dürfen nur Originalersatzteile von ZEISS verwendet werden.

# **GEFAHR**

#### **Spannung**

Gefahr durch elektrische Spannung bei Kontakt mit stromführenden Teilen. Verbrennungsund Stromschlaggefahr.

- Mikroskop vor dem Öffnen und Reinigen ausschalten.
- Stromführende Teile von der Stromversorgung trennen.

# **6.2 Wartungsplan**

Um die optimale Leistungsfähigkeit des Mikroskops sicherzustellen, ist unbedingt eine vorbeugende Wartung in regelmäßigen Abständen durchzuführen. Die empfohlenen Intervalle richten sich nach der Anwendungsdauer des Mikroskops:

<span id="page-83-0"></span>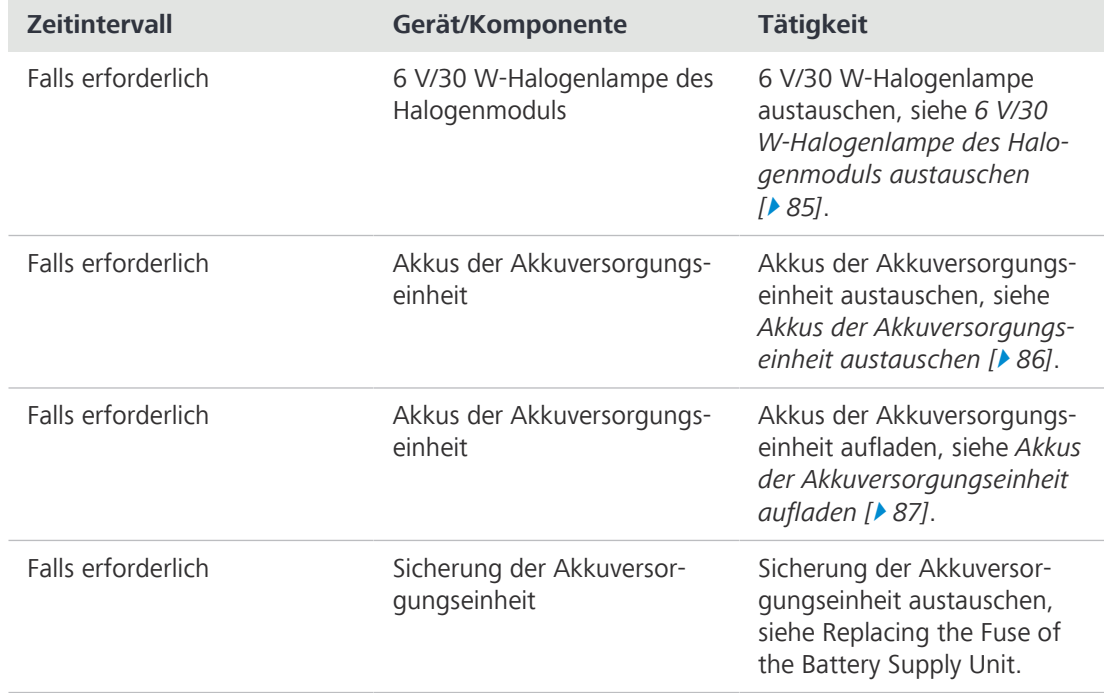

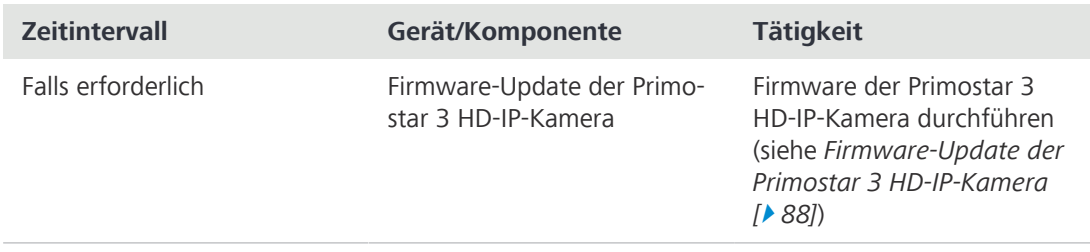

*Tab. 8: Wartungsplan*

# **6.3 Wartungsarbeiten**

Nur Wartungsarbeiten ausführen, die in diesem Dokument beschrieben sind. Alle nicht beschriebenen Wartungs-, Service- und Reparaturarbeiten dürfen nur von einem autorisierten [ZEISS Ser](#page-107-1)[vicevertreter](#page-107-1) durchgeführt werden.

#### **6.3.1 6 V/30 W-Halogenlampe des Halogenmoduls austauschen**

# <span id="page-84-0"></span> **WARNUNG**

#### **Stromschlaggefahr**

Stromstöße können zu schweren Verletzungen oder zum Tod führen.

- 4 Gerät vor dem Austauschen der Halogenlampe ausschalten.
- 4 Mikroskop von der Stromversorgung trennen.

# **VORSICHT**

#### **Verbrennungsgefahr**

Die Halogenlampe strahlt Wärme in einem Ausmaß ab, das mittlere bis schwere Verletzungen verursachen kann.

- 4 Vor dem Austauschen der Lampe Gerät immer ausschalten und die Lampe abkühlen lassen.
- Vorgehensweise 1. Befestigungsschraube<sup>13</sup>leicht in Richtung Mikroskop drücken und um 90° im Uhrzeigersinn drehen.

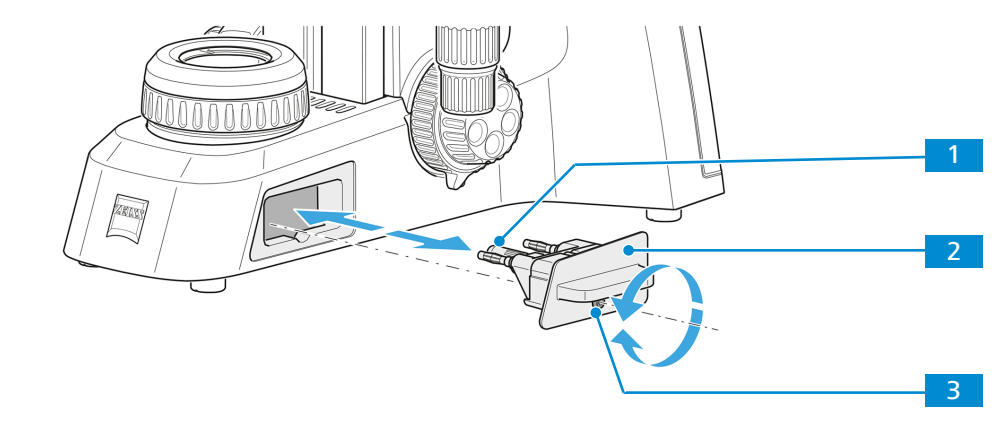

- $\rightarrow$  Das Halogenmodul ist gelöst.
- 2. Halogenmodul 2 aus dem Stativ herausziehen.
- 3. Halogenlampe 1 aus dem Sockel nehmen und eine neue Halogenlampe einsetzen.  **HINWEIS Die neue Lampe nicht mit bloßen Fingern berühren, da dies die Lebensdauer der Lampe verkürzt.**
- 4. Halogenmodul mit der neuen Lampe in das Stativ schieben.
- 5. Befestigungsschraube leicht in Richtung Mikroskop drücken und um 90° im Uhrzeigersinn drehen.
	- $\rightarrow$  Das Halogenmodul ist fixiert.

### **6.3.2 Akkus der Akkuversorgungseinheit austauschen**

# <span id="page-85-0"></span> **WARNUNG**

# **Stromschlaggefahr**

Stromstöße können zu schweren Verletzungen oder zum Tod führen.

- 4 Gerät vor dem Austauschen der Akkus ausschalten.
- 4 Mikroskop vom Stromnetz trennen.
- 4 Nur aufladbare Akkus einlegen.
- 4 Nur Akkus vom selben Typ und mit der angegebenen Leistung verwenden, siehe Technische Daten und Konformität.
- 4 Sicherstellen, dass die Position des Akkutyp-Umschalters dem verwendeten Akkutyp entspricht.

- **Vorgehensweise** 1. Die vier Schlitzschrauben der Akkuversorgungseinheit lösen.
	- 2. Deckel nach oben abnehmen.

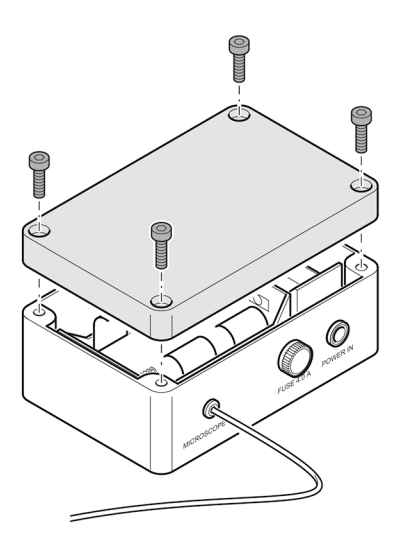

3. Fünf handelsübliche Monozellen-Akkus (D), Typ NiCd oder NiMH, 1,2 V, mit einer Kapazität von 5000 mAh (min.) bis 9000 mAh (max.) einlegen.

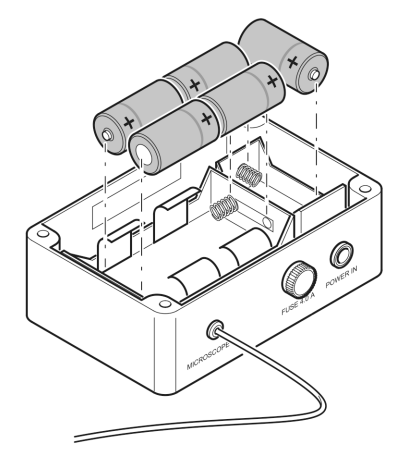

- 4. Polarität beachten (siehe Markierungen in den Batteriefächern).
- 5. Akkutyp-Umschalter entsprechend dem verwendeten Akkutyp einstellen:  $ON = NIMH$ ;  $OFF = Nicd$

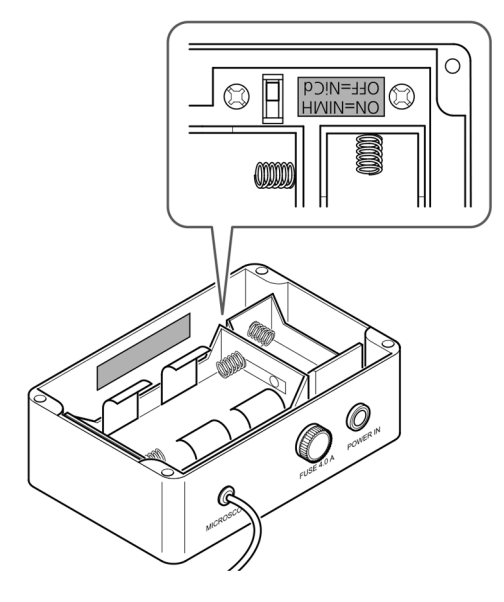

- 6. Deckel wieder aufsetzen.
- 7. Deckel mit den vier Schlitzschrauben befestigen.

# <span id="page-86-0"></span>**6.3.3 Akkus der Akkuversorgungseinheit aufladen**

**Vorgehensweise** 1. Akkuversorgungseinheit mit dem Steckernetzteil an die Stromversorgung anschließen.

à Die grüne Einschaltleuchte **Ready** leuchtet.

- $\rightarrow$  Die Akkus werden automatisch aufgeladen.
- $\rightarrow$  Die gelbe Lade-Anzeigeleuchte Chrg leuchtet permanent während des gesamten Ladevorgangs und erlischt, wenn der Ladeprozess beendet ist.

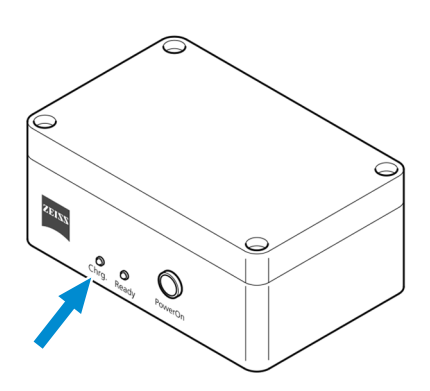

 $\bullet$  $\mathbb{O}$ 

2. Bei Bedarf die Akkuversorgungseinheit von der Stromversorgung trennen.

#### <span id="page-87-0"></span>**6.3.4 Firmware-Update der Primostar 3 HD-IP-Kamera**

- Voraussetzung √ Die Primostar 3 HD-IP-Kamera ist an einen PC oder ein Laptop angeschlossen.
	- $\checkmark$  USB-Flashlaufwerk ist vorhanden (im Lieferumfang enthalten)

- **Vorgehensweise** 1. Neueste Firmware von der Website herunterladen.
	- 2. Aktualisierungsdatei im Stammordner des USB-Flashlaufwerks abspeichern.
	- 3. Flashlaufwerk in den USB-Anschluss der Primostar 3 HD-IP-Kamera oder einen angeschlossenen USB-Hub einstecken.
	- 4. Im **OSD**-Menü, **Settings > Operating System Settings > Firmware Update** auswählen.
		- $\rightarrow$  Die Firmware wird automatisch aktualisiert.

### **6.4 Pflege und Reinigungsarbeiten**

# **GEFAHR**

#### **Stromschlag durch stromführende Teile**

Ist das Mikroskop noch eingeschaltet, kann der Kontakt mit stromführenden Teilen zu einem Stromschlag oder Verbrennungen führen.

- 4 Das Mikroskop vor dem Öffnen oder Reinigen ausschalten.
- Stromführende Teile von der Stromversorgung trennen.

# **HINWEIS**

### **Funktionelle Beeinträchtigung durch Schmutz und Feuchtigkeit**

Schmutz, Staub und Feuchtigkeit können die Funktion des s beeinträchtigen und Kurzschlüsse verursachen.

- 4 Staubschutzabdeckung verwenden, wenn das Mikroskop nicht verwendet wird.
- Die Lüftungsschlitze müssen jederzeit frei bleiben.
- 4 Regelmäßige Wartung und Reinigungsarbeiten gemäß der Anweisungen in diesem Dokument und den mitgeltenden Dokumenten durchführen.
- 4 Stellen Sie sicher, dass keine Reinigungsflüssigkeit oder Feuchtigkeit in das Mikroskop gelangt.
- 4 Bei Beschädigung sind die betroffenen Teile des Mikroskops sofort außer Betrieb zu nehmen.

#### **6.4.1 Reinigung des Primostar 3**

<span id="page-87-1"></span>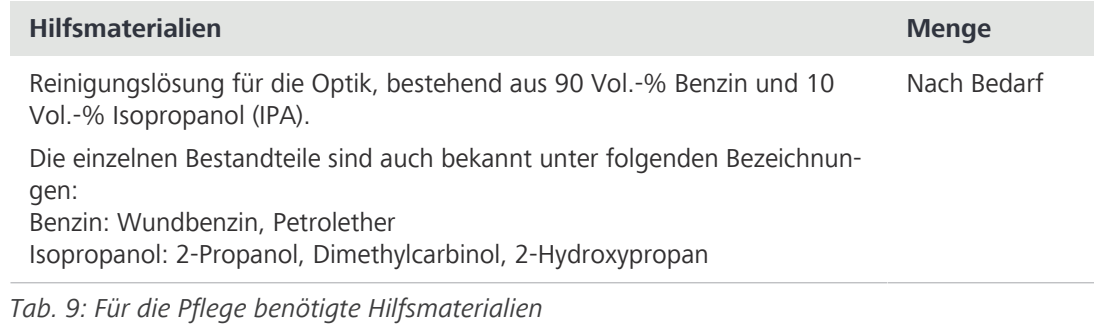

**Voraussetzung**  $\checkmark$  Mikroskop ist ausgeschaltet und von der Stromversorgung getrennt.

**Vorgehensweise** 1. Mikroskop nach jedem Gebrauch mit der Staubschutzhaube abdecken.

- 2. Mikroskop nicht in feuchten Räumen aufstellen; die maximale Luftfeuchtigkeit beträgt 75 %.
- 3. Offene Tubusstutzen mit den Staubschutzkappen abdecken.
- 4. Staub und lose Verunreinigungen auf sichtbaren Flächen mit Pinsel, Blasebalg mit Bürste, Wattestäbchen, Optikreinigungstuch oder Baumwolltuch entfernen.
- 5. Wasserlöslichen Schmutz (Getränkeflecken) mit einem staubfreien Baumwolltuch oder mit einem angefeuchteten Lappen abwischen. Das Wasser kann dazu auch mit einem milden Reinigungsmittel versetzt werden.
- 6. Hartnäckige ölige oder fettige Verunreinigungen (Immersionsöle, Fingerabdrücke) mit Wattestäbchen oder einem staubfreien, mit der Optikreinigungslösung L angefeuchteten Baumwolltuch abwischen.
- 7. Die Reinigung der optischen Oberfläche wird mit kreisenden Bewegungen von der Mitte zum Rand der Optik durchgeführt. Dabei nur leichten Druck auf die Optik ausüben..
- 8. Ein Eindringen von Feuchtigkeit in das Mikroskop, das Steckernetzteil oder die Akkuversorgungseinheit muss unbedingt vermieden werden.
- 9. Für den Einsatz in feuchtwarmen Klimazonen sind alle optischen Komponenten des Mikroskops mit einem Schutz gegen Pilzbefall versehen.

# **6.4.2 Reinigung der Primostar 3 HD-IP-Kamera**

einem fusselfreien Tuch entfernen.

- **Voraussetzung** ✓ Mikroskop ist ausgeschaltet und von der Stromversorgung getrennt.
- 
- **Vorgehensweise** 1. Das Filterglas darf nur mit einem geeigneten Reinigungsmittel gereinigt werden. 2. Den Staub mit einem Pinsel, einem Blasebalg, einem Wattestäbchen, optischem Papier oder

# **7 Störungsbeseitigung**

<span id="page-89-0"></span>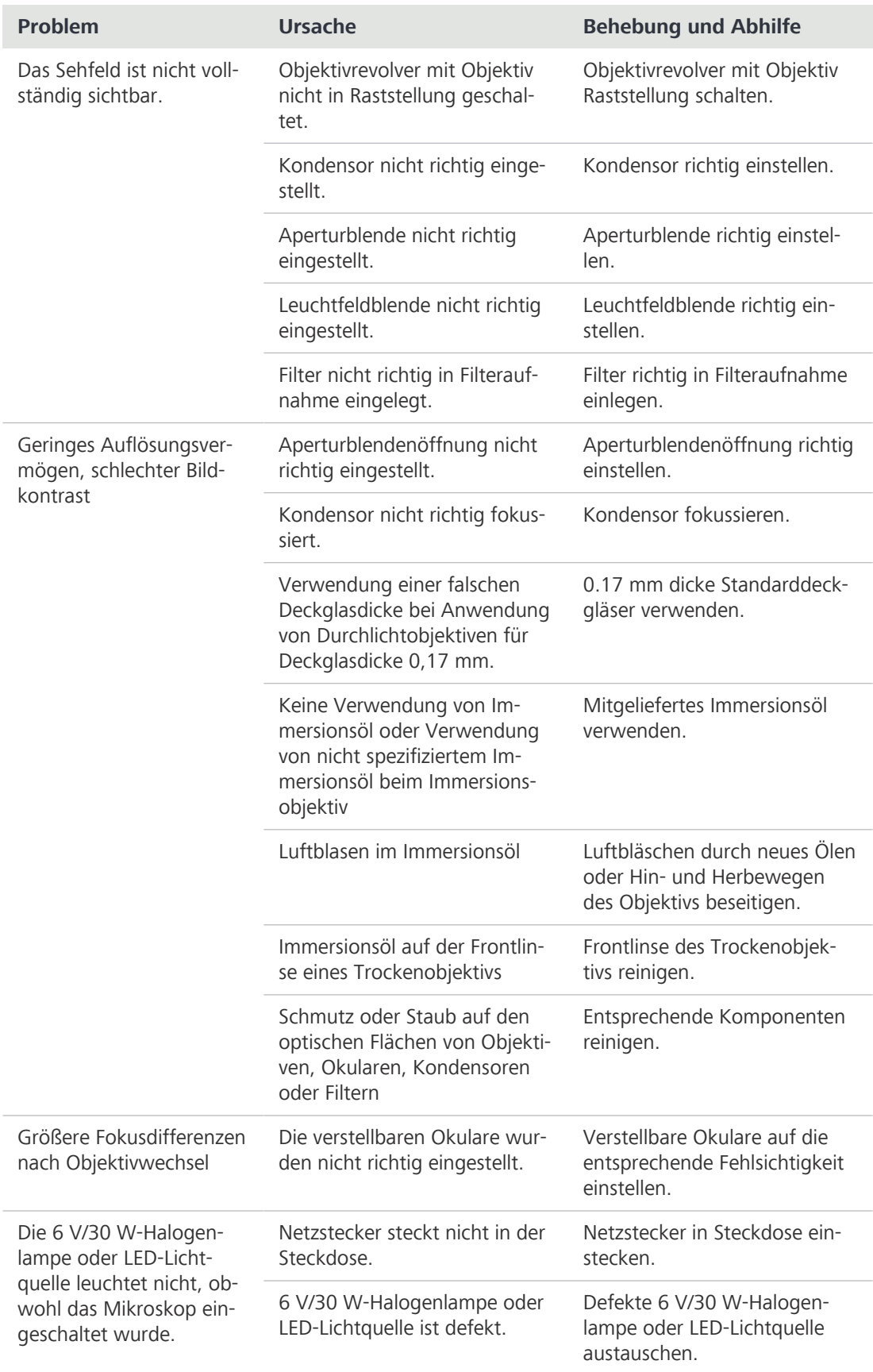

| Problem                                                                                               | <b>Ursache</b>                                                                                                    | <b>Behebung und Abhilfe</b>                                                                                           |
|----------------------------------------------------------------------------------------------------|----------------------------------------------------------------------------------------------------|----------------------------------------------------------------------------------------------------|
| 6 V/30 W-Halogenlampe<br>flackert, Lichtintensität<br>nicht konstant, Ausleuch-<br>tung ungleichmäßig | 6 V/30 W-Halogenlampe am<br>Ende der durchschnittlichen<br>Lebensdauer.                                                                                                 | 6 V/30 W-Halogenlampe aus-<br>tauschen.                                                                               |
|                                                                                                    | Netzkabel falsch angeschlos-<br>sen oder defekt.                                                                                                    | Netzkabel richtig anschließen<br>oder austauschen.                                                                    |
|                                                                                                    | Stifte der 6 V/30 W-Halogen-<br>lampe stecken nicht richtig im<br>Sockel.                                                                                               | Stifte der 6 V/30 W-Halogen-<br>lampe richtig in den Sockel<br>einstecken.                                            |
|                                                                                                    | Stifte der 6 V/30 W-Halogen-<br>lampe stecken nicht symme-<br>trisch im Sockel.                                                                                         | Stifte der 6 V/30 W-Halogen-<br>lampe symmetrisch in den So-<br>ckel einstecken.                                      |
| Probentisch sinkt von<br>selbst ab, Bildschärfe in-<br>stabil                                         | Gängigkeit des Grobtriebes zu<br>leicht eingestellt.                                                                                                    | Drehmoment erhöhen, um<br>den Grobtrieb schwergängiger<br>einzustellen.                                               |
| Durchlichtbeleuchtung<br>am Mikroskop mit iLED<br>lässt sich nicht einschal-<br>ten.                  | Umschalter für Durchlicht/Auf-<br>licht steht auf Fluorescence<br>(Auflicht).                                                                                           | Umschalter für Durchlicht/Auf-<br>licht auf Brightfield (Durch-<br>licht) stellen.                                    |
| Auflichtbeleuchtung am<br>Mikroskop mit iLED lässt<br>sich nicht einschalten.                         | Umschalter für Durchlicht/Auf-<br>licht steht auf Brightfield<br>(Durchlicht).                                                                                          | Umschalter für Durchlicht/Auf-<br>licht auf Fluorescence (Auf-<br>licht) stellen.                                     |
|                                                                                                    | Auflichtbeleuchtung nicht ge-<br>nau genug zum Stativ ausge-<br>richtet oder verschoben, da-<br>durch Stromversorgung durch<br>Verriegelungsfunktion unter-<br>brochen. | Auflichtbeleuchtung genau<br>zum Stativ ausrichten und<br>Klemmschraube gut festzie-<br>hen.                          |
| Der Bereich in X-Richtung<br>ist kleiner als erwartet.                                                | Normales Verhalten nach stun-<br>denlangem Gebrauch.                                                                                                    | Verfahrbereich des Probenti-<br>sches wiederherstellen:                                                               |
|                                                                                                    |                                                                                                    | Die beiden Schrauben am<br>Probenhalter festhalten.                                                                   |
|                                                                                                    |                                                                                                    | Mit dem Triebknopf den<br>$\blacksquare$<br>Probenhalter bis zum An-<br>schlag nach links und nach<br>rechts bewegen. |
|                                                                                                    |                                                                                                    | Der Verfahrbereich des<br>Probentisches ist damit zu-<br>rückgesetzt.                                                 |

*Tab. 10: Störungsbeseitigung am Mikroskop*

# **7.1 Störungsbeseitigung an der Primostar 3 HD-IP-Kamera**

Hinweise zur Störungsbeseitigung an der eingebauten Kamera in Verbindung mit dem Netzwerk/ WLAN und der Labscope App stehen auf der ZEISS website www.zeiss.com/labscope separat zur Verfügung.

<span id="page-91-0"></span>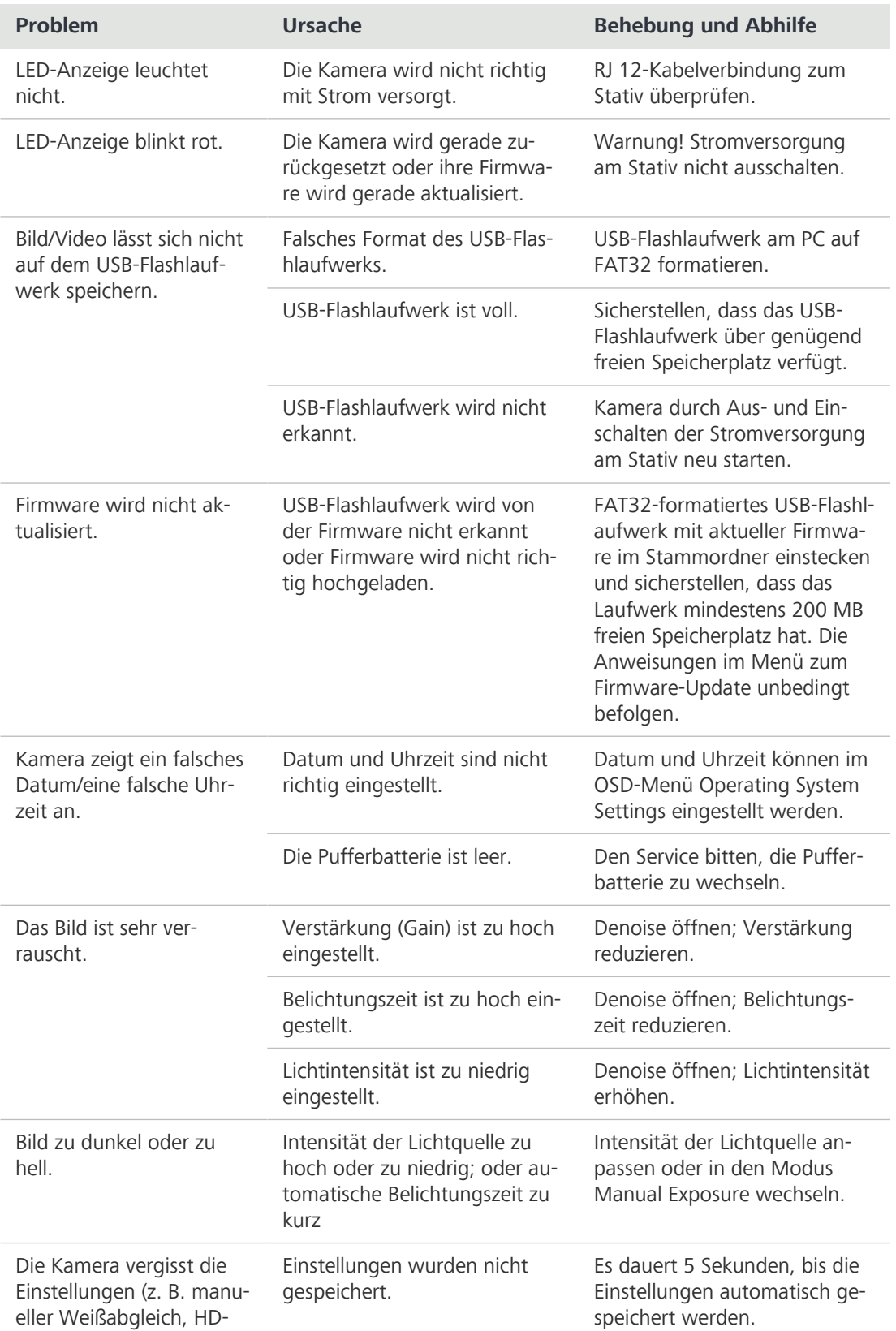

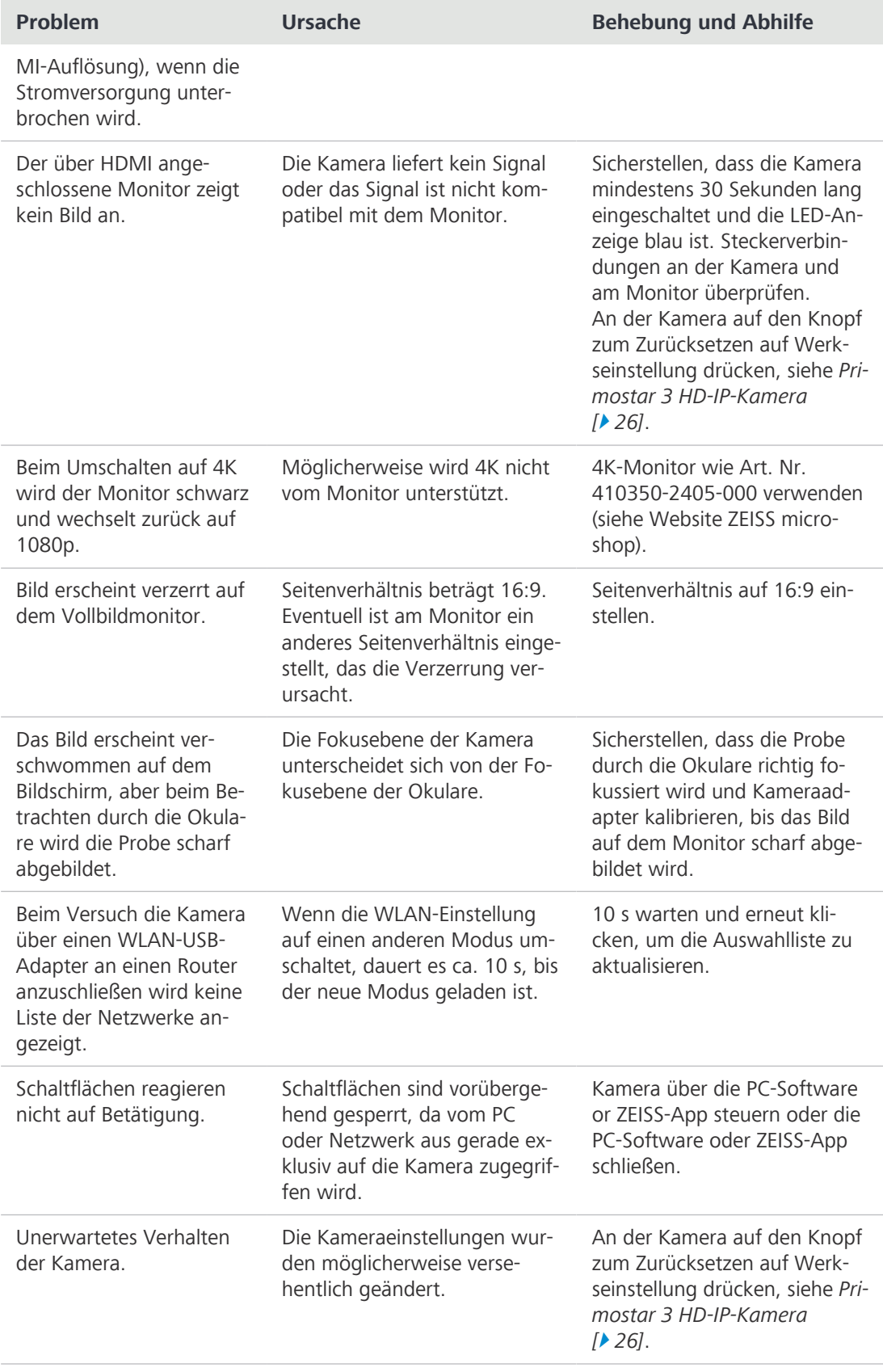

*Tab. 11: Störungsbeseitigung an der Primostar 3 HD-IP-Kamera*

<span id="page-93-0"></span>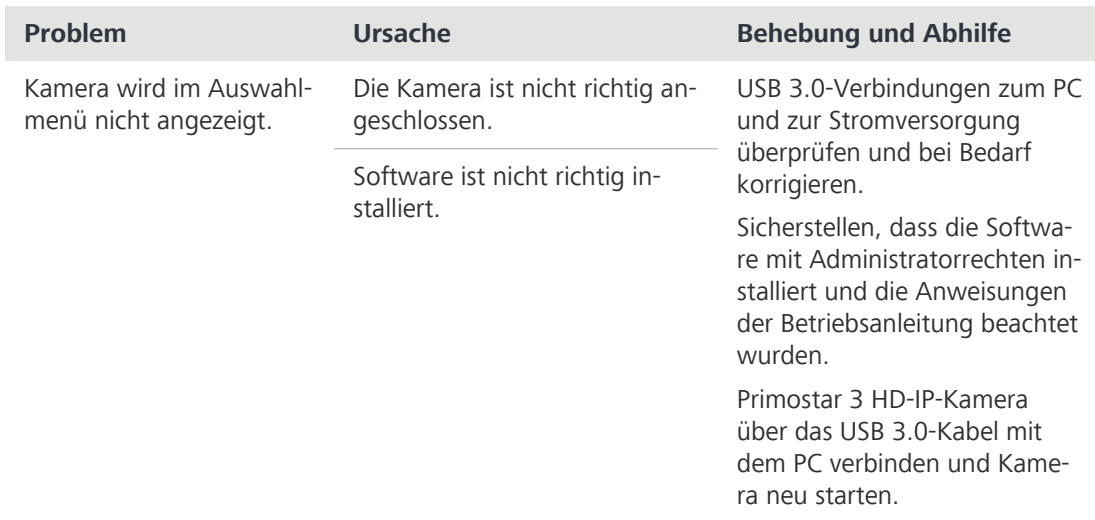

# **7.1.1 Störungsbeseitigung mit der ZEN lite Software**

*Tab. 12: Störungsbeseitigung mithilfe der Software ZEN lite*

# **8 Transport und Lagerung**

Für den Versand, Transport oder die Lagerung der einzelnen Mikroskopkomponenten sind die Originalverpackungen zu verwenden. Um Beschädigungen durch Erschütterungen zu vermeiden, alle beweglichen Komponenten, die selbst montiert und demontiert werden können, gesondert verpacken.

# **8.1 Wichtige Daten zu Transport und Lagerung**

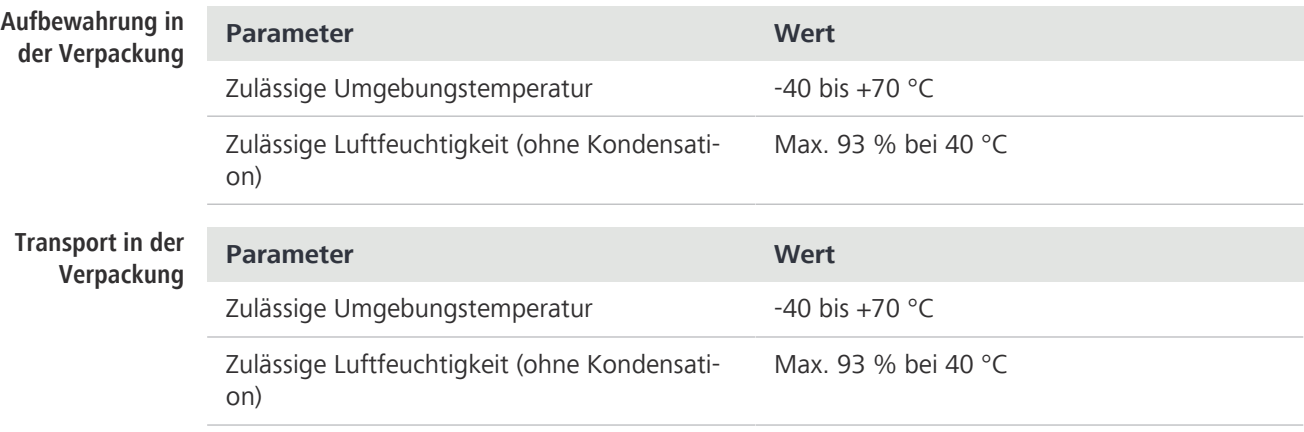

# **9 Technische Daten und Konformität**

Dieses Kapitel enthält wichtige technische Daten und Informationen über die Konformität.

# **9.1 Angewandte Normen und Vorschriften**

Beachten Sie die allgemein gültigen lokalen und nationalen Sicherheits- und Unfallverhütungsvorschriften sowie die in Ihrem Land geltenden Gesetze und Vorschriften. Das Mikroskop wurde in Übereinstimmung mit den folgenden Vorschriften und Richtlinien konzipiert, hergestellt und getestet:

- § Das Mikroskop wurde in Übereinstimmung mit den folgenden Normen konzipiert, hergestellt und getestet:
	- EN / IEC 61010-1
	- EN / IEC 61010-2-101
	- EN / IEC 61326-1
	- EN / IEC 61326-2-6
- § Die Mikroskope erfüllen die Anforderungen der EMV-Richtlinien 98/79/EC und 2011/65/EU und tragen das CE-Zeichen. Funkentstörung in Übereinstimmung mit EN 55011 Klasse A.
- § Die Geräte müssen in Übereinstimmung mit der WEEE-Richtlinie 2012/19/EU entsorgt werden.

# **9.2 Leistungsdaten und Spezifikationen**

Das Mikroskop darf nur in einem geschlossenen Raum betrieben werden. Es wird empfohlen, das Mikroskop in einem abgedunkelten Raum aufzustellen, in dem die Raumbeleuchtung, das Sonnenlicht oder andere Beleuchtungsformen die Bildaufnahme nicht beeinträchtigen können. Das Mikroskop sollte nicht in der Nähe von Fenstern mit direkter Sonneneinstrahlung oder Heizkörperheizung aufgestellt werden. Der Kunde ist eigens dafür verantwortlich, dass die Aufstellbedingungen für das Mikroskop erfüllt und die geforderten Betriebsmittel schon bei der Aufstellung vorhanden sind. Änderungen bleiben aufgrund ständiger technischer Weiterentwicklungen vorbehalten.

Das Mikroskop muss über das mitgelieferte Netzkabel an eine ordnungsgemäß installierte Steckdose mit Schutzkontakt angeschlossen werden. Die Durchgängigkeit des Schutzleiters darf nicht durch die Verwendung von Verlängerungskabeln beeinträchtigt werden.

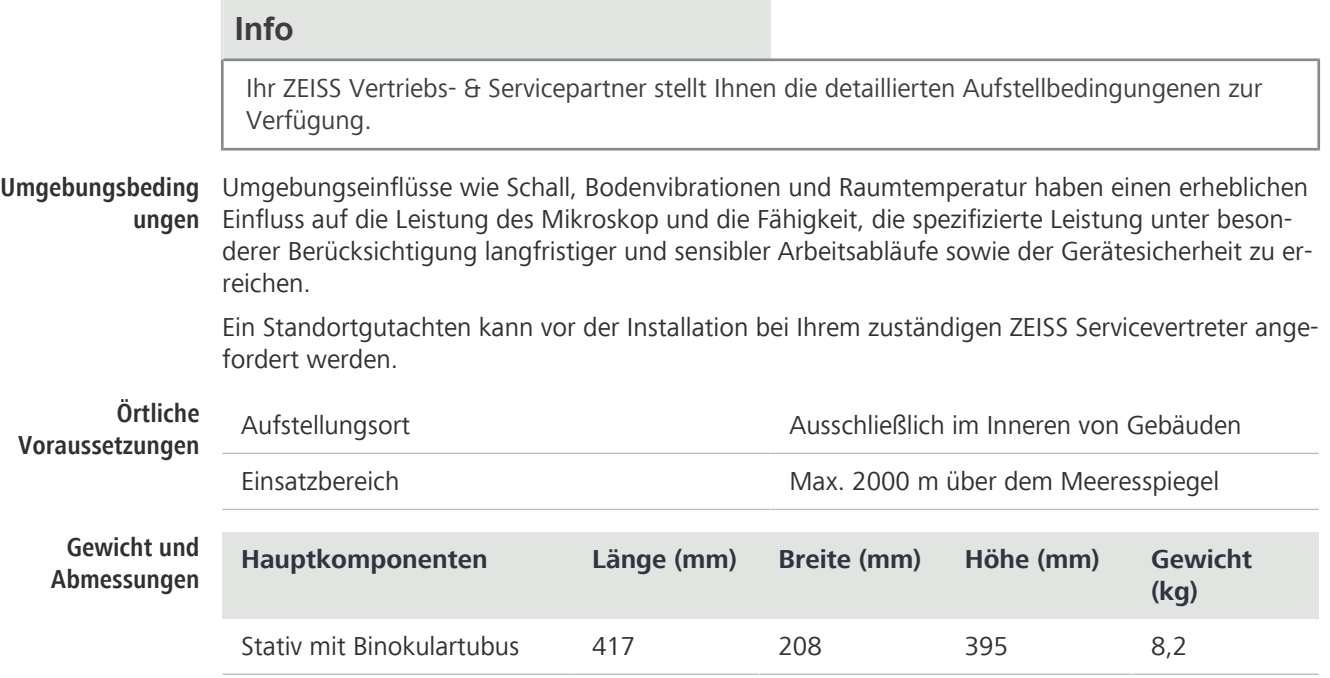

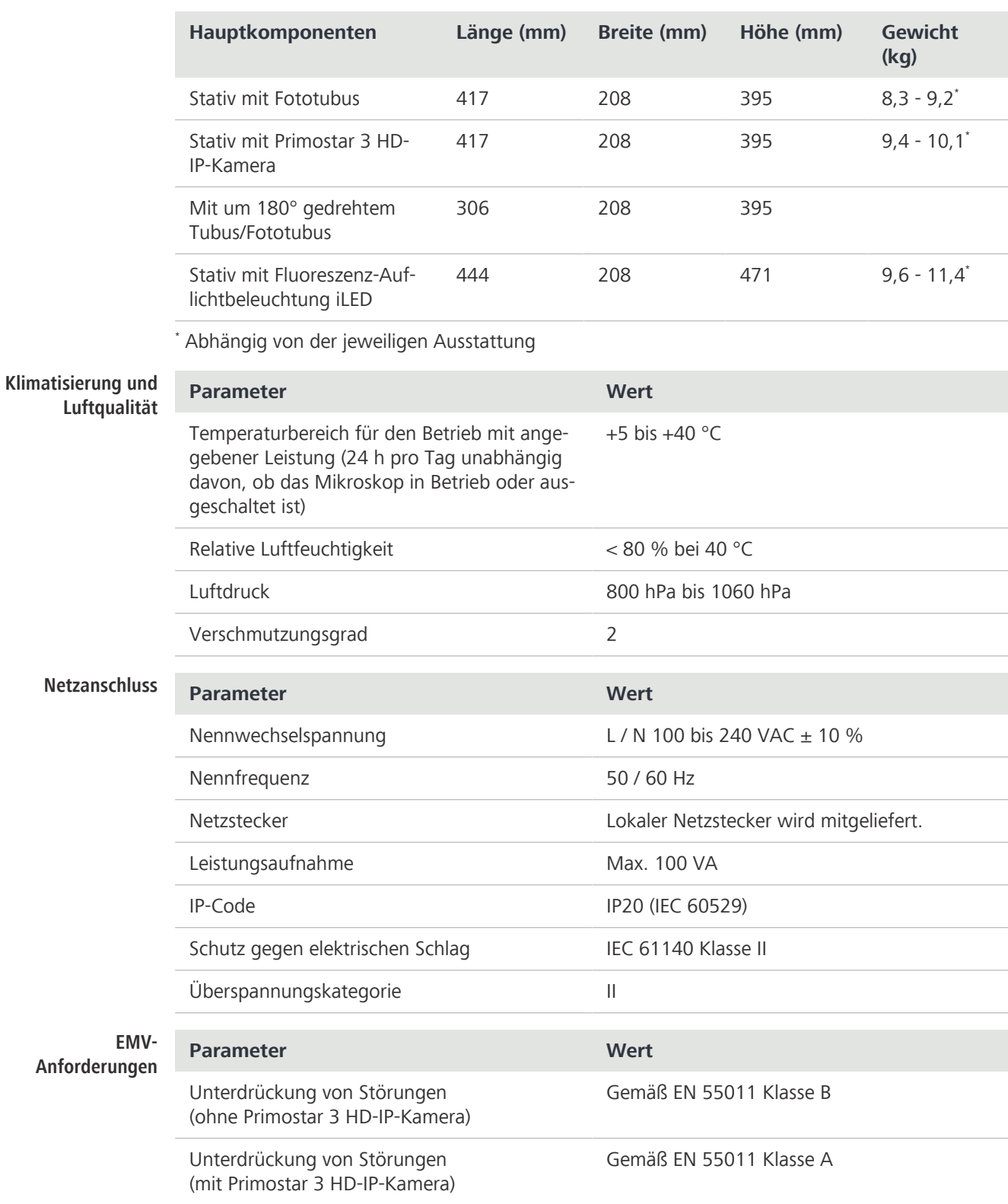

# **9.3 Leistungsdaten und Spezifikationen der optionalen Komponenten**

Der Kunde ist dafür verantwortlich, dass die Aufstellbedingungen für das Mikroskop erfüllt sind und dass die erforderliche Ausrüstung zum Zeitpunkt der Aufstellung bereits zur Verfügung steht. Änderungen bleiben aufgrund ständiger technischer Weiterentwicklungen vorbehalten.

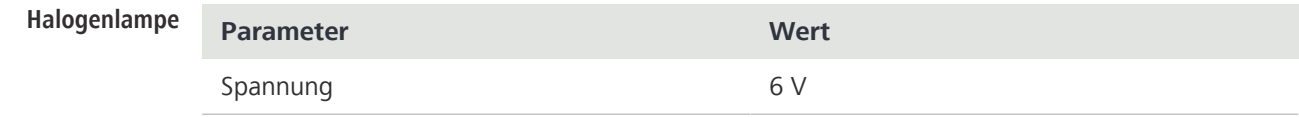

ZEISS

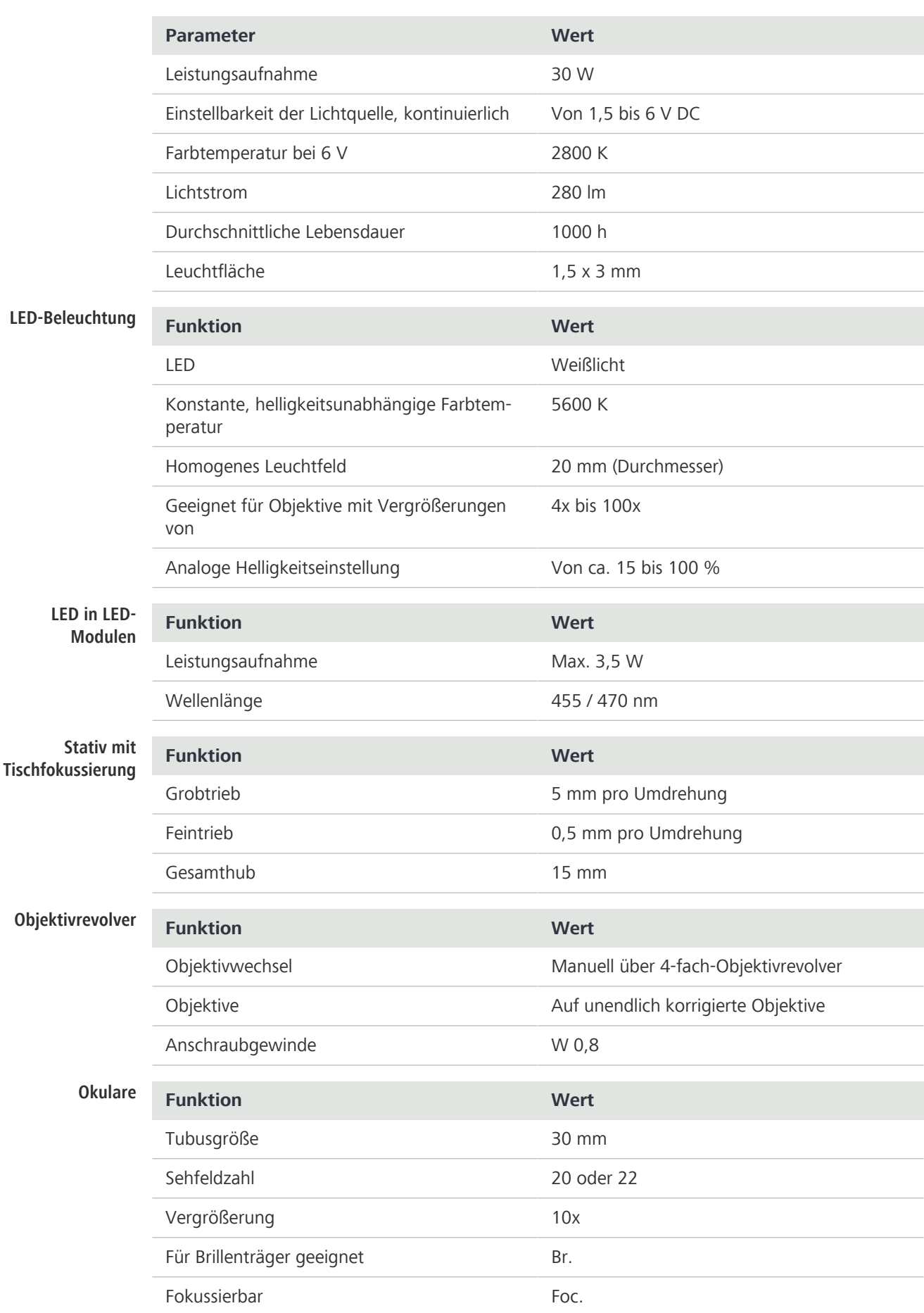

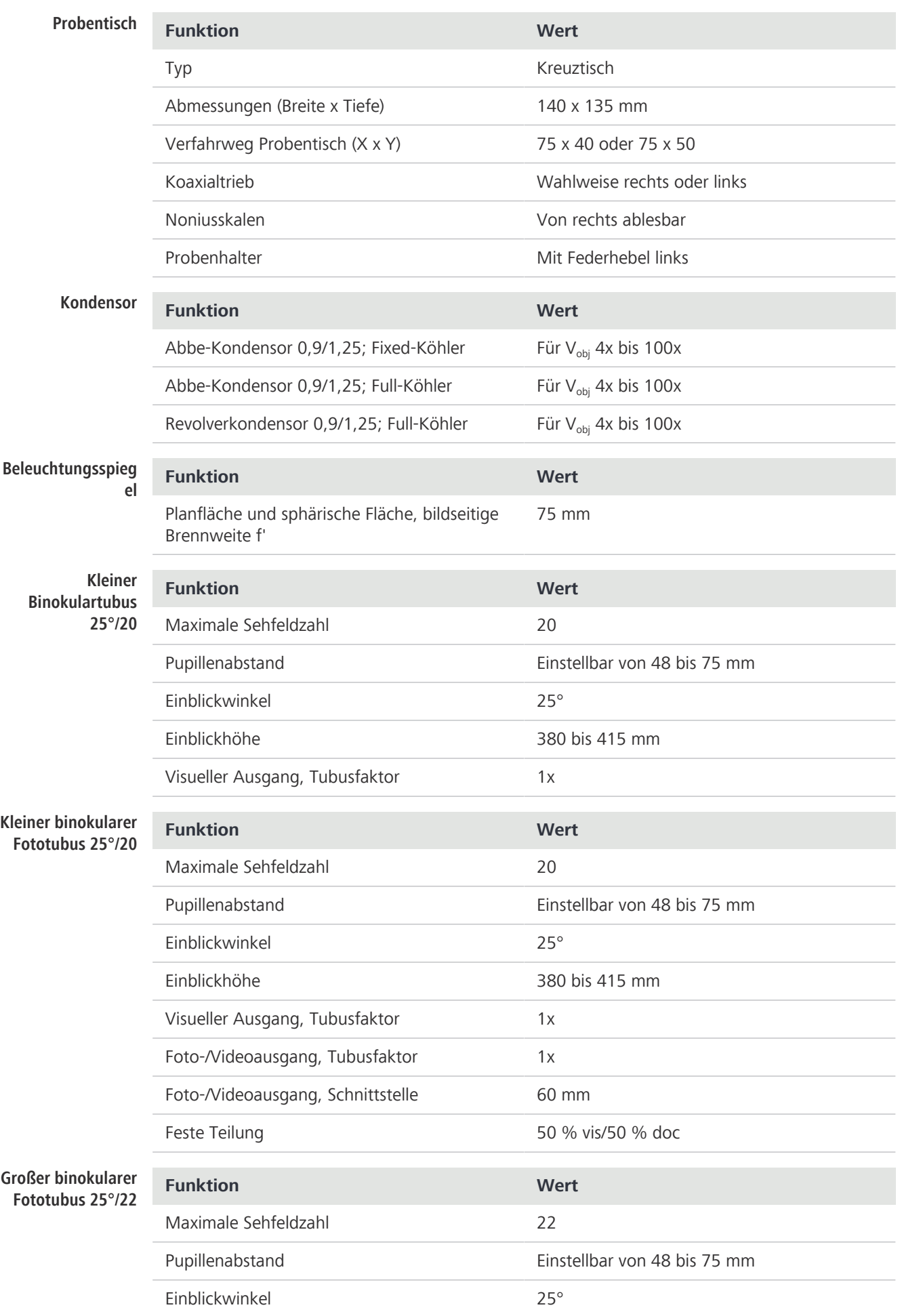

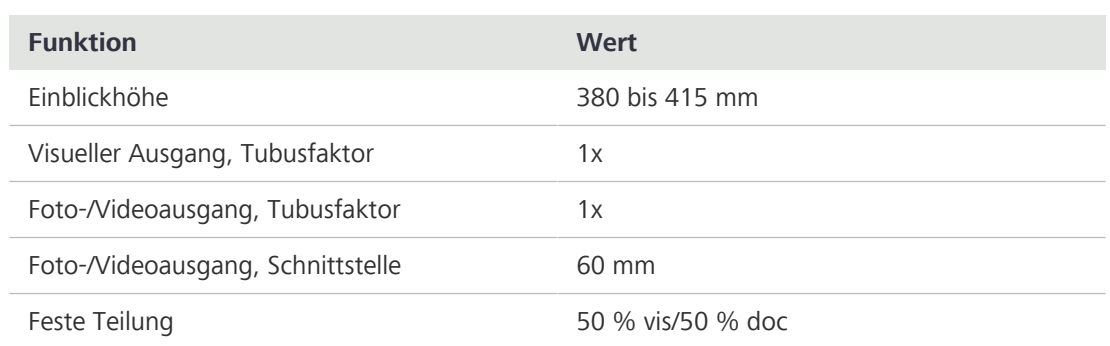

# **9.4 Leistungsdaten und Spezifikationen der Primostar 3 HD-IP-Kamera**

Der Kunde ist dafür verantwortlich, dass die Aufstellbedingungen für das Mikroskop erfüllt sind und dass die erforderliche Ausrüstung zum Zeitpunkt der Aufstellung bereits zur Verfügung steht. Änderungen bleiben aufgrund ständiger technischer Weiterentwicklungen vorbehalten.

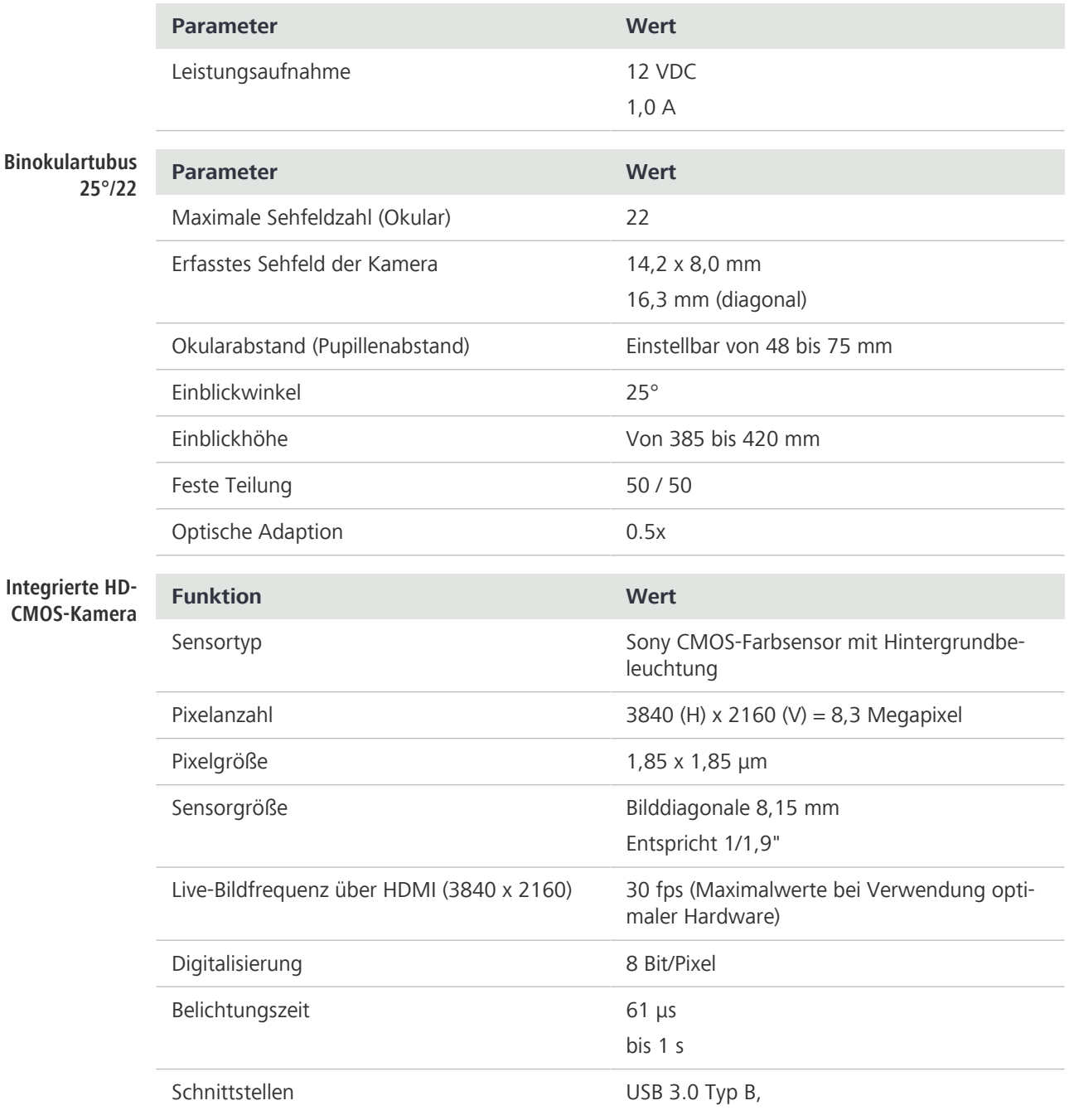

ZEISS

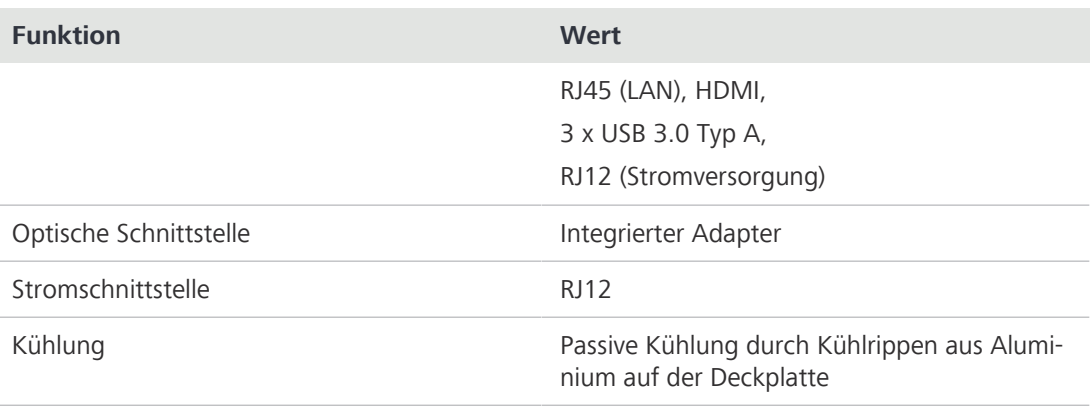

# **Info**

Computer-Hardware, Betriebssystem und Software können die Bildraten verringern. Alle Angaben können ohne Vorankündigung geändert werden.

# **10 Zubehör und optionale Komponenten**

# **10.1 Zubehör**

Das Mikroskop kann mit optionalen Komponenten und Zubehörteilen ausgestattet werden:

- § Modulare Beleuchtung über 6 V/30 W-Halogenlampe
- § LED-Beleuchtung (3 W oder 1 W) oder Beleuchtungsspiegel für Durchlichtmikroskopie
- § Optionale Fluoreszenz-Auflichtbeleuchtung (für Primostar 3 iLED)
- § Integriertes Netzteil und länderspezifisches Netzkabel
- § Netzkabelhalterung auf der Rückseite
- § Kleine, um 360 Grad drehbare Okulare zur einfachen Aufbewahrung
- § 5 V-USB-Anschluss, mobiles Netzteil kann zur Stromversorgung des Mikroskops verwendet werden
- Interne Kabelverbindung zwischen den Modulen, nur ein Netzkabel sichtbar
- § In das Stativ integrierter kunststoffbeschichteter (oder metallischer) Tragegriff zum Aufbau, Abbau und Transportieren des Geräts; zusätzliche kleine Hebeoption
- § Beidseitig angebrachte und von weitem gut sichtbare, cyanfarbige Leuchtdioden zum Anzeigen der Lichtintensität
- Kodierte Funktion, Lichtmanager und "Schlaf"-Modus
- § Stativausführungen: Full-Köhler oder Fixed-Köhler
- § Stativ mit Fluoreszenz-Auflichtbeleuchtung iLED in der Version Fixed-Köhler
- § Abbe-Kondensor in der Ausführung Full-Köhler oder Fixed-Köhler, Revolverkondensor für Hellfeld, Dunkelfeld, Polarisation und Phasenkontrast (nur bei der Version Full-Köhler)
- § Koaxialtrieb zur einfachen Grob- und Feinfokussierung, Gängigkeit des Grobtriebes ist einstellbar
- § Probentisch für bis zu zwei Objektträger, Bedienelemente wahlweise rechts oder links
- § Platzsparendes, stufenlos einstellbares Beleuchtungsmodul, wahlweise mit Halogen- oder LED-Lichtquelle
- § Nach hinten geneigter, kugelgelagerter 4-fach- oder 5-fach-Objektivrevolver, Objektivgewinde W 0,8
- § Auf unendlich korrigierte iPlan-ACHROMAT-Objektive mit 4x, 10x, 20x, 40x und 100x (Öl)Vergrößerungen für Hellfeld, Dunkelfeld und Phasenkontrast sowie für Ölimmersionsanwendungen (100x/Öl), 100x Trockenobjektiv
- § Binokulartubus oder binokularer Fototubus (50 / 50) mit ergonomischem Einblickwinkel von 25°, einstellbarem Pupillenabstand und einstellbarer Einblickhöhe
- § Primostar 3 HD-IP-Kamera mit diversen Schnittstellen und Einstellmöglichkeiten
- § 10x einstellbare Okulare für Sehfeldzahl 20 oder 22, für Brillenträger geeignet

# **Info**

Zusätzliche Informationen und detaillierte Beschreibungen finden Sie in den mitgeltenden Unterlagen oder fragen Sie Ihren [ZEISS Vertriebs- & Servicepartner](#page-107-0).

# **10.2 Optionale Komponenten**

Das Mikroskop kann optional mit den folgenden Komponenten ausgestattet werden:

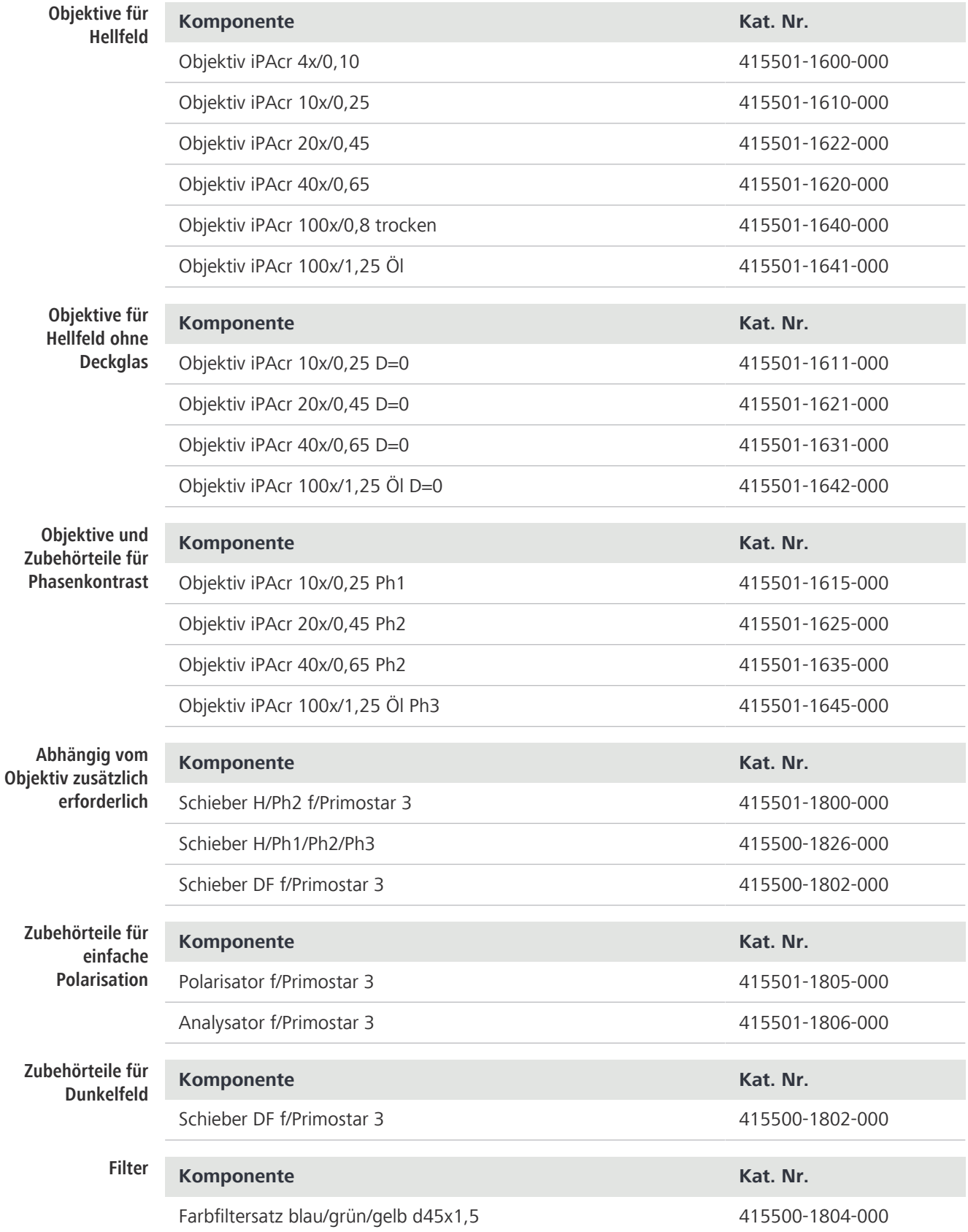

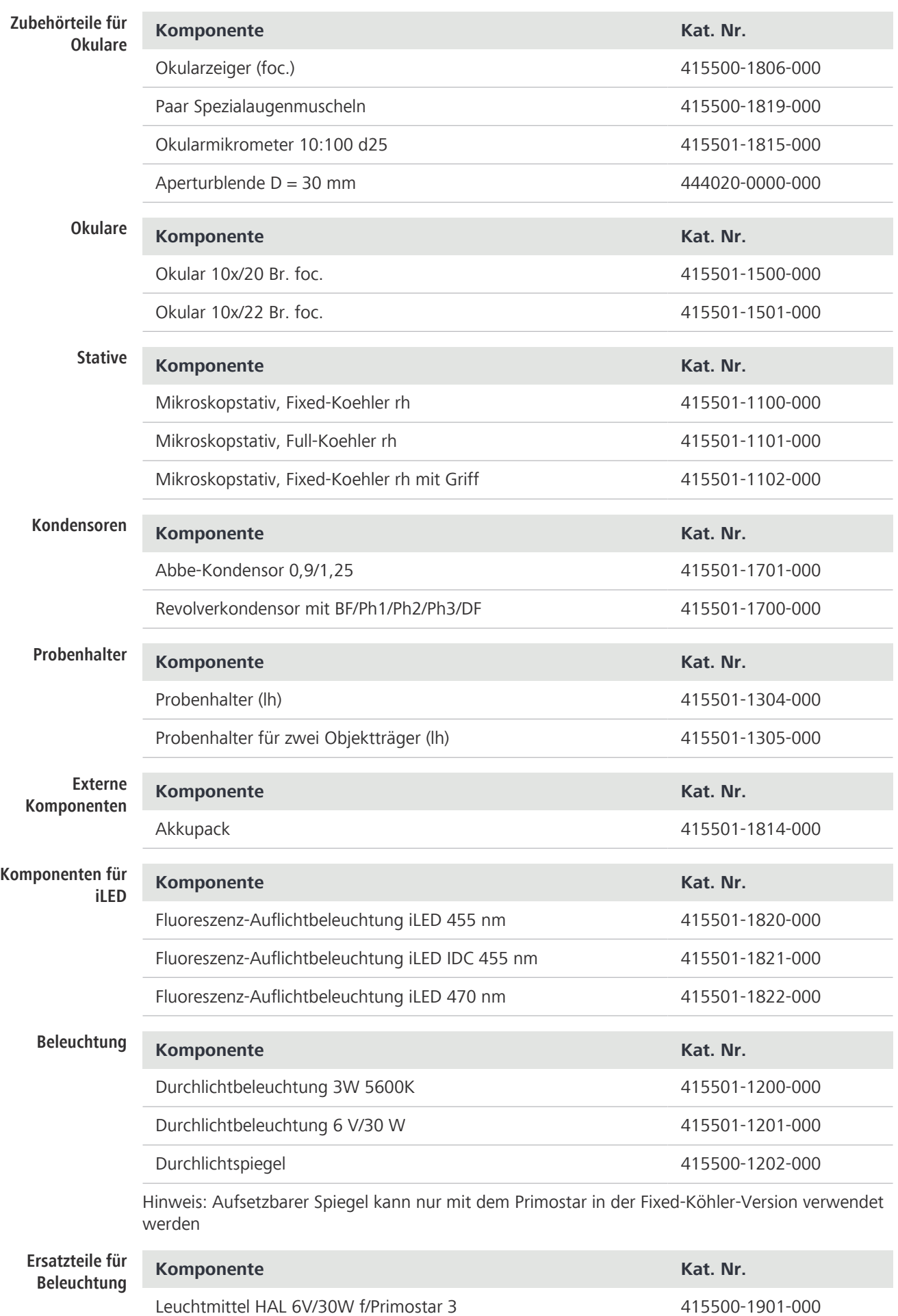

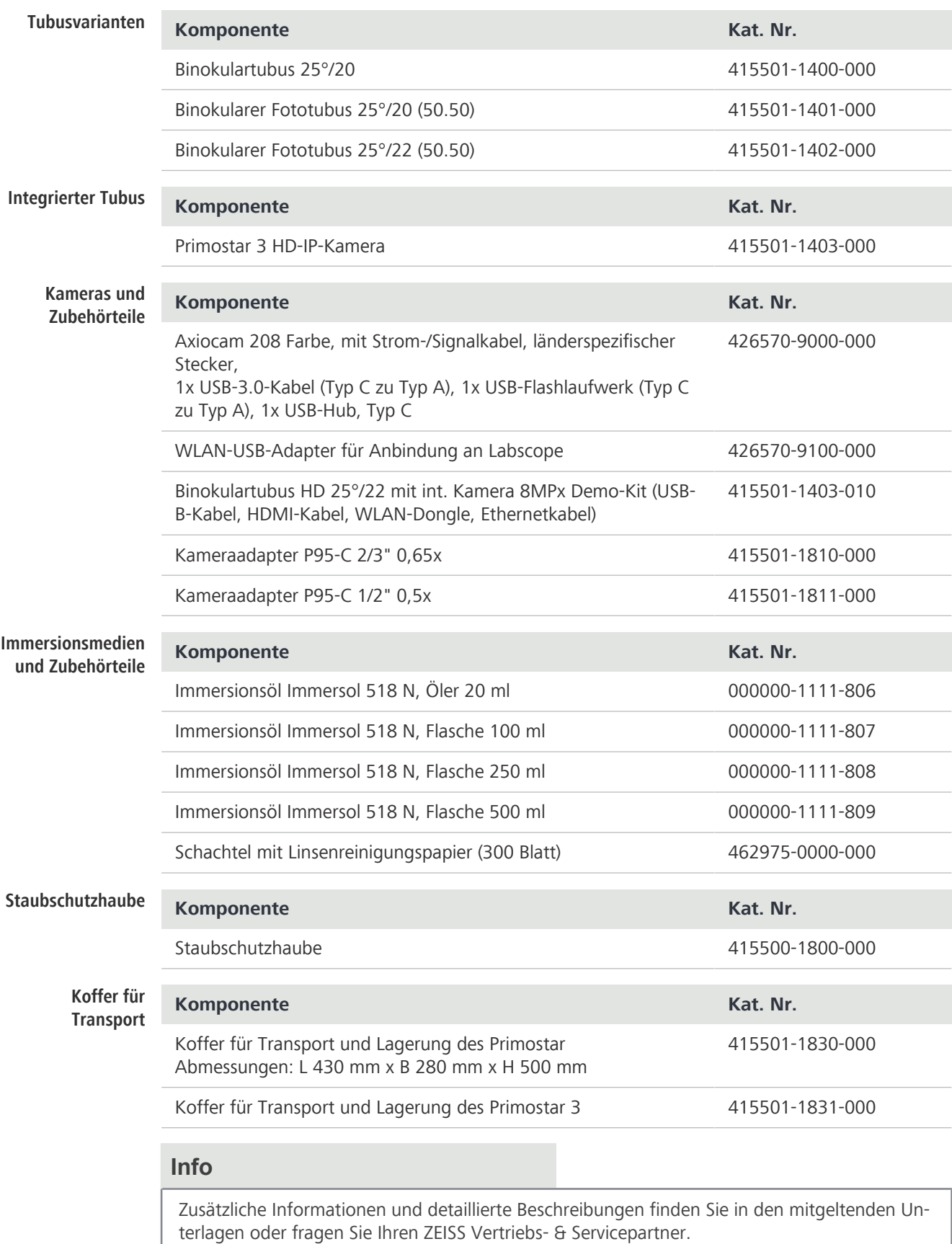

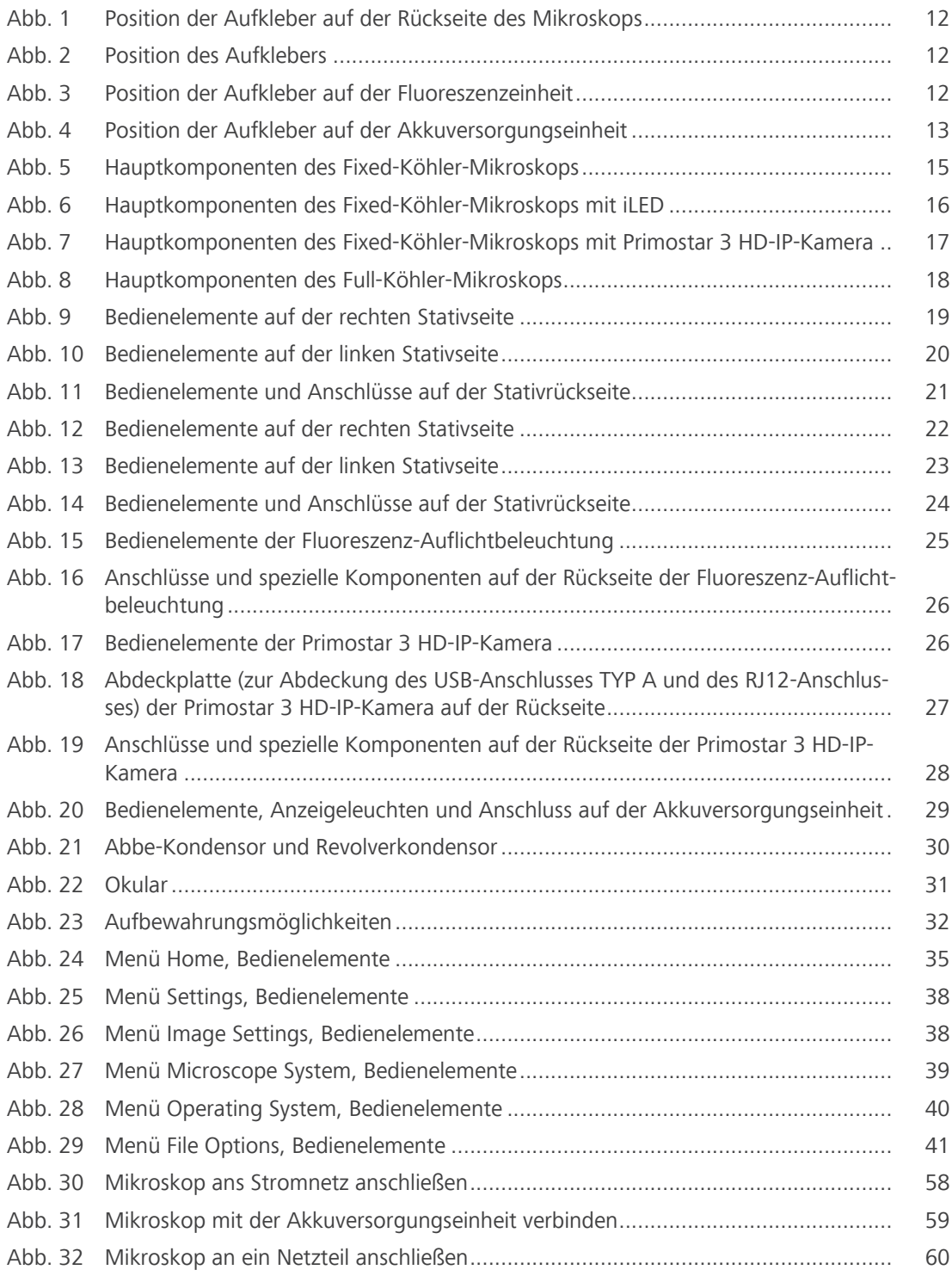

# **Liste der Tabellen**

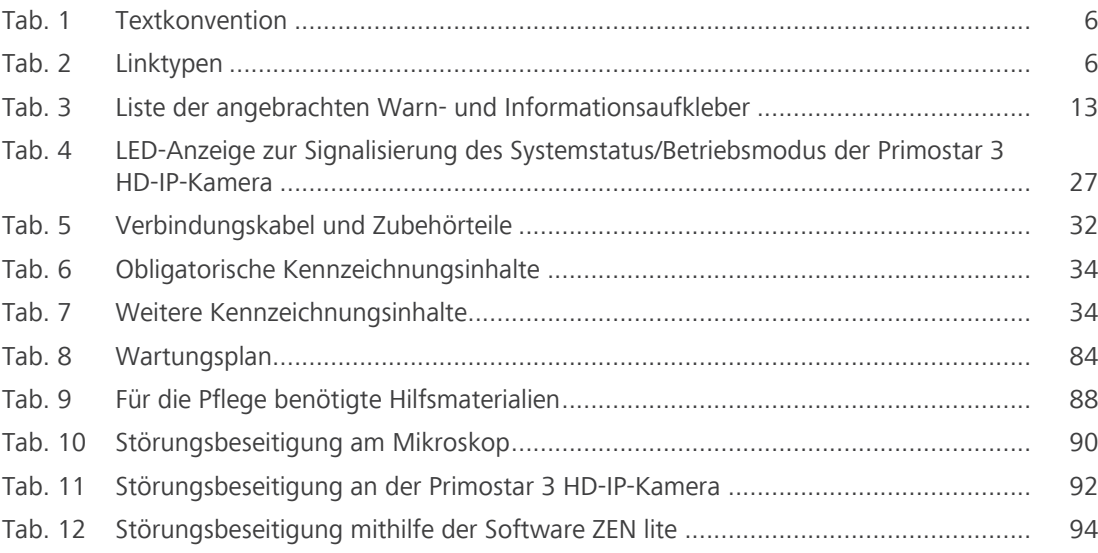

# **Glossar**

#### **Benutzer**

Person, die eine Probe unter dem Mikroskop untersucht.

#### **Durchlicht-Hellfeld**

Die Durchlicht-Hellfeld-Mikroskopie ist die verbreitetste von allen mikroskopischen Techniken, da sie es möglich macht, Proben mit hohem Kontrast oder fleckige Proben (z. B. Blutausstriche) einfach zu schnell zu betrachten. Neben den sogenannten direkten Strahlenbündeln, sind auch die indirekten Bündel (d. h. diejenigen, die von den Probendetails abgelenkt und gestreut werden) sehr wichtig, um ein getreues Abbild des Objekts zu bekommen. Je höher der Anteil der indirekten Strahlenbündel (Blende) umso realistischer ist das mikroskopische Abbild gemäß ABBE. Um die optische Leistung des Mikroskops komplett ausnutzen zu können, besonders die des Objektivs, sollten der Kondensor, die Leuchtfeldblende und die Aperturblende gemäß den Regeln des KÖHLER-Beleuchtungsprinzips eingestellt werden.

#### **HDMI**

High Definition Multimedia Interface

#### **LED**

Leuchtdiode (Light emitting diode)

#### **OSD**

On Screen Display

#### **TL**

Durchlicht: Bezeichnung für mikroskopische Techniken um Licht abzubilden, das durch das Objekt transmittiert wird

#### **USB**

Universal Serial Bus ist ein Industriestandard, der Kabel, Stecker und Kommunikationsprotokolle für die Verbindung, Kommunikation und Stromversorgung zwischen Computern und Geräten definiert.

#### **WLAN**

Wireless Local Area Network (drahtloses lokales Netzwerk)

#### **ZEISS**

ZEISS ist ein international führendes Technologie-Unternehmen, das in den Bereichen Optik und Optoelektronik tätig ist. Weitere Information über ZEISS finden Sie unter www.zeiss.com.

#### <span id="page-107-0"></span>**ZEISS Vertriebs- & Servicepartner**

Der Vertriebs- und Servicepartner ist in der Regel im Außendienst für die Kundenbetreuung in einer bestimmten Region und/oder für eine klar definierte Kundengruppe.

#### <span id="page-107-1"></span>**ZEISS-Servicevertreter**

Besonders ausgebildete Servicefachkraft, entweder Personal von ZEISS oder autorisierter Servicepartner der Firma ZEISS.
**Index**

#### **A**

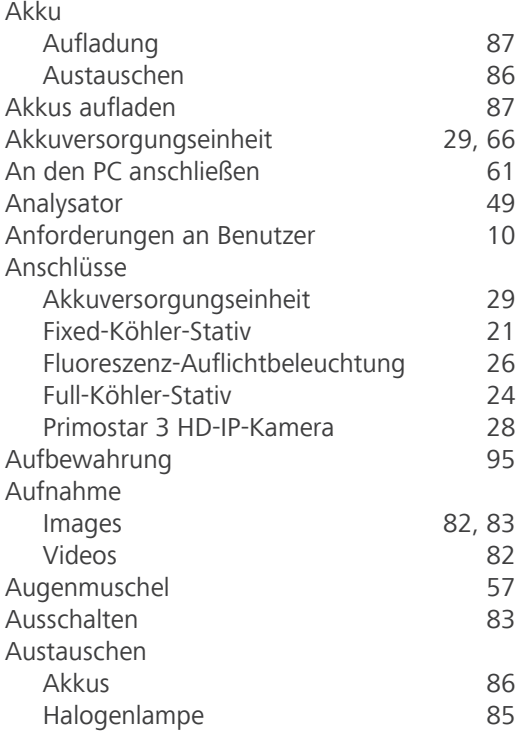

## **B**

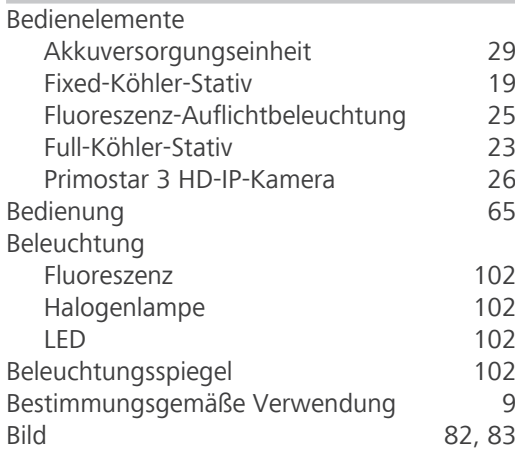

#### **D**

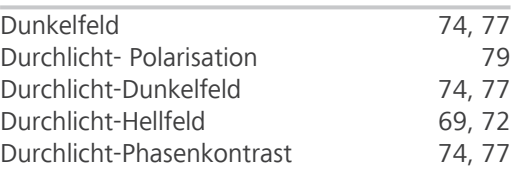

## **E**

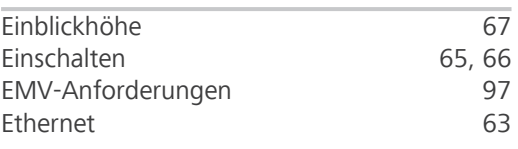

#### **F**

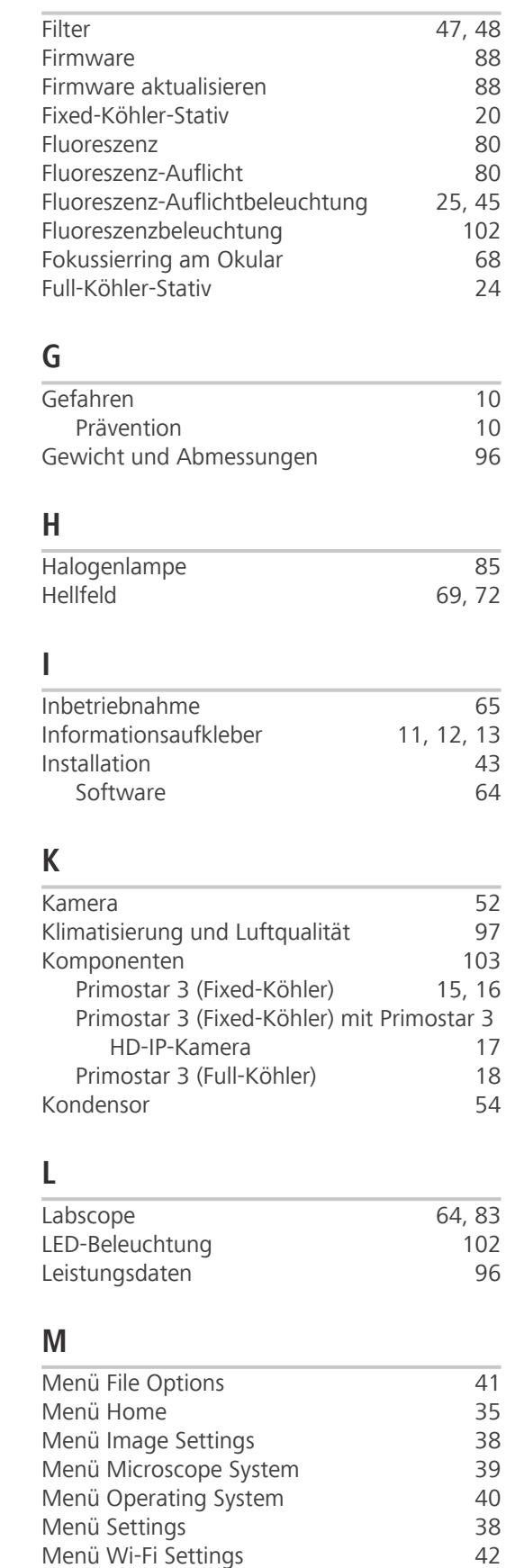

Menü Wi-Fi Settings [42](#page-41-0)

Mikrometer

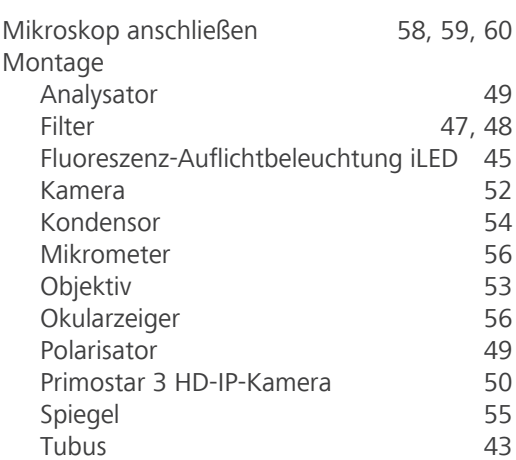

#### **N**

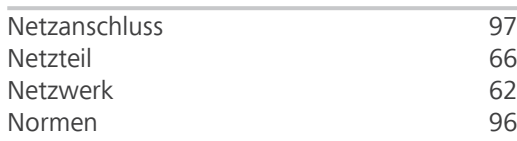

# **O**

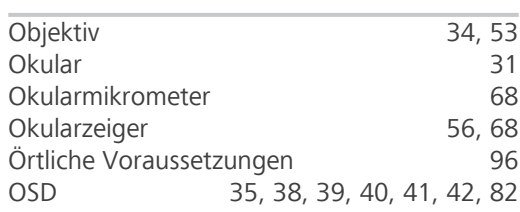

# **P**

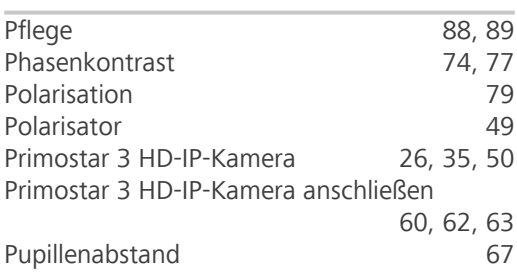

# **R**

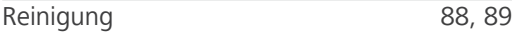

# **S**

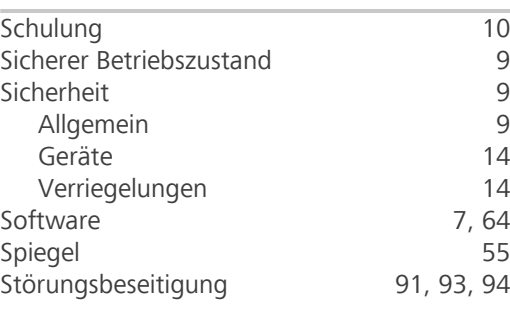

# $\frac{1}{T}$

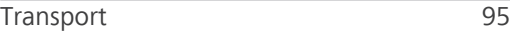

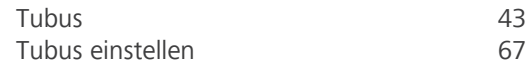

## **V**

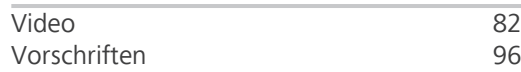

## **W**

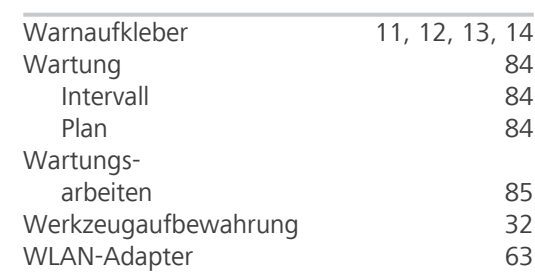

# **Z**

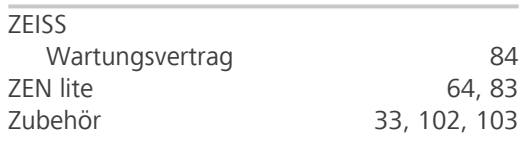

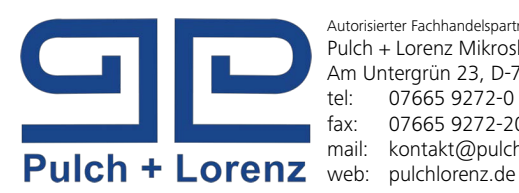

Autorisierter Fachhandelspartner: Pulch + Lorenz Mikroskoptechnik Am Untergrün 23, D-79232 March tel: 07665 9272-0<br>fax: 07665 9272-20 fax: 07665 9272-20<br>mail: kontakt@pulchl kontakt@pulchlorenz.de

**Carl Zeiss Microscopy GmbH**

Carl-Zeiss-Promenade 10 07745 Jena Deutschland

Telefon: +49 1803 33 63 34 Telefax: +49 3641 64 3439

info.microscopy.de@zeiss.com www.zeiss.com/microscopy